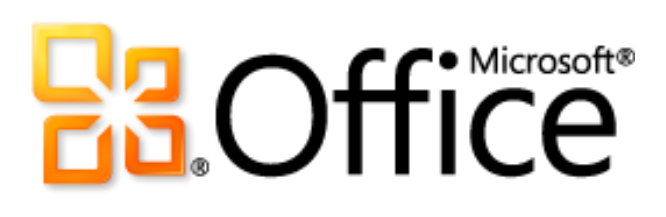

# Microsoft Outlook 2010 Produkthandbuch

# **Ba**Office®

# Inhaltsverzeichnis

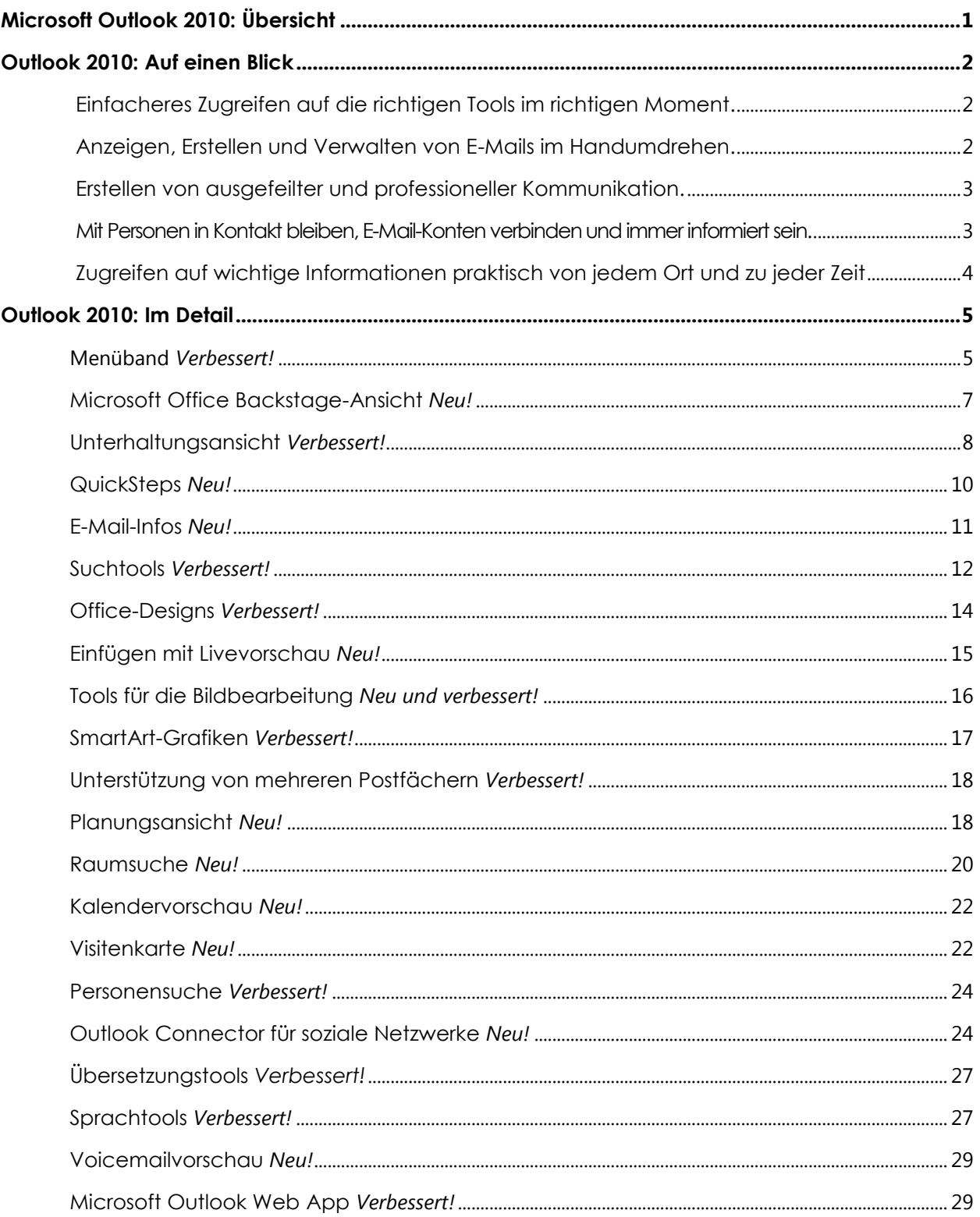

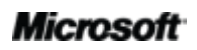

# **Ba**Office®

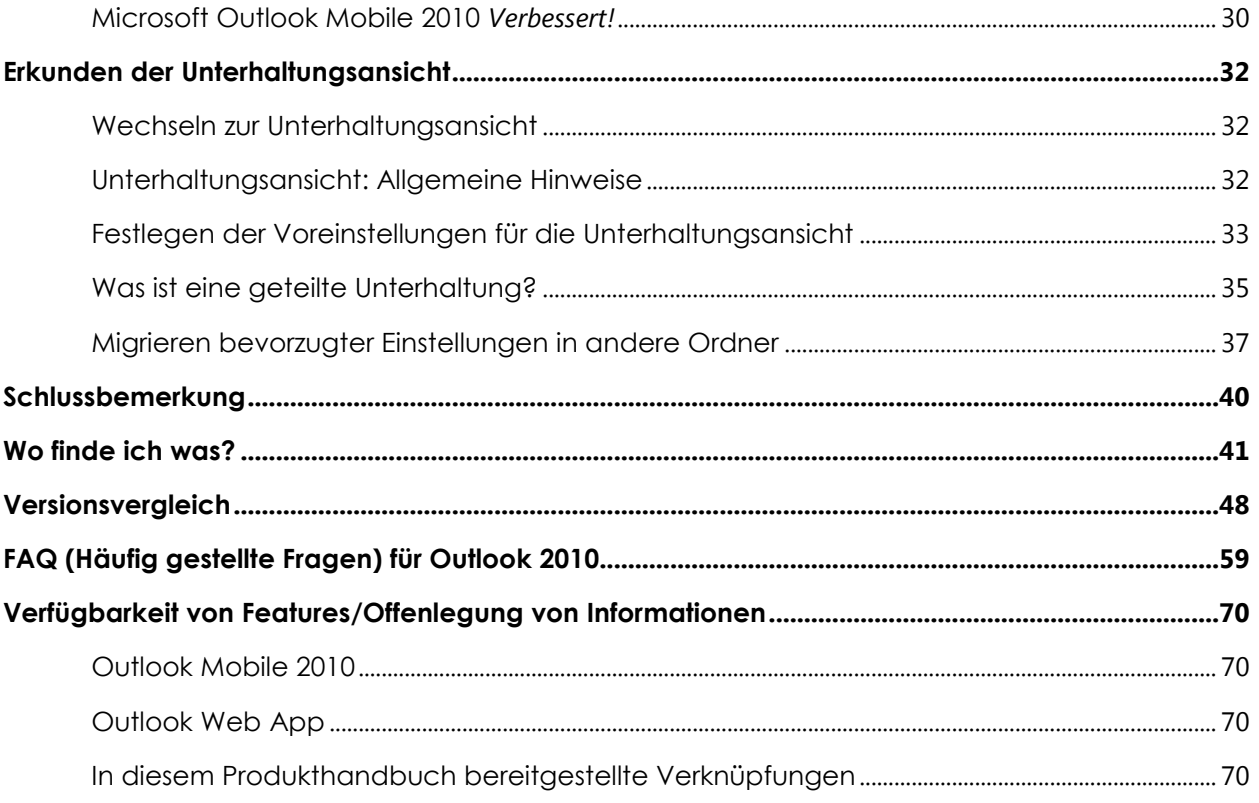

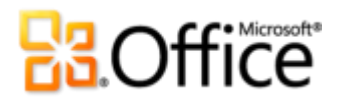

# <span id="page-3-0"></span>Microsoft Outlook 2010: Übersicht

Microsoft® Outlook® 2010 zeichnet sich durch erstklassige Tools zur Verwaltung geschäftlicher und privater E-Mail-Nachrichten für mehr als 500 Mio. Office-Benutzer weltweit aus. Der durchschnittliche Benutzer liest ca. 1800 Nachrichten pro Monat, wovon er ca. 1.500 löscht. Selbstverständlich ist E-Mail ein wichtiger Bestandteil Ihres Alltags, aber wäre es nicht schön, wenn Sie weniger Zeit für die Verwaltung benötigten? Mit Outlook 2010 können Sie Ihren Tag effizient verwalten. Von einem neuen Design bis hin zu erweiterten Organisations-, Such- und Planungsfeatures haben Sie Ihre tägliche Kommunikation und Tagesordnung stets im Griff und können Aufgaben erledigen.

Für viele von uns stellt E-Mail ein wesentlicher Bestandteil des täglichen Lebens dar. Wir benötigen mobile Geräte für die Kommunikation und für einen "Always-on"-Lebensstil. Auf diese Weise bleiben wir mit Freunden, Familie, Arbeit und der Außenwelt in Kontakt. In der Wartehalle am Flughafen, beim Lesen eines Buchs in einem Café oder beim Verlassen einer Besprechung mit einem Kunden - immer soll Ihre E-Mail abhängig von Ihrem Zeitplan und nicht vom Standort verfügbar sein. Outlook 2010 bietet überall Zugriff auf Ihre E-Mail, auf Kalender und Adressbücher, sodass diese niemals weiter als der nächste Webbrowser oder das nächste Smartphone entfernt sind.<sup>1</sup> Nehmen Sie auch unterwegs mit Kollegen, Freunden und Familie Kontakt auf mithilfe einer Vielfalt an Webdiensten und sozialen Netzwerken, damit Sie stets mit all jenen verbunden sind, die Ihnen am wichtigsten sind.

Willkommen bei Outlook 2010 - leistungsstärker und intuitiver als je zuvor.

<sup>&</sup>lt;sup>1</sup> Für den Web- und Smartphonezugriff sind ein entsprechendes Gerät und eine Internetverbindung erforderlich. Für die Webfunktionalität ist Outlook Web App erforderlich, die Microsoft Exchange Server 2010 und einen unterstützten Browser wie Internet Explorer®, Firefox oder Safari voraussetzt. Für einige Mobilfunktionen ist Microsoft Outlook Mobile 2010 erforderlich, das nicht zum Lieferumfang der Office 2010-Anwendungen, -Suiten oder Office Web Apps gehört. Zwischen den Features von Outlook Web App, Outlook Mobile 2010 und Outlook 2010 gibt es einige Unterschiede.

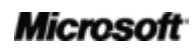

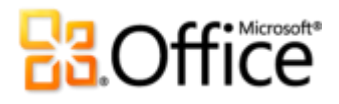

# <span id="page-4-0"></span>Outlook 2010: Auf einen Blick

Verschaffen Sie sich einen Überblick über das Design von Outlook 2010, das durch optimale Produktivität für PC, Telefon und Browser überzeugt. In den nachfolgenden Abschnitten erhalten Sie einen Einblick in die neuen und verbesserten Features.

# Verwirklichen Sie Ihre Ideen

# <span id="page-4-1"></span>Einfacheres Zugreifen auf die richtigen Tools im richtigen Moment.

Neue und verbesserte Features steigern Ihre Produktivität, doch nur dann, wenn Sie sie in dem Moment finden, in dem Sie sie benötigen. Zum Glück ist es dank des verbesserten **anpassbaren Menübands** in Outlook 2010 möglich, Befehle leichter zu finden, damit Sie sich auf das Endprodukt konzentrieren können und nicht darauf, wie Sie dorthin gelangen.

Sie suchen nach einer einfacheren Lösung zur Konfiguration neuer und vorhandener Konten? Sie suchen nach einem schnelleren, direkteren Weg, um Dokumente zu drucken? Oder brauchen Sie eine einfachere Lösung, um Ihr Postfach zu bereinigen? Die neue **Microsoft Office Backstage™-Ansicht** hilft Ihnen bei der Umsetzung all dieser und weiterer Ziele. Sie können nun Ihr Konto einfacher verwalten, drucken und das Verhalten von Outlook 2010 anpassen, bequem von einer zentralen Stelle aus.

# <span id="page-4-2"></span>Anzeigen, Erstellen und Verwalten von E-Mails im Handumdrehen.

Denken Sie einen Augenblick mal an die Unmengen an E-Mails, die Sie heute in einer durchschnittlichen Woche verglichen mit einer Woche vor fünf Jahren erhalten. Wir haben Outlook 2010 umgestaltet, um diesem geänderten Lebensstil Rechnung zu tragen und damit Sie besser mit den Unmengen an Informationen, die täglich eintreffen, Schritt halten können.

 Verwalten Sie große Mengen an E-Mails mit Leichtigkeit. Fassen Sie ganze Unterhaltungen zusammen, ordnen Sie sie Kategorien zu - oder ignorieren Sie sie einfach mit ein paar wenigen Klicks. Mithilfe neuer Tools zur Verwaltung von Unterhaltungen und der verbesserten **Unterhaltungsansicht** werden aus einer Vielzahl von E-Mails nur einige wenige relevante Nachrichten. Sie können Ihre E-Mail so besser verwalten, damit Ihnen jeden Tag mehr Zeit bleibt, um sich auf Wesentliches zu konzentrieren.

# **Ra**Office

 Senden Sie die richtigen Informationen an die richtigen Empfänger, und reagieren Sie rasch auf Informationen. Mit **E-Mail-Infos**<sup>2</sup> werden Sie sofort auf potenzielle Probleme bei der Verteilung hingewiesen, während mit **QuickSteps** Aufgaben bestehend aus mehreren Befehlen auf nur einen einzelnen Klick reduziert werden können.

# <span id="page-5-0"></span>Erstellen von ausgefeilter und professioneller Kommunikation.

Im Laufe der Jahre haben sich E-Mail-Nachrichten von einfachem Text mit ein oder zwei Absätzen zu Newslettern für Familie oder Arbeit, personalisiertem Briefpapier, Tagesordnungen u.v.m. entwickelt. Gleich ob es sich bei Ihrer E-Mail um private oder Geschäftspost handelt, stehen Ihnen mit Outlook 2010 innovative Tools bereit, die Sie von Microsoft Office erwarten, um Ihre Ideen zu verwirklichen.

- Wandeln Sie Informationen rasch in Aktionen mithilfe beeindruckend formatierter E-Mails um. Bringen Sie Ihren persönlichen Formatierungsstil mithilfe der neu hinzugefügten **Office-Designs** ein. Wenn es um die Wiederverwendung von Inhalten mittels Einfügen geht, bietet Ihnen die Funktion **Einfügen mit Livevorschau** die Möglichkeit, schon beim ersten Mal richtig zu formatieren.
- Wecken Sie die Aufmerksamkeit von Lesern, indem Sie Ihrer Botschaft optisch Ausdruck verleihen. Sie müssen kein Experte sein, um ausgefeilte, professionelle E-Mails erstellen zu können. **Neue und verbesserte Tools zur Bildbearbeitung,** SmartArt®-Grafiken und die Fähigkeit, Screenshots direkt in Ihre Nachrichten einzufügen, ermöglichen es Ihnen, beeindruckende Bilder zu integrieren, ohne zusätzliche Fotobearbeitungsprogramme zu benötigen.

# Effektiver zusammenarbeiten

# <span id="page-5-1"></span>Mit Personen in Kontakt bleiben, E-Mail-Konten verbinden und immer informiert sein.

Gleich ob Sie ein Team verwalten oder ein Familienfest organisieren, wichtig ist, immer mit den Personen innerhalb und außerhalb von Büro oder Zuhause in Verbindung zu bleiben. Mit Outlook 2010 können Sie verschiedene E-Mail- und Kommunikationsnetzwerke

<sup>&</sup>lt;sup>2</sup> Für die Verwendung von E-Mail-Infos ist Microsoft Exchange Server 2010 erforderlich und muss von einem Exchange-Administrator aktiviert werden.

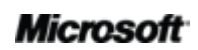

# **Ra**Office

zusammenbringen, sodass Sie schnell und einfach Verbindung mit den Menschen aufnehmen können, die Ihnen wichtig sind, und dabei noch Spaß haben.

- **Kombinieren Sie mehrere E-Mail-Konten**, Kalender und Adressbücher, und verwalten Sie sie einfach von einer einzelnen, zentralen Ansicht aus.
- Verwalten Sie Ihren Zeitplan stressfrei mithilfe der neuen **Planungsansicht** und der Tools für die Gruppenzeitplanung.
- Zeigen Sie die Verfügbarkeit einer Person an, und setzen Sie sich direkt über verschiedene Kommunikationsmethoden mit ihr in Verbindung - alles auf der neuen, einfach zugreifbaren **Visitenkarte**.
- Verschaffen Sie sich zusätzliche Informationen über Personen, wie etwa gemeinsame Freunde, und sonstige Informationen zu sozialen Netzwerken, und bleiben Sie leichter in Kontakt mit Bekannten-, Freundes- und Geschäftskreisen über den **Outlook Connector für soziale Netzwerke**.

# Von überall auf Ihre Arbeit zugreifen

# <span id="page-6-0"></span>Zugreifen auf wichtige Informationen praktisch von jedem Ort und zu jeder Zeit

Sie können überall Ihre E-Mail lesen und wichtige Adressen und Telefonnummern rasch finden, genau dann, wenn Sie sie benötigen. Outlook bleibt jetzt immer an Ihrer Seite, um mit geschäftlichen und privaten Kontakten in Verbindung zu bleiben, damit Sie auch unterwegs allen Anforderungen gerecht werden können.

- Kombinieren Sie verschiedene Kommunikationsformen, und **empfangen Sie eine Vorschau von Voicemailnachrichten in Ihrem Posteingang**. 3
- **Microsoft Outlook Web App:** Immer auf dem neuesten Stand und in Verbindung bleiben. Zeigen Sie Ihre Outlook-E-Mail-Nachrichten, -Kontakte und -Kalenderereignisse in Microsoft Exchange Server 2010 über Ihren Webbrowser an.<sup>4</sup>
- **Microsoft Outlook Mobile 2010:** Synchronisieren Sie Outlook 2010 mit einer erweiterten mobilen Version von Outlook, die speziell auf Ihr Windows®-Smartphone zugeschnitten ist.<sup>5</sup> Dafür ist kein Desktop erforderlich.

<sup>&</sup>lt;sup>4</sup> Outlook Web App, früher als Outlook Web Access bezeichnet, steht Microsoft Exchange-Kunden zur Verfügung.

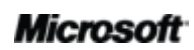

 $\overline{a}$ 

 $3$  Voraussetzung sind Microsoft Exchange 2010 und Microsoft Exchange Unified Messaging.

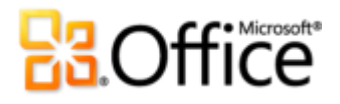

# <span id="page-7-0"></span>Outlook 2010: Im Detail

Lernen Sie neue Wege kennen, wie Outlook 2010 Ihnen helfen kann, Ihren Ideen alleine, in der Gruppe oder unterwegs Gestalt zu geben.

# Verwirklichen Sie Ihre Ideen

Einfacheres Zugreifen auf die richtigen Tools im richtigen Moment

### <span id="page-7-1"></span>Menüband *Verbessert!*

Das Menü und die Symbolleisten oben im Hauptfenster von Outlook werden durch das Menüband ersetzt, um Ihnen eine bessere Anpassung an Ihren individuellen Arbeitsstil zu ermöglichen. Das Menüband wurde so konzipiert, dass es Sie bei der einfachen Suche und Verwendung aller Features von Outlook unterstützt. So bekommen Sie mehr Arbeit in weniger Zeit erledigt.

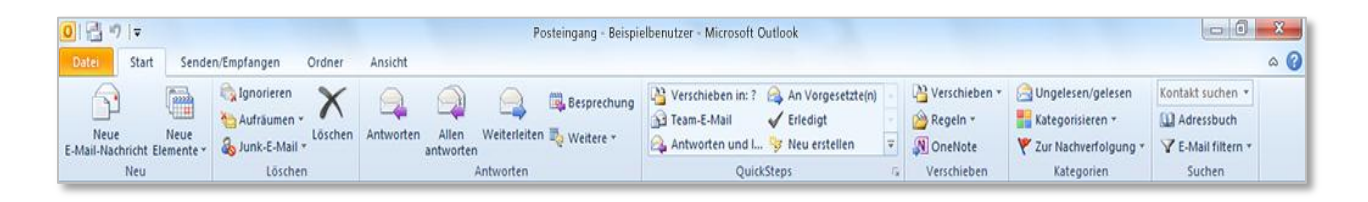

Abb. 1 - Das Menüband steht nun überall in Outlook 2010 zur Verfügung.

Finden Sie gesuchte Befehle, zum richtigen Zeitpunkt und an der richtigen Stelle. Mit dem verbesserten Menüband, das nun in Outlook und den Office 2010-Anwendungen zur Verfügung

<sup>&</sup>lt;sup>5</sup> Voraussetzung sind ein entsprechendes Gerät und eine Internetverbindung. Outlook Mobile 2010 ist nicht im Lieferumfang von Office 2010-Anwendungen, -Suiten oder Office Web Apps enthalten. Outlook Mobile 2010 ist auf Windows-Smartphones vorinstalliert und ist der Standard-E-Mail-Client. Outlook Mobile 2010 gehört zum Lieferumfang von Windows-Smartphones (Windows Mobile® 6.5 oder höher), sobald Microsoft Office 2010 allgemein erhältlich ist. Zwischen den Features von Outlook Mobile 2010 und den Office 2010-Anwendungen existieren einige Unterschiede.

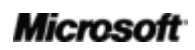

# **Ba**Office®

steht, können Sie weitere Befehle kennenlernen, damit Sie sich endlich auf das Endprodukt, und nicht auf den Weg dorthin, konzentrieren können.

- Passen Sie Registerkarten auf dem Menüband an oder erstellen Sie eigene Registerkarten, um Outlook 2010 an Ihren eigenen Arbeitsstil anzupassen.
- Die Standardregisterkarten des Menübands sind so angeordnet, dass Befehle abhängig von einer bestimmten Aufgabe angeordnet werden. Sie finden so alle notwendigen Befehle noch schneller.
- Das Menüband enthält auch Kontextregisterkarten, die Ihnen genau die gesuchten Tools zum richtigen Zeitpunkt bereitstellen (siehe [Abb. 2\)](#page-8-0).

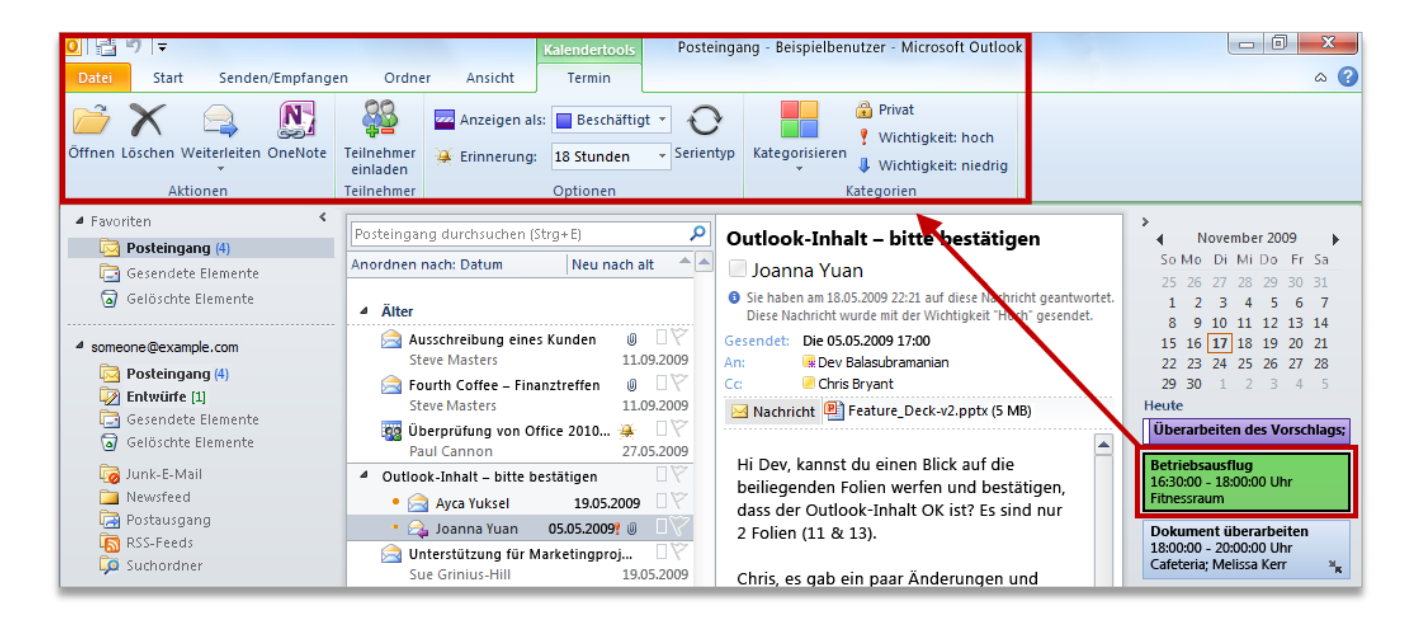

<span id="page-8-0"></span>Abb. 2 - Aktualisieren Sie Ihren Kalender und Aufgabenelemente, ohne den Posteingang zu verlassen. Klicken Sie z. B. auf ein Kalender- oder Aufgabenelement in der Aufgabenleiste, um eine Kontextregisterkarte auf dem Menüband anzuzeigen, die Tools für die Bearbeitung dieses Elements bereitstellt.

**Direkthilfe:** Nicht nur das Menüband oben in der Anzeige ist neu. Der Blick nach unten lohnt sich auch. Die Statusleiste unten im Outlook-Fenster kann jetzt angepasst werden. Klicken Sie einfach mit der rechten Maustaste auf die Elemente, die angezeigt werden sollen, wie z. B. die Anzahl der Elemente in Ihrem Posteingang, ungelesene Elemente und das Postfachkontingent usw.

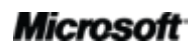

# **Ra**Office

Sie finden sogar einen neuen Zoomregler auf der rechten Seite der Statusleiste, mit dem Sie die Größe der im Lesebereich angezeigten Informationen erhöhen oder senken können.

## <span id="page-9-0"></span>**Microsoft Office Backstage-Ansicht** *Neu!*

Am linken Rand des Menübands wird die Registerkarte **Datei** angezeigt. Klicken Sie einfach auf diese Registerkarte, um Gesamtzugriff auf alle Elemente zu erhalten, sodass die Verwaltung Ihrer Konten und die benutzerdefinierte Anpassung von Outlook einfacher denn je ist.

Die neue Backstage-Ansicht ersetzt das traditionelle Menü **Datei** aus früheren Versionen und stellt Ihnen eine zentrale Stelle für alle Kontoverwaltungsaufgaben bereit. Beispiel:

 Wenn Sie die Backstage-Ansicht öffnen, befinden Sie sich zunächst auf der Registerkarte **Informationen** (siehe [Abb. 3\)](#page-9-1). Von dieser Stelle aus können Sie Ihre Kontoeinstellungen verwalten, wie etwa ein neues E-Mail-Konto erstellen, automatische Antworten für Abwesenheitszeiten konfigurieren, die Archivoptionen ändern und Regeln und Benachrichtigungen strukturieren.

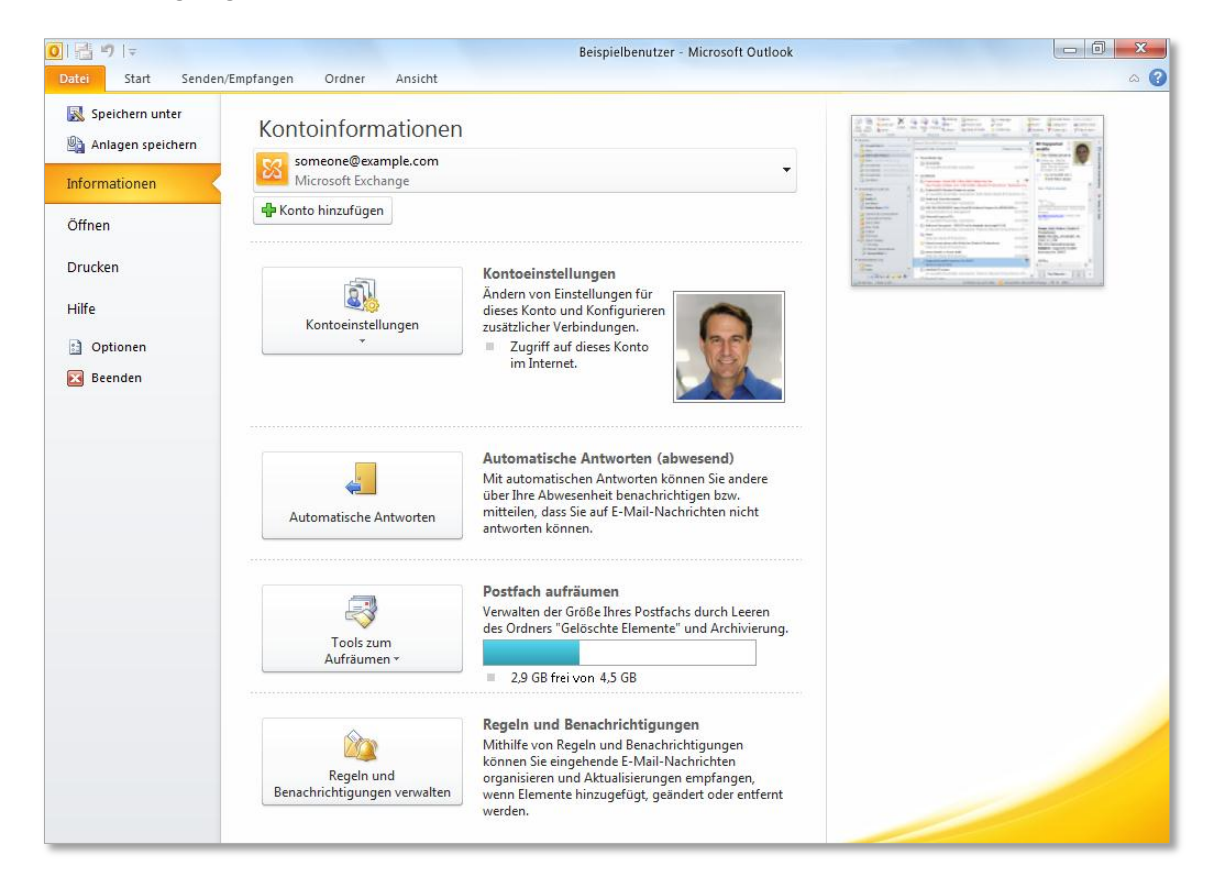

Abb. 3 - Verwalten des Outlook-Kontos über eine zentrale Stelle in der Backstage-Ansicht.

<span id="page-9-1"></span>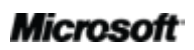

# **Ra**Office

- Über die Registerkarte **Öffnen** in der Backstage-Ansicht können Sie Dateien importieren und exportieren, Outlook-Datendateien öffnen und Outlook-Elemente in anderen Formaten speichern.
- Die Registerkarte **Drucken** sorgt für ein ganz neues Druckerlebnis mit einer Seitenansicht auf ganzer Seite zusätzlich zu den erforderlichen Druckoptionen.
- Sie erhalten Hilfe zur Anwendung und Verknüpfungen zu anderen Onlineressourcen zur Selbsthilfe, wie etwa Lernprogramme. Darüber hinaus erhalten Sie auf der Registerkarte **Hilfe** Informationen zur ausgeführten Version, zur Aktivierung sowie zur Lizenzierung.
- Die Registerkarte **Optionen** bietet umfangreiche Optionen zum Festlegen der Voreinstellungen, einschließlich der Fähigkeit zur Anpassung des Menübands und der Symbolleiste für den Schnellzugriff.

Mithilfe des Menübands können Sie Inhalte erstellen. Die Backstage-Ansicht hilft Ihnen dabei, diese zu verwalten.

**Direkthilfe:** Wenn Ihr Posteingang einer Größenbeschränkung unterliegt, wird durch eine neue Kontingentanzeige optisch dargestellt, wie viel Speicherplatz noch im Posteingang verfügbar ist (siehe [Abb. 3\)](#page-9-1).

# Anzeigen, Erstellen und Verwalten von E-Mails im Handumdrehen.

### <span id="page-10-0"></span>**Unterhaltungsansicht** *Verbessert!*

Mit der verbesserten Unterhaltungsansicht in Outlook 2010 können Sie direkt zu den wichtigen Fakten gelangen. In der Unterhaltungsansicht werden mehrere E-Mails in einer Unterhaltung, Unterhaltungsthread genannt, zusammengefasst und als ein Element auf einer Zeile angezeigt, selbst wenn sich einige Nachrichten in der Unterhaltung in anderen Ordnern befinden. Dies verringert nicht nur die Informationsflut, sondern hilft Ihnen auch bei der Nachverfolgung und Verwaltung zusammenhängender E-Mail-Nachrichten. Darüber hinaus sind Sie mit den neuen Tools zur Unterhaltungsverwaltung in der Lage, wertvollen Speicherplatz im Posteingang einzusparen.

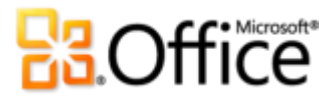

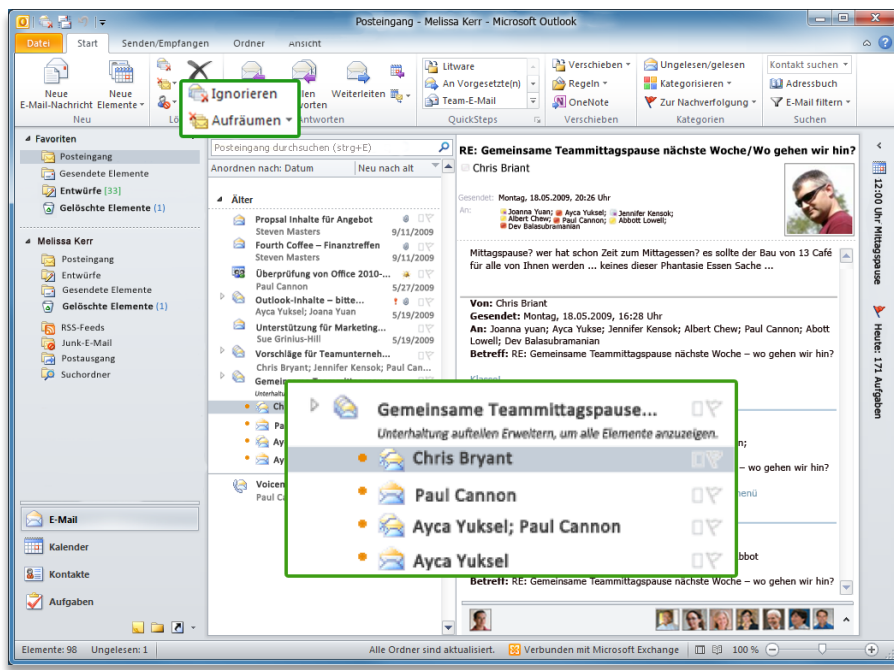

Abb. 4 - Mit der Unterhaltungsansicht behalten Sie den Überblick über Ihre E-Mail-Unterhaltungen.

- Zeigen Sie nur die wichtigen Informationen an. Wenn Sie auf eine Unterhaltung klicken, wird in Outlook nur die aktuellste Nachricht der Unterhaltung angezeigt. Durch Erweitern können Sie ältere, redundante Nachrichten oder einzelne Teilnehmer anzeigen.
- Sie sehen mit einem Blick, ob die Unterhaltung aus mehreren Nachrichten besteht. Das Nachrichtensymbol für eine Unterhaltung mit mehr als einer Nachricht besteht aus mehreren Umschlägen.
- Speichern Sie weniger E-Mails. Alle redundanten E-Mails in der Unterhaltung können rasch mithilfe der Funktion **Aufräumen** gelöscht werden, während eindeutige Mails aufbewahrt werden.
- Nehmen Sie an irrelevanten Unterhaltungen nicht länger teil. Mithilfe von **Ignorieren** können Sie die gesamte Unterhaltung einschließlich künftiger Nachrichten an den Ordner **Gelöschte Elemente** senden.
- Wenn Sie mit Exchange arbeiten, werden beim Ignorieren einer Unterhaltung künftige Nachrichten auch dann an den Ordner **Gelöschte Elemente** gesendet, wenn Sie über Outlook Web App oder Ihr Smartphone auf Ihre E-Mail zugreifen.

# **Microsoft**

# **B**Office

 Mit nur wenigen Klicks können Sie für die gesamte Unterhaltung die richtige Maßnahme ergreifen. Wählen Sie das Unterhaltungsthema aus, und weisen Sie alle Nachrichten im Thread einer Kategorie zu, kennzeichnen Sie sie als gelesen, verschieben oder kopieren Sie sie in einen anderen Ordner usw.

**Nutzen Sie jetzt den vollen Leistungsumfang der Unterhaltungsansicht!** Wählen Sie auf der Registerkarte **Ansicht** in der Gruppe **Unterhaltungen** die Option **Als Unterhaltungen anzeigen** (siehe [Abb. 5\)](#page-12-1).

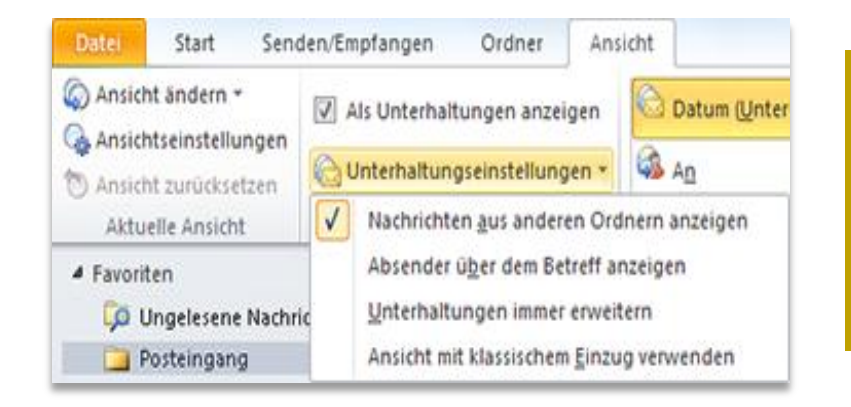

<span id="page-12-1"></span>Abb. 5 - Verschaffen Sie sich einen Überblick über die Optionen in den Unterhaltungseinstellungen, wenn Sie die Unterhaltungsansicht aktivieren.

**Direkthilfe:** Sie können die Voreinstellungen für die Unterhaltungsansicht mit Leichtigkeit anpassen. Sie finden Optionen wie **Nachrichten aus anderen Ordnern anzeigen**, **Absender über dem Betreff anzeigen** sowie weitere auf der Registerkarte **Ansicht** in der Gruppe **Unterhaltungen** unter der Option **Unterhaltungseinstellungen**. Weitere Informationen zur Verwendung der Unterhaltungsansicht finden Sie im Abschnitt **Erkunden der Unterhaltungsansicht** am Ende dieses Handbuchs.

### <span id="page-12-0"></span>**QuickSteps** *Neu!*

Bei vielen E-Mails, die Sie erhalten, sind mehr Schritte notwendig, als sie einfach nur zu lesen und im Posteingang liegen zu lassen. Manche müssen in andere Ordner verschoben werden, es müssen Besprechungen oder Termine erstellt werden, die Mail an andere weitergeleitet werden oder sogar eine Kombination all dieser Aufgaben. In Outlook 2010 wird ein neues Feature namens QuickSteps eingeführt. Durch Erstellen und Definieren von häufig anfallenden Aufgaben, die schnell und einfach in einem Schritt ausgeführt werden können, können Sie Informationen einfach verwalten und rasch darauf reagieren.

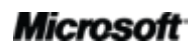

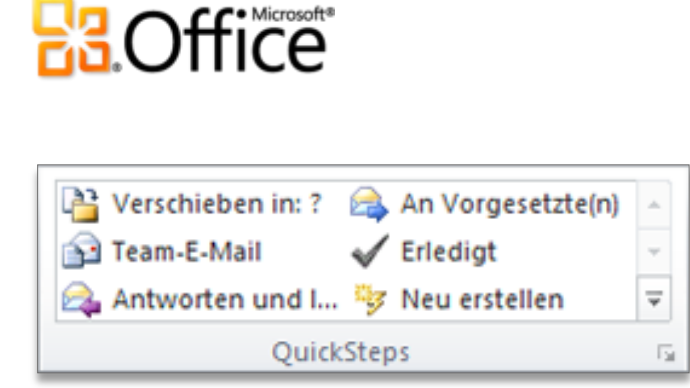

Abb. 6 - Mit QuickSteps können mehrere Aktionen mit einem Klick ausgeführt werden.

QuickSteps bietet die folgenden Vorteile:

- Sie verbringen weniger Zeit in Ihrem Posteingang, da Sie die Anzahl der Klicks für eine Aktion reduzieren.
- Sie können im Nu eine E-Mail an Ihr Team weiterleiten und die Originalmail löschen, eine E-Mail kennzeichnen, kategorisieren und in einen bestimmten Ordner einordnen usw.
- Strukturieren Sie Ihre QuickSteps. Sie müssen nicht mehr lange nach Befehlen suchen, indem Sie bevorzugte QuickSteps als Gruppe vorne zentral anordnen.

#### **Direkthilfen:**

- Wenn Sie zum ersten Mal auf einen Standard-QuickStep (mit Ausnahme von **Antworten und löschen**) klicken, wird eine Eingabeaufforderung angezeigt, in der Sie die Möglichkeit haben, den QuickStep an Ihren individuellen Arbeitsstil anzupassen.
- Wenn Sie Exchange-Benutzer sind, werden die E-Mail-Adressen für Ihr Team automatisch aufgefüllt, wenn Sie zum ersten Mal auf den QuickStep **An Vorgesetzte(n)** oder den QuickStep **Team-E-Mail** klicken.<sup>6</sup>

### <span id="page-13-0"></span>**E-Mail-Infos** *Neu!*

Für geschäftliche Benutzer stellen der Versand unnötiger E-Mail-Nachrichten und die Verteilung vertraulicher Informationen an Empfänger außerhalb des Unternehmens eine Schwierigkeit dar.

<sup>&</sup>lt;sup>6</sup> Damit die E-Mail-Adressen von Teams automatisch aufgefüllt werden, müssen die Berichtsliniendaten in Exchange konfiguriert werden.

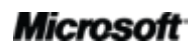

# **BOffice**

Mit den neuen E-Mail-Infos werden Sie sofort benachrichtigt, wenn E-Mails u. a. an die folgenden Empfänger gesendet werden:<sup>7</sup>

- Eine große Verteilerliste; so wird das Versenden unerwünschter Werbe-E-Mails an einen weitreichenden Empfängerkreis vermieden.
- Empfänger, die nicht im Büro anwesend sind. Sparen Sie Zeit, indem Sie keine Mails an Empfänger senden, die innerhalb der geplanten Termine nicht beantwortet werden.
- Ungültige Empfängeradressen. Sie können so feststellen, ob ein Empfänger Ihre Nachricht sofort erhält oder diese als unzustellbar zurück kommt.
- Empfänger außerhalb des Unternehmens. So kann vermieden werden, dass vertrauliche Informationen in falsche Hände gelangen.

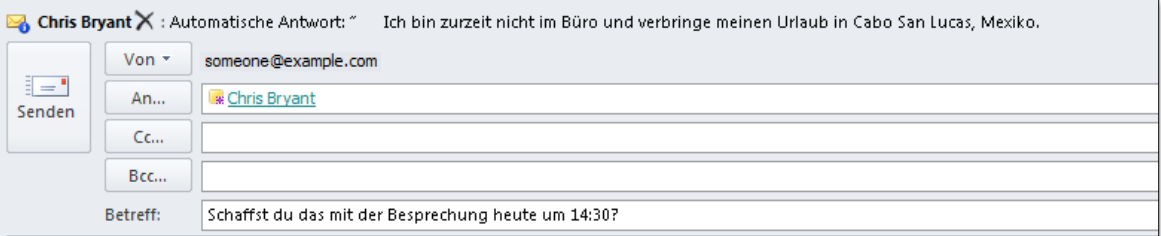

Abb. 7 - Als zusätzliche Zeitersparnis werden Sie von E-Mail-Infos noch vor dem Senden Ihrer E-Mail benachrichtigt, wenn ein Empfänger eine automatische Antwort eingerichtet hat.

### <span id="page-14-0"></span>**Suchtools** *Verbessert!*

Die Suche nach einem bestimmten Element kann eine Herausforderung darstellen, vor allem, wenn Sie nicht die Zeit haben, jeden Ordner zu durchsuchen und alle Inhalte zu lesen. Zum Glück können Sie jetzt mit Outlook 2010 Ihre Daten mit Leichtigkeit durchsuchen und so das, was Sie benötigen, genau zum richtigen Zeitpunkt finden. Kontextbezogene Suchtools (siehe [Abb. 8\)](#page-15-0) helfen Ihnen dabei, die Suche rasch einzuschränken und wichtige Informationen zu finden.

<sup>&</sup>lt;sup>7</sup> Für die Verwendung von E-Mail-Infos ist Microsoft Exchange Server 2010 erforderlich und muss von einem Exchange-Administrator aktiviert werden.

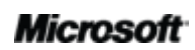

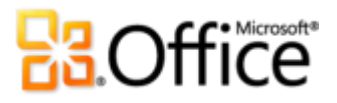

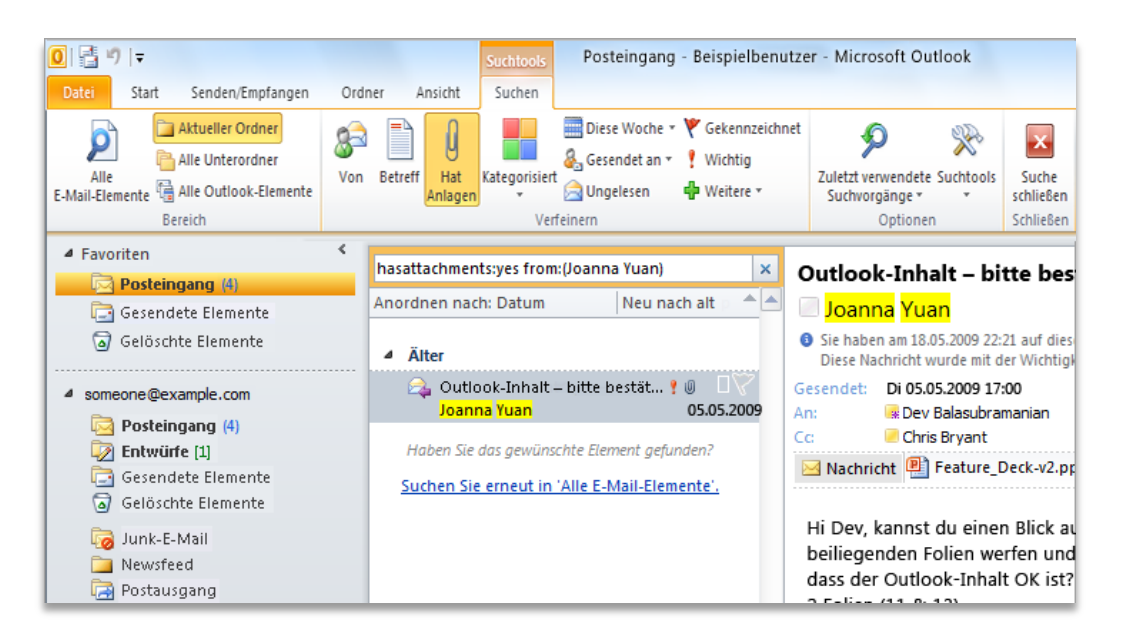

<span id="page-15-0"></span>Abb. 8 - Outlook übernimmt die Suche für Sie. Mithilfe der Suchtools können Sie Suchkriterien festlegen, um wichtige Informationen rasch zu finden.

- Schränken Sie Ihre Suche mit ein paar wenigen Klicks ein. Fügen Sie der Suche zusätzliche Kriterien hinzu, um Ergebnisse so einzugrenzen, dass nur Elemente mit Dateianlagen, einem bestimmten zeitlichen Rahmen, E-Mails, die direkt an Sie oder einen anderen Empfänger gesendet wurden, usw. angezeigt werden.
- Optimieren Sie Ihren Suchbereich im Nu. Ändern Sie den Bereich ggf., um die Suche zu erweitern und Unterordner, alle Mailelemente oder alle Outlook-Elemente einzuschließen.
- Verwalten Sie Ihre Suchoptionen, ohne die Suchergebnisse zu verlassen. Ändern Sie die Suchbereiche und -optionen, oder kehren Sie rasch zu einer vorherigen Suche zurück.

**Direkthilfe:** Bei der Eingabe in ein Sofortsuchfeld werden AutoAusfüllen-Vorschläge dynamisch angezeigt, um Ihnen beim Eingrenzen der Suche zu helfen. Wenn Sie einen Vorschlag verwenden möchten, klicken Sie auf ein Element in der Liste, oder drücken Sie die NACH-UNTEN-TASTE, um den Vorschlag zu markieren, und drücken Sie dann die EINGABETASTE.

# Microsoft

# **Ba**Office®

# Erstellen von ausgefeilter und professioneller Kommunikation

### <span id="page-16-0"></span>**Office-Designs** *Verbessert!*

Office-Designs und -Formate in Outlook 2010 bieten Formatierungsoptionen, die Ihnen beim Erstellen professionell gestalteter E-Mail-Nachrichten oder Nachrichten mit persönlichem Touch helfen. Ihnen steht eine breite Palette an zusätzlichen, direkt einsetzbaren Office-Designs zur Verfügung. Kombinieren Sie Farben, Schriftarten und grafische Formatierungseffekte. Wählen Sie einfach das gewünschte Office-Design aus, und Outlook 2010 übernimmt den Rest.

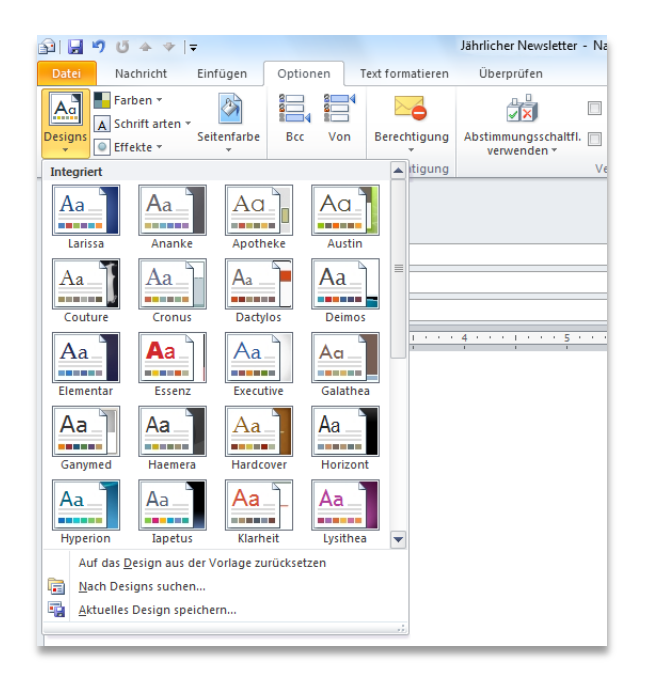

Abb. 9 - Wählen Sie aus den unterschiedlichsten Office-Designs aus, und erstellen Sie beeindruckende E-Mails.

- Sorgen Sie im Handumdrehen für konsistente Formatierung. Das von Ihnen gewünschte Design wird auf Text, Diagramme, Grafiken, Tabellen und Zeichnungsobjekte angewendet. So ist mit ein paar wenigen Klicks sichergestellt, dass alle Elemente in Ihrer E-Mail sich gegenseitig ergänzen.
- Legen Sie Voreinstellungen für die Formatierung vorab fest. Wenn Sie neue Inhalte hinzufügen, wie z. B. eine Grafik oder ein Diagramm, werden sie automatisch von Outlook 2010 an das von Ihnen ausgewählte Office-Design angepasst.

# **BB**Office

**Direkthilfe:** Verwenden Sie beim Erstellen einer neuen E-Mail die Gruppe **Designs** auf der Registerkarte **Optionen**, um Designfarmen, Schriftarten und Effekte miteinander zu kombinieren. Speichern Sie Ihre benutzerdefinierten Voreinstellungen zur späteren Wiederverwendung, indem Sie ein eigenes Design mithilfe von **Aktuelles Design speichern** am unteren Ende des Katalogs **Designs** erstellen.

**Hinweis**: Die Office-Designs in Outlook 2010 sind mit den Designs in Microsoft Word 2010, Microsoft PowerPoint® 2010, Microsoft Excel® 2010 und Microsoft Access® 2010 identisch.

### <span id="page-17-0"></span>**Einfügen mit Livevorschau** *Neu!*

Inhalte für E-Mail-Nachrichten stammen aus den unterschiedlichsten Quellen, aus Tabellen in Webseiten, Diagrammen und Grafiken in Dokumenten, Präsentationen oder Arbeitsmappen oder aus Inhalten in Notizen oder anderen E-Mail-Nachrichten. Sparen Sie Zeit durch Wiederverwenden von Inhalten innerhalb von Outlook oder anderen Anwendungen. Inhalte in Outlook 2010 einfügen, war noch nie so einfach. Das Einfügen mit Livevorschau ermöglicht es Ihnen, eine Vorschau verschiedener Einfügeoptionen anzuzeigen und die optische Umsetzung von eingefügtem Inhalt zu sehen, bevor Sie ihn tatsächlich einfügen. Aktionen müssen nicht mehr rückgängig gemacht und erneut ausprobiert werden. Dank der Livevorschau stimmt das Ergebnis schon beim ersten Mal.

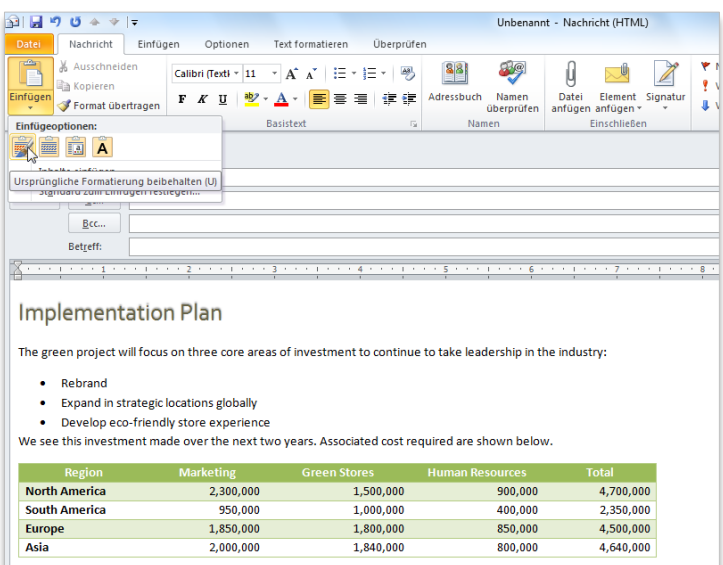

Abb. 10 - Zeigen Sie eine Vorschau der Formatierung an, ehe Sie sie übernehmen. Die Optionen hier ermöglichen es Ihnen beispielsweise, vor dem tatsächlichen Einfügen eine Vorschau des Texts und einer Tabelle in Ihrer E-Mail anzuzeigen.

 Verwenden Sie Einfügen mit Livevorschau, um eine Vorschau wiederverwendeter Inhalte vor dem eigentlichen Einfügen anzuzeigen. Bewegen Sie den Mauszeiger einfach auf

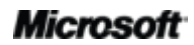

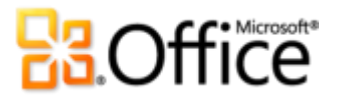

**Einfügeoptionen**, um eine Vorschau der Ergebnisse anzuzeigen. Die Einfügeelementoptionen ändern sich kontextabhängig, um optimal zu den wiederverwendeten Inhalten zu passen; über die QuickInfo erhalten Sie zusätzliche Informationen, um die richtige Wahl zu treffen.

**Direkthilfe:** Auf den Katalog mit den Einfügeoptionen kann nach dem Einfügen zugegriffen werden. Klicken Sie auf das Symbol, das beim Einfügen angezeigt wird, um die Einfügeoptionen zu erweitern. Wenn Sie lieber mit der Tastatur arbeiten, drücken Sie STRG, um die Einfügeoptionen zu erweitern, und navigieren Sie dann mithilfe der NACH-LINKS- und NACH-RECHTS-TASTEN durch die Optionen.

**Hinweis**: Einfügen mit Livevorschau ist auch verfügbar in PowerPoint 2010, Excel 2010, Outlook 2010 sowie für Text in Microsoft Publisher 2010.

#### <span id="page-18-0"></span>**Tools für die Bildbearbeitung** *Neu und verbessert!*

Bei E-Mails geht es nicht immer um Text. Über dynamische Grafiken können Sie die Aufmerksamkeit Ihrer Leser wecken und Ideen durch visuelle Anreize einfacher optisch vermitteln. Outlook 2010 umfasst neue und verbesserte Tools für die Bildbearbeitung von Bildern in Ihren E-Mails. Sie können jetzt Ihr eigener Grafikdesigner sein! Verwenden Sie das verbesserte Tool für den Zuschnitt, oder wählen Sie aus einem Katalog mit Bildkorrekturen aus. Passen Sie die Schärfe von Fotos an, oder verwenden Sie einen Farbfilter. Sie können sogar verschiedene künstlerische Effekte anwenden, wie Fotokopie, Farbstriche, Strichzeichnung, Glas, Pastellfarben-Weichzeichner und viele mehr.

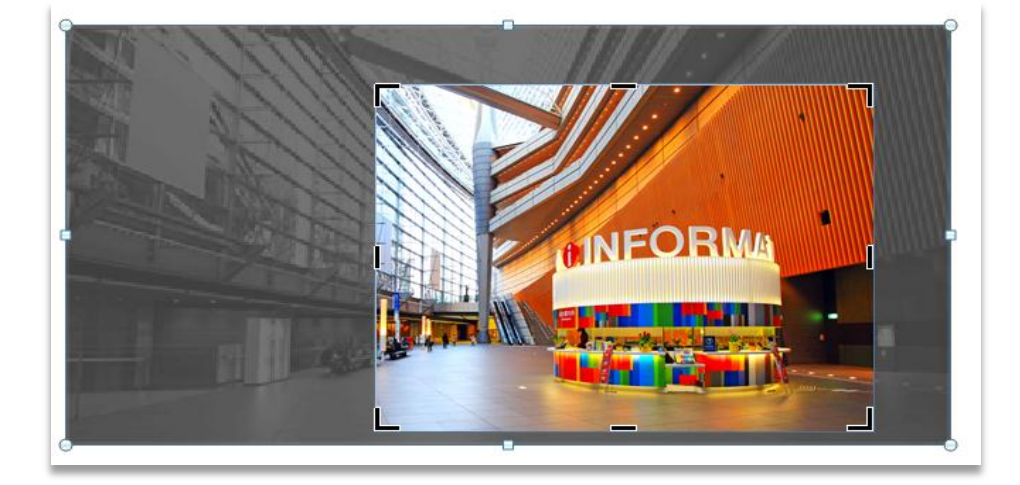

Abb. 11 - Das verbesserte Tool für den Zuschnitt zeigt Ihr Bild während des Zuschneidens als Vollbild mit Schatten über den zuzuschneidende n Bereichen an.

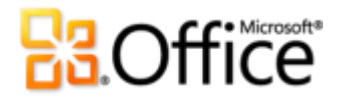

- Erstellen Sie jedes Mal ein perfektes Bild. Durch das verbesserte Zuschnitttool sehen Sie das gesamte Bild, während Sie die Anpassungen vornehmen. Sie können das Bild jetzt auch innerhalb des Zuschneidebereichs verschieben und Ihre Bilder so optimieren.
- Erstellen Sie Screenshots schnell und einfach. Über die neue Screenshotfunktion können Sie mit Leichtigkeit Screenshots in Ihre Dokumente einfügen, ohne Outlook verlassen zu müssen.
- Legen Sie den Schwerpunkt auf den Vordergrund, nicht den Hintergrund. Durch ein neues Tool zum Freistellen wird die Bearbeitung von Fotos in Outlook 2010 zum Kinderspiel.

**Direkthilfe:** Verwenden Sie das neue Tool für **Bildschirmausschnitte**, das sich auf der Registerkarte **Einfügen** unter**Screenshot** befindet, um einen Ausschnitt des Bildschirmfensters zu erfassen und nur die Details anzuzeigen, die vermittelt werden sollen.

**Hinweis**: Dieselben neuen und verbesserten Tools für die Bildbearbeitung stehen auch in PowerPoint 2010, Word 2010 und Excel 2010 zur Verfügung.

### <span id="page-19-0"></span>**SmartArt-Grafiken** *Verbessert!*

Professionell gestaltete Diagramme in Ihren Nachrichten sind jetzt für Sie genauso leicht wie Aufzählungslisten zu erstellen. In Office 2010 sind Dutzende von zusätzlichen SmartArt-Layouts verfügbar, die Ihnen eine noch größere Auswahl für die überzeugende Darstellung wichtiger Informationen bieten. Mit SmartArt können Sie auch Grafikelemente wie eine Folge von Bildern mit Beschriftungen hinzufügen.

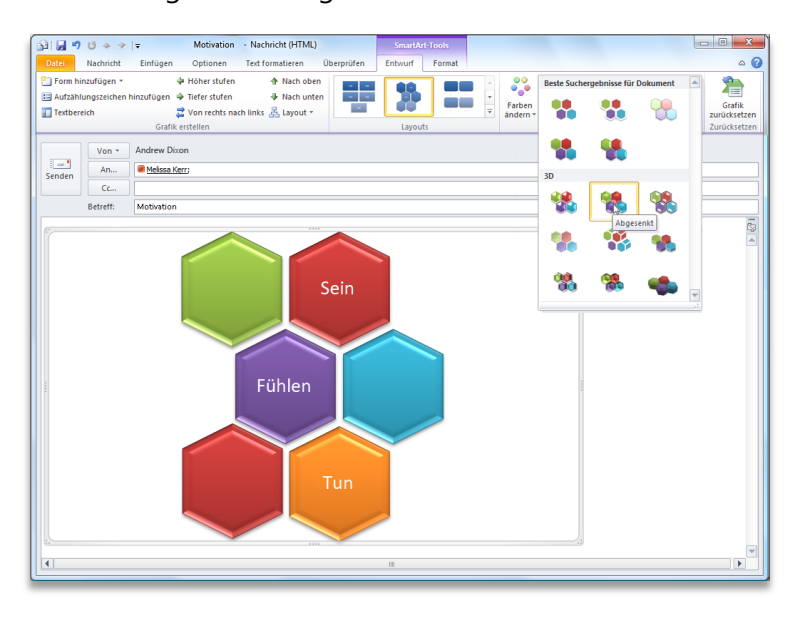

Abb. 12 - Verwenden Sie **SmartArt** für Diagramme, Grafiken und vieles mehr.

**Hinweis**: SmartArt-Grafiken sind auch verfügbar in Word 2010, PowerPoint 2010 und Excel 2010.

# **Microsoft**

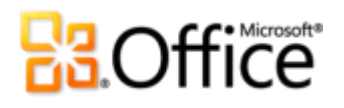

# Effektiver zusammenarbeiten

Mit Personen in Kontakt bleiben, E-Mail-Konten verbinden und immer informiert sein.

### <span id="page-20-0"></span>**Unterstützung von mehreren Postfächern** *Verbessert!*

Heutzutage geht Kommunikation über ein einzelnes Postfach hinaus. Möglicherweise verfügen Sie über E-Mail, Adressbücher und Kalender von verschiedenen Webanbietern oder über mehrere Exchange-Konten In Outlook 2010 wurde die Unterstützung für mehrere Postfächer erweitert, sodass Sie nun nahtlos zwischen den Konten hin- und herwechseln können.

- Wechseln zwischen Microsoft Exchange-Konten ist jetzt einfacher denn je. Verbinden Sie mehrere Exchange-Postfächer in einem gemeinsamen Outlook-Profil, sodass Sie einfach über eine zentrale Stelle auf Ihre Konten zugreifen und diese verwalten können.
- Synchronisieren Sie mehrere E-Mail-Konten von Diensten wie Windows Live™ Hotmail®, Google mail oder beinahe jedem anderen Anbieter mit Outlook 2010.<sup>8</sup>

**Direkthilfe:** Wenn Nachrichten aus einem IMAP-E-Mail-Konto gelöscht werden, werden sie nun in den Ordner **Gelöschte Elemente** verschoben. Es ist nicht mehr notwendig, Nachrichten zuerst zu markieren und dann zu entfernen.

### <span id="page-20-1"></span>**Planungsansicht** *Neu!*

Outlook 2010 wurde entwickelt, um Ihnen dabei zu helfen, immer in Kontakt zu bleiben. Geben Sie anderen Einblick in Ihre Termine, und informieren Sie sich über deren Zeitplan - all das über eine einfach anzuzeigende zentrale Stelle. Mit der neuen Planungsansicht kann eine Gruppe von Kalendern horizontal segmentiert und ihre Anzeige optimiert werden. Zeigen Sie Ihren Terminplan, den von Familienmitgliedern, Freunden und Kollegen an, um herauszufinden, wann diese verfügbar sind, und vereinbaren Sie eine Besprechung oder ein Treffen.

<sup>8</sup> Windows Live Hotmail-Konten setzen Outlook Hotmail Connector voraus (verfügbar als kostenloser Download).

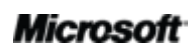

# **B.Office**

 Bei Verwendung von Exchange Server wird der Kalender Ihres Teams automatisch im Navigationsbereich **Kalender** angezeigt (siehe [Abb. 13\)](#page-21-0).<sup>9</sup> Wenn Sie das Kontrollkästchen neben der Kalendergruppe Ihres Teams aktivieren,, werden sofort die Kalender für Ihr gesamtes Team angezeigt.

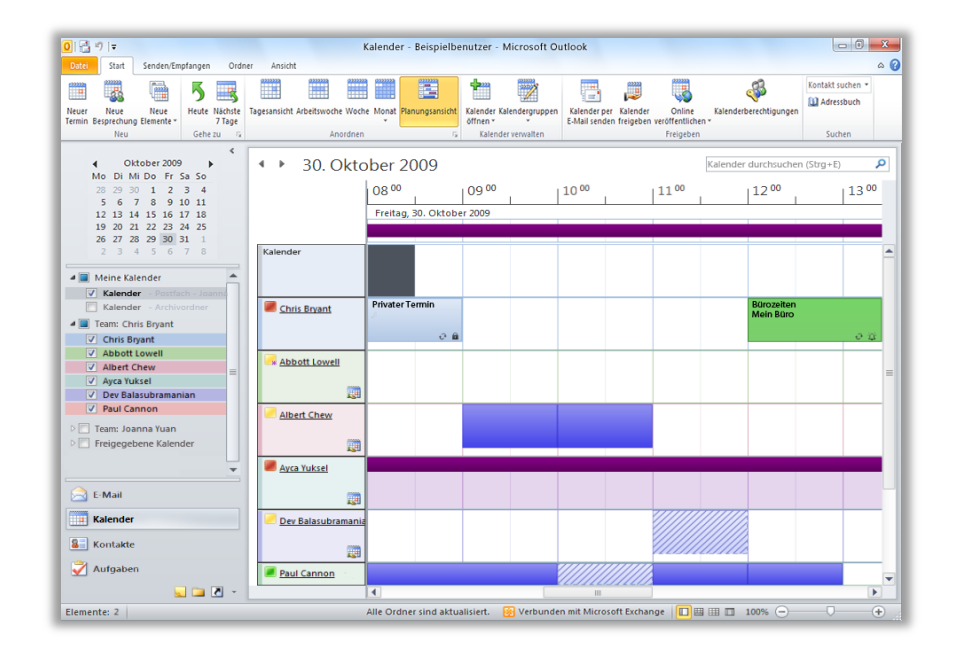

<span id="page-21-0"></span>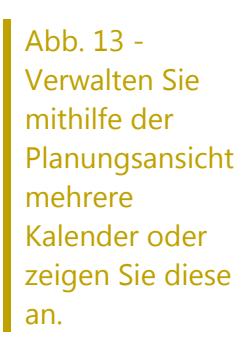

 Legen Sie Termine für Besprechungen im Handumdrehen fest. Suchen Sie beim Anzeigen freigegebener Kalender, wie z. B. eines freigegebenen Exchange-Kalenders oder eines auf **Office.com** veröffentlichten Kalenders, einen verfügbaren Zeitraum mithilfe der kombinierten Zeitachse oben in der Ansicht, und doppelklicken Sie auf die Zeitachse, um eine neue Besprechung für die Gruppe zu erstellen.

<sup>&</sup>lt;sup>9</sup> Damit der Teamkalender automatisch generiert werden kann, müssen die Berichtsliniendaten in Exchange konfiguriert werden.

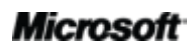

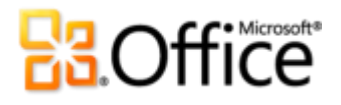

#### **Direkthilfen:**

- Abhängig von der Anzahl der angezeigten Kalender ändert sich die Kalenderansicht automatisch. Wenn Sie fünf oder mehr Kalender auswählen, wechselt die Ansicht standardmäßig automatisch zur Planungsansicht. So ändern Sie den Schwellenwert für das automatische Wechseln der Ansicht: Klicken Sie in der Backstage-Ansicht auf **Optionen**, und suchen Sie auf der Registerkarte **Kalender** unter **Anzeigeoptionen** nach den Voreinstellungen für die Planungsansicht.
- Sie haben kein Microsoft Exchange? Kein Problem. Verwenden Sie den Microsoft Outlook-Kalenderfreigabedienst, um Kalender auf **Office.com** freizugeben, und nutzen Sie die Vorteile der Planung von Besprechungen in der Planungsansicht. Zeigen Sie Ihren Kalender an, und klicken Sie auf der Registerkarte **Start** in der Gruppe **Freigeben** auf **Auf Office.com veröffentlichen**. 10

#### <span id="page-22-0"></span>**Raumsuche** *Neu!*

Wählen Sie den gewünschten Konferenzraum mit ein paar wenigen Klicks aus. Wenn Sie mit Exchange arbeiten, können Sie einen Raum für eine Besprechung direkt über eine neue Besprechungsanfrage reservieren. Wählen Sie einfach eine Gruppe von Räumen oder ein Gebäude für Ihre Besprechung aus. Es werden dann mithilfe der Raumsuche alle Räume angezeigt, die zu diesem Zeitpunkt nicht belegt sind.<sup>11</sup> Wenn Sie einen Raum auswählen, wird er automatisch der Empfängerliste hinzugefügt.

<sup>11</sup> Voraussetzung ist Microsoft Exchange Server 2010.

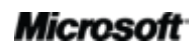

<sup>10</sup> Zur Veröffentlichung eines Kalenders auf **Office.com** ist eine Windows Live ID erforderlich. Mit der Markteinführung von Microsoft Office 2010 wird die Fähigkeit, veröffentlichte Kalender über einen Webbrowser anzuzeigen, nicht weiter unterstützt. Abonnenten können auf den veröffentlichten Kalender über Programme wie Windows Live Calendar, Google Calendar oder Apple iCal zugreifen.

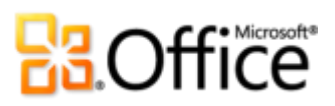

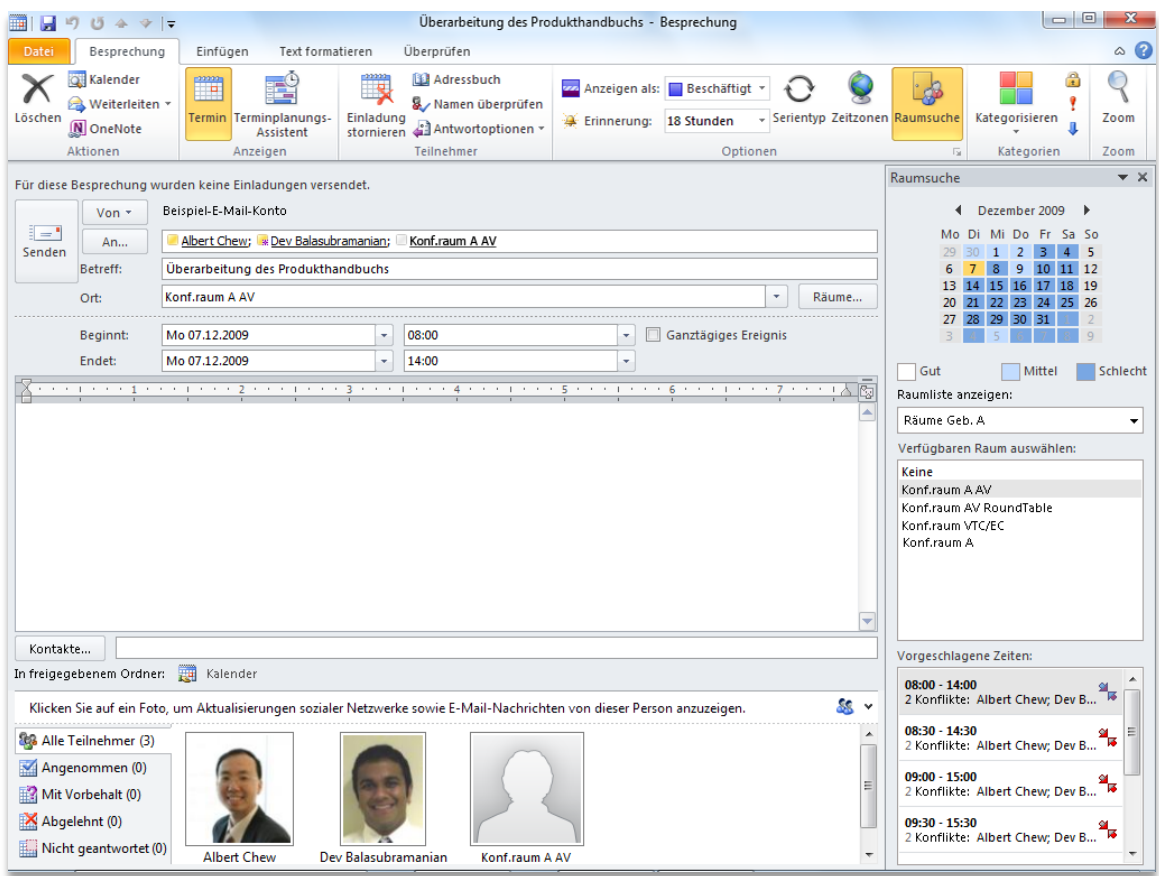

Abb. 14 - Mit der Raumsuche ist es noch einfacher, einen Raum für Ihre Besprechung zu finden.

# **Raoffice**

## <span id="page-24-0"></span>**Kalendervorschau** *Neu!*

In der Regel setzt sich der Ablauf bei einer Besprechungsanfrage aus drei Schritten zusammen - Lesen der Anfrage, Überprüfen des Kalenders und Antworten auf die Anfrage. Wenn Sie jetzt eine Besprechungsanfrage erhalten, sehen Sie mit der neuen Kalendervorschau, wie sich diese auf Ihren Kalender auswirkt, ohne dass Sie den Posteingang verlassen müssen.

 Prüfen Sie sofort Terminkonflikte oder aufeinander folgende Elemente in einem Screenshot des Kalenders, der in der Besprechungsanfrage angezeigt wird. Sie können so die Anfrage lesen und gleichzeitig das Datum in Ihrem Kalender prüfen.

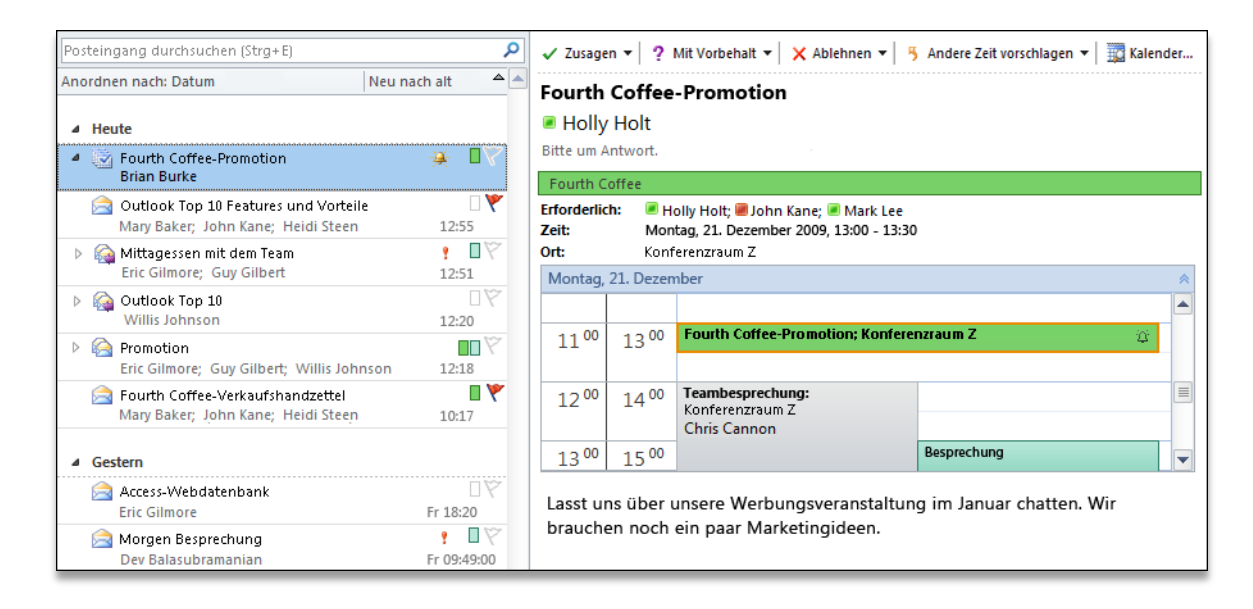

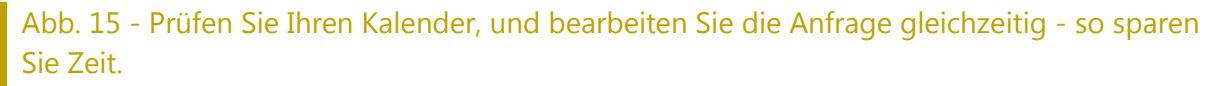

### <span id="page-24-1"></span>**Visitenkarte** *Neu!*

Zeigen Sie die Verfügbarkeit an, und setzen Sie sich im Handumdrehen mit Ihren Kontakten in Verbindung. Mithilfe von Microsoft Office Communicator oder Ihrer Instant Messaging-Anwendung können Sie Anwesenheitsinformationen in Personen in Ihrer Kontaktliste

# **Ba**Office

anzeigen.<sup>12</sup> Sie können sich mit Leichtigkeit mit Kollegen und Freunden in Verbindung setzen, ohne zu einer anderen Anwendung wechseln zu müssen.

 Bewegen Sie den Mauszeiger auf einen Namen, um die neue Visitenkarte anzuzeigen (siehe [Abb. 16\)](#page-25-0), und beginnen Sie dann direkt über Instant Messaging mit einem Gespräch, senden Sie eine E-Mail, oder planen Sie eine Besprechung und vieles mehr.

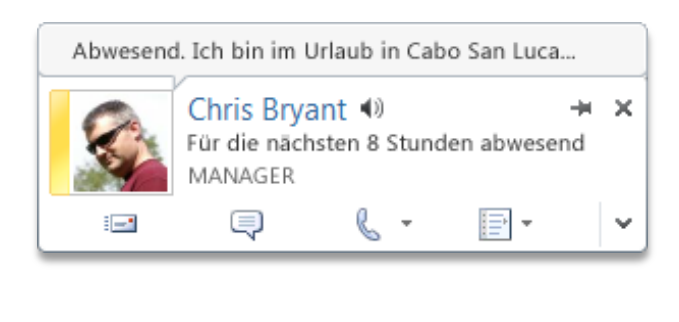

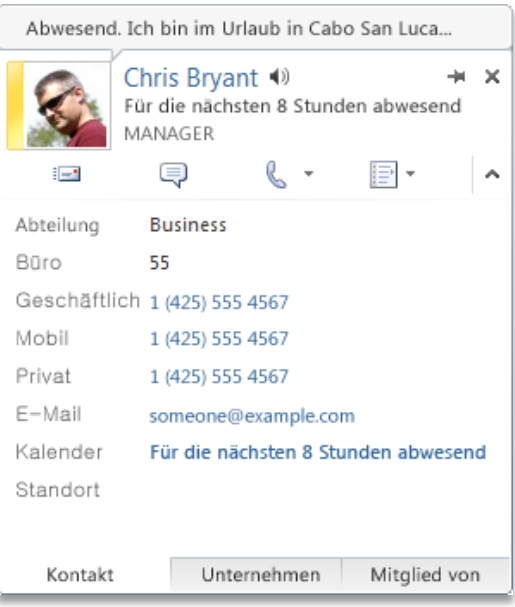

<span id="page-25-0"></span>Abb. 16 - Zeigen Sie die verschiedensten Kommunikationsoptionen und -informationen auf der neuen Visitenkarte an. Weitere Details erhalten Sie durch Klicken auf die Karte.

- Erweitern Sie die Visitenkarte, um weitere Informationen über den Kontakt anzuzeigen, wie etwa Telefonnummern des Kontakts.
- Mit Office Communicator erhalten Sie zusätzliche Funktionalität einschließlich der Fähigkeit, Sprachanrufe direkt über die Visitenkarte zu initiieren.

<sup>&</sup>lt;sup>12</sup> Für Instant Messaging und Anwesenheitsinformationen ist eines der folgenden Produkte erforderlich: Office Communications Server 2007 R2 mit Office Communicator 2007 R2, Windows Live Messenger oder eine andere Instant Messaging-Anwendung, die IMessenger unterstützt. Für Sprachanrufe ist Office Communicator 2007 R2 oder eine Instant Messaging-Anwendung erforderlich, die IMessengerAdvanced unterstützt.

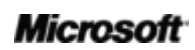

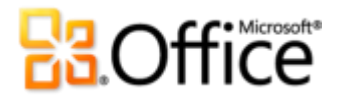

 Bei Verwendung von Exchange Server haben Sie die Möglichkeit, sich eine Audiodatei mit der Aussprache des Namens des Kontakts anzuhören und dessen Kalenderstatus sowie die Organisationshierarchie anzuzeigen.<sup>13</sup>

**Direkthilfen** Wenn Sie bei der Verwendung von Office Communicator auf eine E-Mail mit einer Sofortnachricht antworten, werden die aufgezeichneten Sofortnachrichten mit diesem E-Mail-Thread verbunden und bei der Anzeige Ihrer Nachrichten in der Unterhaltungsansicht angezeigt.

**Hinweis**: Die Anzeige der aufgezeichneten Sofortnachrichten in einer Unterhaltung setzt voraus, dass Nachrichten aus anderen Ordnern in der Unterhaltungsansicht und in Office Communicator angezeigt werden. Dazu muss die Aufzeichnung der Sofortnachrichten im Verlaufsordner von Communicator aktiviert werden.

#### <span id="page-26-0"></span>**Personensuche** *Verbessert!*

Verschaffen Sie sich einfachen und direkten Zugang zu Ihren Kontakten. Outlook 2010 bietet direkt über den Posteingang Zugang zu Ihren Office Communicator-Kontakten. Beginnen Sie, den Namen der gesuchten Person in das Feld **Kontakt suchen** einzugeben. Outlook 2010 durchsucht dann Ihre Kontakte und zeigt sofort die Personen an, die dieser Schreibweise entsprechen.

#### **Direkthilfen:**

- Zum Durchsuchen anderer Adressbücher anstelle der Office Communicator-Kontakte geben Sie Ihre Suchzeichenfolge ein, und drücken Sie die EINGABETASTE.
- Sie erhalten auch über Schnellkontakte am unteren Ende Ihrer Aufgabenleiste Zugriff auf Ihre Office Communicator-Kontakte.

### <span id="page-26-1"></span>**Outlook Connector für soziale Netzwerke** *Neu!*

Heutzutage existieren so viele Möglichkeiten, um in Verbindung zu bleiben. Durch das Hin- und Herwechseln zwischen verschiedenen Tools und Websites wird die Strukturierung Ihrer Informationen zur Herausforderung. Glücklicherweise hilft Ihnen Outlook 2010 dabei, in Kontakt

<sup>&</sup>lt;sup>13</sup> Für den Kalenderstatus ist Microsoft Exchange Server 2007 oder höher erforderlich. Für die Aussprache von Personennamen müssen Exchange Unified Messaging und eine Audiodatei mit dem gesprochenen Namen verfügbar sein. Damit die Unternehmenshierarchie angezeigt werden kann, müssen die Berichtsliniendaten in Exchange konfiguriert werden.

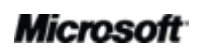

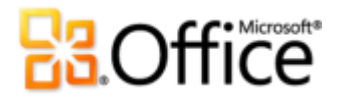

zu bleiben. Mit dem vollständig neuen Outlook Connector für soziale Netzwerke (Outlook Social Connector, OSC) können Sie eine Verbindung zu Ihren sozialen und geschäftlichen Netzwerken herstellen, einschließlich Microsoft SharePoint® 2010 und Windows Live.<sup>14</sup> Sie können sogar Verbindung mit anderen beliebten Websites von Drittanbietern herstellen, wie Facebook, LinkedIn und MySpace.<sup>15</sup> Sie können problemlos auf zusätzliche Informationen zugreifen und mit den Personen in Ihrem Netzwerk Kontakt aufnehmen, ohne Outlook verlassen zu müssen.

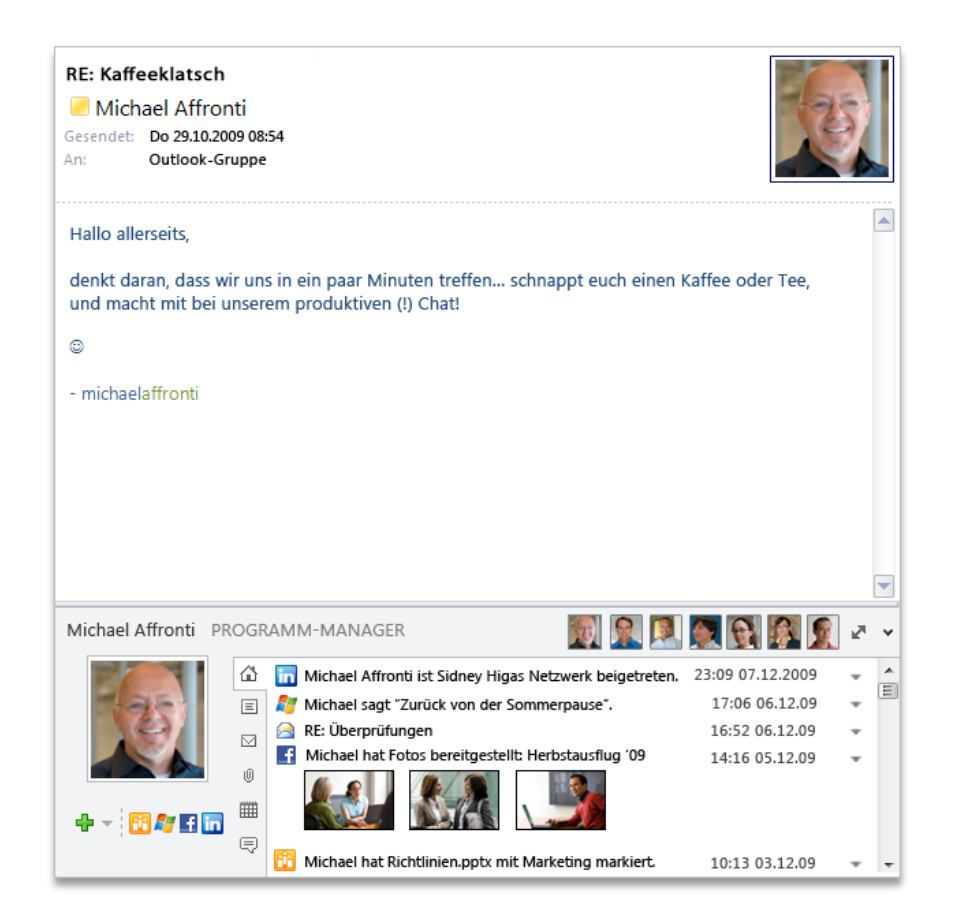

Abb. 17 - Stellen Sie eine Verbindung mit Ihren bevorzugten sozialen Netzwerken in Outlook 2010 her, und bleiben Sie auf dem Laufenden, ohne Outlook zu verlassen.

<sup>15</sup> Um eine Verbindung zu einem sozialen Netzwerk eines Drittanbieters herstellen zu können, ist ein Add-In notwendig, das von diesem sozialen Netzwerk bereitgestellt wird. In den meisten Fällen ist es für die Verwendung eines sozialen Netzwerks erforderlich, dass Sie mit den Vertragsbestimmungen des Anbieters einverstanden sind.

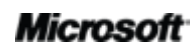

 $\overline{a}$ 

<sup>14</sup> Microsoft Office Professional Plus 2010 ist für die Anzeige von Daten für soziale Netzwerke in SharePoint 2010 "Meine Website" erforderlich.

# **BB**Office

- Bleiben Sie immer über alle Personen in Ihren Netzwerken informiert, indem Sie über eine zentrale Ansicht auf alle Informationsquellen zugreifen, von E-Mail-Threads bis hin zu Statusaktualisierungen.
- Synchronisieren Sie Ihre Kontaktdaten direkt in Microsoft Outlook, und erhalten Sie so Informationen über Freunde und Kollegen. Aktualisierungen aus sozialen Netzwerken von Drittanbietern, kürzlich hochgeladene Dateien und auch freigegebene Fotos können Sie einfach anzeigen.
- Stellen Sie eine Verbindung mit den Websites vom Typ SharePoint Server 2010 "Meine Website" her, und rufen Sie Aktualisierungen von Ihrem Arbeitsplatz ab, wie z. B. neu hochgeladene oder markierte Dokumente und die Websiteaktivität usw.
- Verfolgen Sie Ihre Kommunikationshistorie mit Leichtigkeit. Mit dem Outlook Connector für soziale Netzwerke erhalten Sie einen Überblick über zusammenhängende Outlook-Inhalte, wenn Sie auf den Namen eines Kontakts klicken, wie etwa aktuelle E-Mail-Unterhaltungen, Besprechungen und freigegebene Dokumente.
- Laden Sie Drittanbieter für bevorzugte soziale Netzwerke herunter, und treten Sie mit den Personen in Ihrem Netzwerk in Kontakt, ohne dabei Ihren Posteingang zu verlassen.
- Entwickler können Verbindung mit Streams von sozialen Netzwerken über Branchenanwendungen (LOB-Anwendungen) sowie Websites von Drittanbietern herstellen oder ihre Lösungen direkt in Outlook integrieren.

#### **Direkthilfen:**

- Sie finden verfügbare Anbieter für Ihre sozialen Netzwerke, indem Sie auf der Registerkarte **Ansicht** auf **Personenbereich** und anschließend auf **Kontoeinstellungen** klicken. Klicken Sie im angezeigten Dialogfeld auf die Verknüpfung oben mit der Bezeichnung **Online verfügbare Anbieter für soziale Netzwerke anzeigen**.
- Sie erhalten automatisch aktualisierte Kontaktdaten von Personen in Ihrem Netzwerk. Nach dem Hinzufügen eines Anbieters für soziale Netzwerke werden Informationen zu Kontakten in Ihrem Netzwerk in der Ansicht **Kontakte** in Outlook angezeigt und bleiben zusammen mit den Onlineinformationen immer auf dem neuesten Stand.

# **Ra**Office

## <span id="page-29-0"></span>**Übersetzungstools** *Verbessert!*

Erweitern Sie Ihre sprachlichen Fähigkeiten, und bauen Sie Sprachbarrieren ab. Mithilfe der Übersetzung bei Bedarf, Übersetzung des gesamten Dokuments und der Übersetzungshilfe (früher QuickInfo für die Übersetzung genannt) können Sie sprachübergreifend arbeiten. Mit der verbesserten Übersetzungshilfe werden mehr Sprachoptionen für die Sofortübersetzung eines Worts oder Ausdrucks, während Sie arbeiten, bereitgestellt.

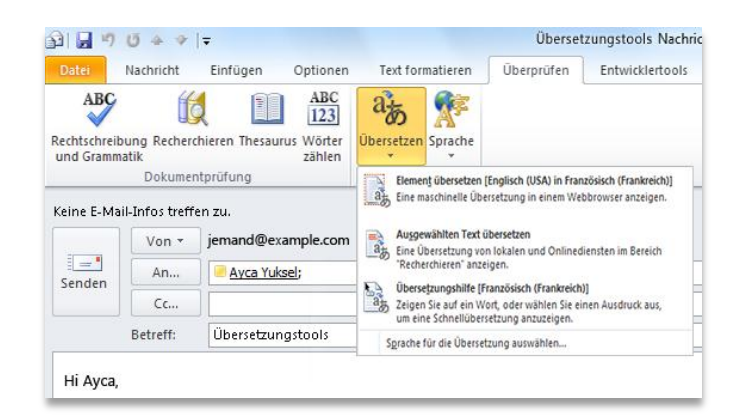

Abb. 18 - Übersetzungstools stehen auf der Registerkarte **Überprüfen** in der Gruppe **Sprache** zur Verfügung.

**Direkthilfe:** Zusätzliche Tools wie etwa die englische Wiedergabe von Text-zu-Sprache sowie zusätzliche Sprachen für Text-zu-Sprache stehen ebenfalls als Download bereit.<sup>16</sup>

### <span id="page-29-1"></span>**Sprachtools** *Verbessert!*

Wenn Sie zu den unzähligen Benutzern gehören, die in mehreren Sprachen arbeiten, verfügen Sie jetzt über noch mehr Flexibilität. Sie können das mehrsprachige Verhalten über ein einzelnes Dialogfeld anpassen, in dem Sie getrennte Spracheinstellungen für die Bearbeitung, Anzeige, Hilfe und die QuickInfo festlegen. Durch die Änderung der Spracheinstellungen in Outlook werden diese automatisch in allen entsprechenden Office 2010-Anwendungen geändert.<sup>17</sup>

<sup>&</sup>lt;sup>17</sup> Geeignete Anwendungen für Spracheinstellungen: Access 2010 (ausgenommen der QuickInfo-Einstellung), Excel 2010, Microsoft OneNote® 2010, Outlook 2010, PowerPoint 2010, Publisher 2010, Microsoft InfoPath® 2010 (ausgenommen der QuickInfo-Einstellung) und Microsoft SharePoint Workspace 2010 (ausgenommen der QuickInfo-Einstellung).

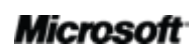

Zusätzliche Sprachen für die Funktion Text-zu-Sprache sind kostenlos und können im Microsoft Download Center heruntergeladen werden [\(http://www.microsoft.com/download\)](http://www.microsoft.com/download).

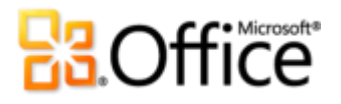

 Ändern Sie Ihre Einstellungen mit Leichtigkeit, ohne Handbuch. Wenn die erforderliche Software bzw. das Tastaturlayout nicht installiert ist, werden Sie benachrichtigt und Verknüpfungen bereitgestellt, die Ihnen bei der Lösung solcher Probleme von Nutzen sind.

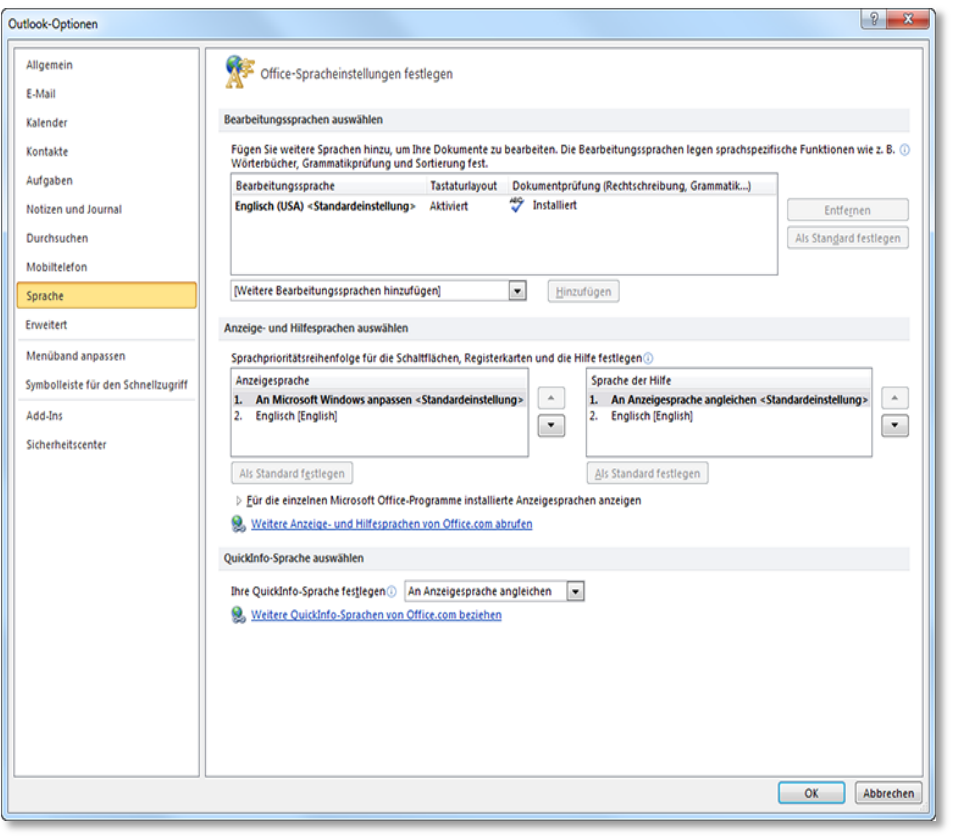

Abb. 19 - Legen Sie verschiedene Sprachen für die Bearbeitung, Anzeige, Hilfe und QuickInfo fest, ohne Outlook zu verlassen.

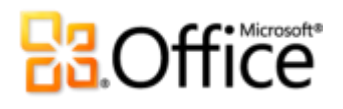

# Von überall auf Ihre Arbeit zugreifen

Zugreifen auf wichtige Informationen praktisch von jedem Ort und zu jeder Zeit

### <span id="page-31-0"></span>**Voicemailvorschau** *Neu!*

Mithilfe von Outlook 2010 und einer neuen Technologie in Exchange Server 2010 wird eine schriftliche Vorschau einer aufgezeichneten Sprachnachricht zusammen mit der Voicemailaufzeichnung direkt an Ihren Posteingang gesendet. <sup>18</sup> Sie können von beinahe jedem Ort mithilfe eines Webbrowsers, Computers oder Smartphones auf Ihre Nachrichten zugreifen.

 Durch geschütztes Voicemail können Sie Sprachnachrichten verschlüsseln und auf die vorgesehenen Empfänger begrenzen.

### <span id="page-31-1"></span>**Microsoft Outlook Web App** *Verbessert!*

Mit Outlook 2010 ist es einfach für Sie, E-Mails, Kalender und Kontakte zu verwalten, da Sie von beinahe überall darauf zugreifen können. Wie funktioniert das? Der Schlüssel liegt darin, Ihre E<sup>19</sup>Mail über beinahe jeden Computer, jedes Smartphone oder jeden Webbrowser, einschließlich Internet Explorer®, Firefox und Safari, über Outlook Web App verfügbar zu machen. Sie können nun jederzeit auf alle gewünschten Informationen zugreifen und so auf dem neuesten Stand bleiben.

- Verwalten Sie Ihre E-Mail über einen Webbrowser. Zeigen Sie Ihre in Exchange Server gespeicherten E-Mail-Nachrichten, Kontakte und Kalenderereignisse an.
- Finden Sie sich dank vertrauter Elemente in Outlook 2010 optimal zurecht, wie z. B. durch Unterhaltungsansicht, E-Mail-Infos, mehrere Kalender, freigegebene Kalender, Organisationshierarchie, Frei/Gebucht-Status usw.

<sup>19</sup> Voraussetzung ist Microsoft Exchange Server 2010.

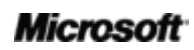

 $\overline{a}$ 

<sup>18</sup> Voraussetzung sind Exchange 2010 und Exchange Unified Messaging.

# **Ba**Office®

| $\Box$<br>$\mathbf{x}$<br>Melissa Kerr - Outlook Web App - Windows Internet Explorer |                                                             |                                                                                                    |
|--------------------------------------------------------------------------------------|-------------------------------------------------------------|----------------------------------------------------------------------------------------------------|
| O https://mail.fourthcoffee.com/owa                                                  |                                                             | <b>b</b> Bing<br>- م<br>- ≙<br>$\ddot{+}$<br>×                                                                                                    |
| <b>P</b> Favoriten<br>Melissa Kerr - Outlook  X                                      |                                                             | $\Box$ $\Box$ $\blacktriangleright$ Seite $\blacktriangleright$ Sicherheit $\blacktriangleright$ Extras $\blacktriangleright$ $\bigcirc$<br>合 - 同<br>$\overline{\phantom{a}}$ |
| Melissa Kerr<br>Outlook Web App                                                      |                                                             |                                                                                                    |
|                                                                                      |                                                             | Abmelden                                                                                                    |
| E-Mail                                                                               | Posteingang (60 Elemente, 3 Ungelesen)                      | 63<br>Jemanden suchen<br>Optionen                                                                                                    |
| $\triangleq$ Favoriten                                                               | $\bigcirc$ Neu $\cdot$ $\times$ $\cdot$ Verschieben $\cdot$ | C<br>Filter * 'Ansicht *<br>Alles erweitern Neu nach alt                                                                                                    |
| Posteingang $(3)$<br>Gesendete Elemente                                              | Posteingang durchsuchen                                     | م<br>×                                                                                                    |
| $\sqrt{2}$ Entwürfe [26]                                                             | Anordnen nach: Datum *                                      | Neu nach alt<br>Alex gegen 10:30 zurück                                                                                                    |
| ▲ <mark>※</mark> Melissa Kerr                                                        | Heute                                                       | ×                                                                                                    |
| $\triangleright$ Posteingang (3)                                                     | Installieren Sie Office 2010 jetzt                          | Ū<br>$\mathbb{R}$<br>Alex Selig<br>Aktionen                                                                                                    |
| Junk-E-Mail $(1)$                                                                    | Preeda Ola: Charlie Herb                                    | 14:38<br>Freitag, 12. März 2010 1                                                                                                    |
| Newsfeed<br>Aufgezeichnete Unterhaltungen                                            | Kick-off-Veranstaltung<br>Toni Poe                          | ΠV<br>An: Melissa Kerr<br>14:38                                                                                                    |
| $\triangleright$ $\triangleright$ Entwürfe [26]                                      | Zusammenarbeit im sozialen Netzwerk                         | Schön, dass du kommst! Es ist ein Schwarzbeerku<br>ΠY                                                                                                    |
| Gesendete Elemente<br>Notizen<br>$\sim$                                              | Patrick Hines                                               | mit Vanille-Eis!<br>13:05                                                                                                    |
| Junk-E-mail [154]                                                                    | Alex gegen 10:30 zurück<br>Alex Selig; Melissa Kerr         | <b>TY</b><br>$\triangleright$ $\blacksquare$ Melissa Kerr<br>Oh! Ich liebe Fei<br>9:<br>11:06                                                                                 |
| $\sqrt{2}$<br>Gelöschte Elemente (1747)<br>$\triangleright$ <b>RSS</b> Feeds         | Interaktives Handbuch                                       | ▷ <b>2</b> Alex Selig<br>9:<br>Freunde, die Hilfe<br>$\mathbb{R}$                                                                                                    |
| $\triangleright$ $\Box$ Suchordner                                                   | Denise Smith                                                | 10:22                                                                                                    |
| Kontaktliste                                                                         | <b>Prozess</b>                                              | ΠY                                                                                                    |
|                                                                                      | Alan Shen                                                   | 08:27<br>ΠY                                                                                                    |
|                                                                                      | $\triangleright$ Brainstorming<br><b>Jaka Stele</b>         | 07:26                                                                                                    |
|                                                                                      | Gestern                                                     |                                                                                                    |
| <b>B-Mail</b>                                                                        | Gedanken                                                    | $\mathbb{R}$                                                                                                    |
| <b>TP</b><br>Kalender                                                                | Tomas Kutej                                                 | Do 22:23                                                                                                    |
| 8≣                                                                                   | <b>b</b> 3 für 30€<br>Jim Daly; Jeff Low; Alex Selig        | ПÝ<br>Do 18:45                                                                                                    |
| Kontakte                                                                             | dinnerclub] WG: Chowdown Teil 3                             | $\mathbb{R}^n$                                                                                                    |
| Aufgaben                                                                             | Ebru Ersan; Anil Methur; Sunil Uppal; Carol Troup           | Do 18:25                                                                                                    |
| Öffentliche Ordner                                                                   | Dateiformat                                                 | I Y<br>$\overline{\phantom{0}}$<br>×                                                                                                    |
| 4100%<br>$\sqrt{2}$<br>Lokales Intranet   Geschützter Modus: Inaktiv<br>$\mathbf{v}$ |                                                             |                                                                                                    |

Abb. 20 - Greifen Sie von beinahe überall über Outlook Web App auf Ihre E-Mail zu.

### <span id="page-32-0"></span>**Microsoft Outlook Mobile 2010** *Verbessert!*

Erleben Sie intuitive Oberflächen, die speziell für kleine Geräte entwickelt wurden, mit Outlook Mobile 2010 und Ihrem Windows-Smartphone.<sup>20</sup> Synchronisieren Sie Outlook 2010, und bleiben Sie mithilfe von Outlook Mobile 2010 stets informiert, um auch von unterwegs die richtigen Schritte in die Wege leiten zu können.

<sup>&</sup>lt;sup>20</sup> Hierfür sind ein geeignetes Gerät sowie eine Internetverbindung erforderlich. Outlook Mobile 2010 ist nicht im Lieferumfang der Office 2010-Anwendungen, -Suiten oder Web Apps enthalten. Outlook Mobile 2010 ist auf Windows-Smartphones (Windows Mobile 6.5 oder höher) vorinstalliert und wird nach der Veröffentlichung von Microsoft Office 2010 als Standard-E-Mail-Client verwendet.

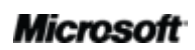

# **Ra**Office

- Verwenden Sie den neu hinzugefügten Auswahlmodus, und wählen Sie mehrere Nachrichten durch Berührung aus, selbst wenn sie nicht nebeneinander liegen.
- Wenn Sie mit Exchange Server 2010 verbunden sind, können Sie mithilfe der Unterhaltungsansicht Zeit sparen, indem Sie zusammenhängende Nachrichten kombinieren, die mit wenigen Fingertipps verschoben, zur Nachverfolgung gekennzeichnet oder gelöscht werden können<sup>21</sup>
- Suchen Sie direkt auf Ihrem Smartphone nach Ihrer globalen Adressliste, oder zeigen Sie den Frei/Gebucht-Status für andere Personen in Ihrer Organisation an.<sup>22</sup>
- Sie haben Onlinezugriff auf Ihre E-Mails, den Kalender, Kontakte und Aufgaben praktisch jederzeit und überall.

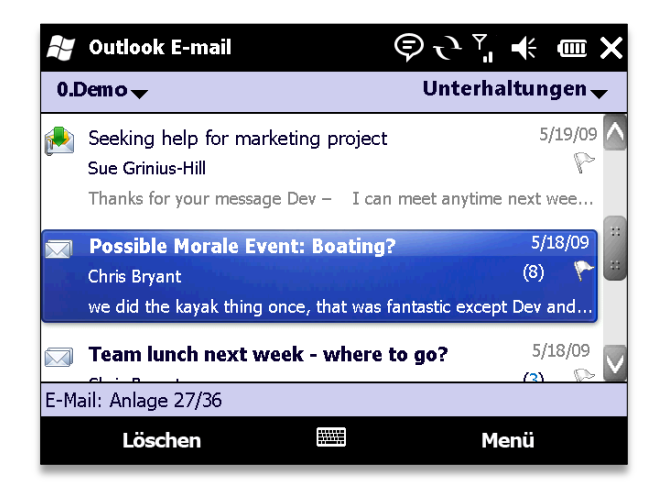

Abb. 21 - Outlook Mobile 2010. Der perfekte Begleiter für Outlook 2010.

**Direkthilfe:** Die neue Unterhaltungsansicht kann sogar für SMS verwendet werden. Sie können einfach auf den gesamten SMS-Text verweisen, während Sie Ihre Antwort entwerfen.

<sup>&</sup>lt;sup>22</sup> Voraussetzung ist Microsoft Exchange Server 2003 oder höher.

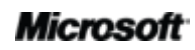

 $^{21}$  Die Unterhaltungsansicht steht auf Geräten mit Windows Mobile 6.1 oder höher zur Verfügung, wenn sie mit Microsoft Exchange Server 2010 verbunden sind.

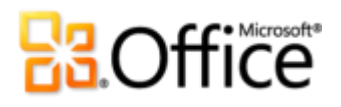

# <span id="page-34-0"></span>Erkunden der Unterhaltungsansicht

Wie Sie aus diesem Handbuch wissen, wurde die Unterhaltungsansicht verbessert, und neue Tools zur Unterhaltungsverwaltung wurden hinzugefügt, um zusammenhängende E-Mails besser im Blick zu behalten und die Informationsflut zu verringern. Es folgen einige Tipps im Umgang mit der Unterhaltungsansicht, damit Sie alle Vorteile der Ansicht vollständig nutzen können.

### <span id="page-34-1"></span>**Wechseln zur Unterhaltungsansicht**

Für den Wechsel zur Unterhaltungsansicht sind nur einige wenige Klicks erforderlich.

 Wählen Sie auf der Registerkarte **Ansicht** in der Gruppe **Unterhaltungen** die Option **Als Unterhaltungen anzeigen** aus. Im Dialogfeld (siehe [Abb. 22\)](#page-34-3) können Sie die Unterhaltungsansicht für Ihren aktuellen Ordner oder für alle Ordner aktivieren.

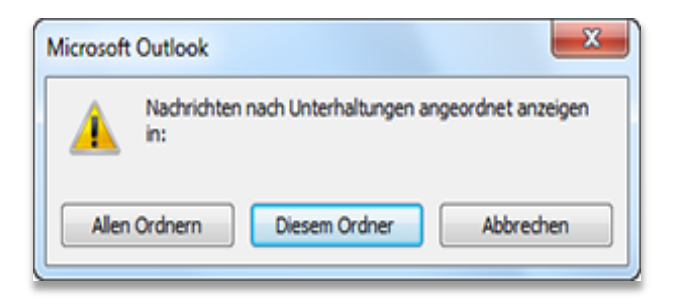

#### Abb. 22 - Die Unterhaltungsansicht aktivieren

#### <span id="page-34-3"></span><span id="page-34-2"></span>**Unterhaltungsansicht: Allgemeine Hinweise**

- Wenn Sie eine Unterhaltung auswählen, werden nur die neuesten Nachrichten aus der Unterhaltung angezeigt, sodass Sie schneller in die laufende Unterhaltung einsteigen können. Wenn Sie alle einzelnen Nachrichten sehen möchten, klicken Sie auf den Pfeil links neben der Unterhaltung, um diese vollständig zu erweitern. Wenn neben einer Nachricht kein Pfeil angezeigt wird, sind keine Antworten auf diese Nachricht vorhanden.
- Eine eindeutige Nachricht ist eine Nachricht mit Inhalt, der sich vom Inhalt anderer Nachrichten in einer Unterhaltung unterscheidet. Die letzte Nachricht in einer Unterhaltung ist immer eindeutig, da sie Inhalt enthält, der für die Unterhaltung neu ist. Weitere eindeutige Nachrichten in einer Unterhaltung liegen dann vor, wenn ein

### **Microsoft**

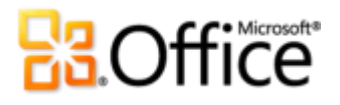

Unterhaltungsteilnehmer nur eine Antwort sendet und keinen Inhalt aus der vorherigen Nachricht einfügt.

 Eine redundante Nachricht ist eine Nachricht, deren Inhalt vollständig in einer späteren Nachricht in der Unterhaltung enthalten ist. Wenn beispielsweise ein Teilnehmer auf Ihre Nachricht antwortet und Ihre gesamte Originalnachricht einfügt, wird Ihre Originalnachricht als redundante Nachricht betrachtet.

### <span id="page-35-0"></span>**Festlegen der Voreinstellungen für die Unterhaltungsansicht**

Mithilfe der folgenden Optionen können Sie die Anzeige von Nachrichten in einer Unterhaltung ändern und die Unterhaltungsansicht an Ihren bestimmten Stil anpassen:

- Nachrichten aus anderen Ordnern anzeigen
- Absender über dem Betreff anzeigen
- Unterhaltungen immer erweitern
- Ansicht mit klassischem Einzug verwenden
- Wenn Sie die Ansicht der Unterhaltungen ändern möchten, klicken Sie auf die Registerkarte **Ansicht**, und klicken Sie dann in der Gruppe **Unterhaltungen** auf **Unterhaltungseinstellungen** (siehe [Abb. 23\)](#page-35-1).

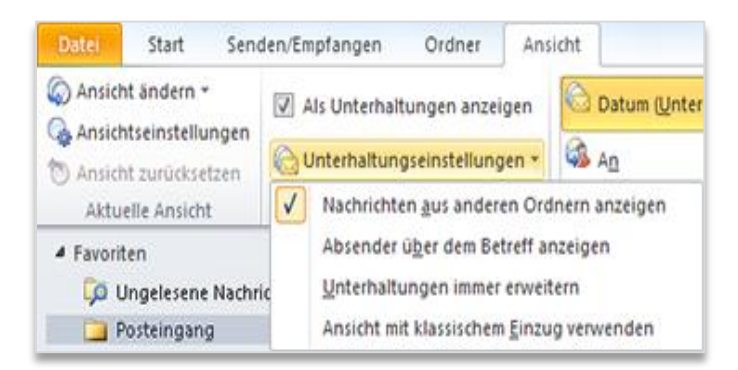

Abb. 23 - Einstellungen der Unterhaltungsansicht

<span id="page-35-1"></span>Wenn Sie nicht wissen, wie sich diese Optionen auf die Anzeige bei Verwendung der Unterhaltungsansicht auswirken, lesen Sie die nachfolgenden, zusätzlichen Informationen zu den einzelnen Optionen.

#### **Nachrichten aus anderen Ordnern anzeigen**

Die Option **Nachrichten aus anderen Ordnern anzeigen** ist standardmäßig aktiviert. Wenn diese Option aktiviert ist, wird in Outlook nach allen Nachrichten in einer Unterhaltung innerhalb

### **Microsoft**
# **Ba**Office

des Informationsspeichers gesucht und in einer einzelnen Ansicht angezeigt. Wenn Sie beispielsweise eine Unterhaltung in Ihrem Posteingang anzeigen, bei der Sie auf eine Nachricht in dieser Unterhaltung geantwortet haben, wird diese beim Anzeigen der Unterhaltung auch angezeigt, obwohl Ihre Antwort standardmäßig in den Ordner **Gesendete Elemente** verschoben wurde (siehe [Abb. 24\)](#page-36-0).

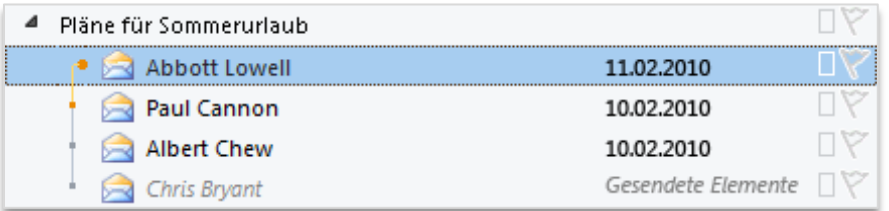

### Abb. 24 - Nachrichten aus anderen Ordnern werden angezeigt

<span id="page-36-0"></span>Sie haben jederzeit die Möglichkeit, eine Aktion für eine Nachricht in einem anderen Ordner auszuführen, wie etwa einer Kategorie zuzuweisen oder zu löschen, ohne den Posteingang oder den aktuellen Ordner verlassen zu müssen.

#### **Absender über dem Betreff anzeigen**

Wenn eine Unterhaltung reduziert ist, sehen Sie in der Standardeinstellung den Betreff gefolgt von den Namen der Personen, die an der Unterhaltung beteiligt sind (Absender), unterhalb des Betreffs (siehe [Abb. 25\)](#page-36-1).

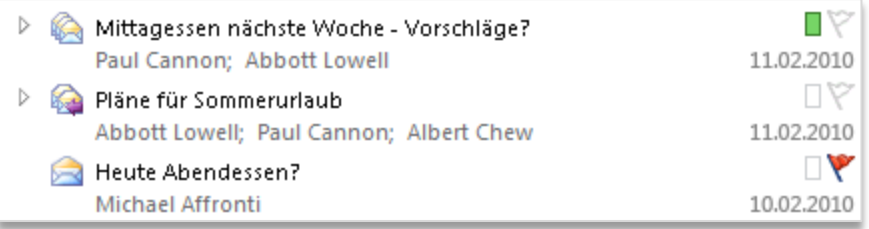

#### Abb. 25 - Betreff wird über dem Absender angezeigt

<span id="page-36-1"></span>Wenn die Absender zuerst angezeigt werden sollen, was der Standardeinstellung von Outlook 2003 und Outlook 2007 entspricht, verwenden Sie die Option **Absender über dem Betreff anzeigen** zum Wechseln von Betreff und Absender (siehe [Abb. 26\)](#page-37-0).

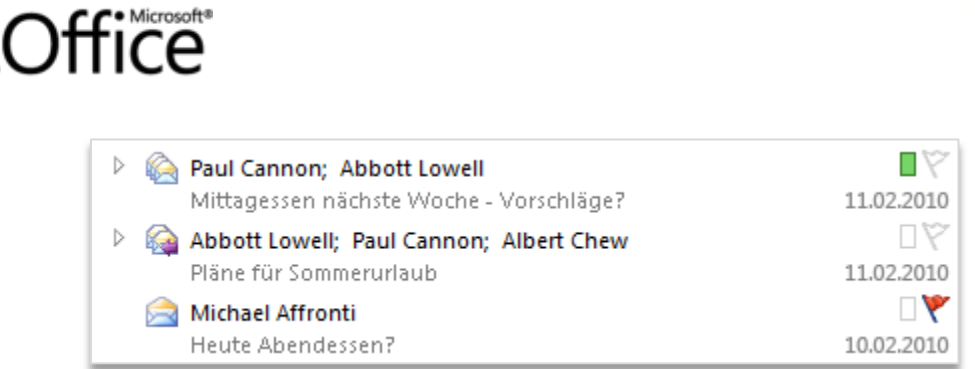

### Abb. 26 - Absender wird über dem Betreff angezeigt

#### <span id="page-37-0"></span>**Unterhaltungen immer erweitern**

Wie bereits erwähnt, werden nur die neuesten Nachrichten einer Unterhaltung angezeigt, wenn Sie eine Unterhaltung auswählen. Wenn Sie es bevorzugen, dass beim Auswählen einer Unterhaltung alle Nachrichten angezeigt werden, verwenden Sie die Option **Unterhaltungen immer erweitern**.

### **Ansicht mit klassischem Einzug verwenden**

Wie Sie auf den Abbildungen oben sehen können, werden beim Anzeigen einer Unterhaltung alle enthaltenen Nachrichten links ausgerichtet. Sie können Unterhaltungen auch in einer Hierarchie anzeigen; dabei werden Nachrichten wie in einer Baumstruktur angeordnet, damit Sie sehen, wer auf wen zu welchem Zeitpunkt geantwortet hat (siehe [Abb. 27\)](#page-37-1).

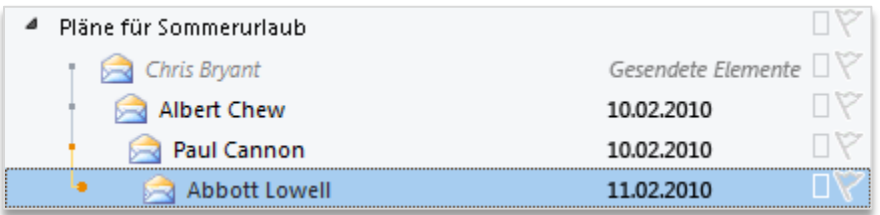

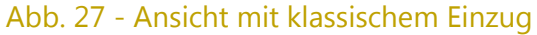

<span id="page-37-1"></span>Wenn Ihre Unterhaltungen in einer Hierarchie angezeigt werden sollen, wählen Sie die Option **Ansicht mit klassischem Einzug verwenden**.

### **Was ist eine geteilte Unterhaltung?**

Ein Unterhaltungsthread kann aus einem einzelnen Nachrichtenthread oder aus mehreren Nachrichtenthreads bestehen, was als geteilte Unterhaltung bezeichnet wird. Wenn ein einzelner Benutzer auf eine ältere Nachricht in der Unterhaltung anstatt auf die neueste Nachricht

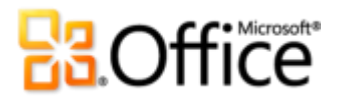

antwortet, ist das ein Szenario, in dem es zu einer geteilten Unterhaltung kommen kann. In einem solchen Fall wird ein neuer Nachrichtenthread bzw. Unterhaltungszweig erstellt.

Wenn eine Unterhaltung in **Ansicht mit klassischem Einzug** angezeigt wird (siehe [Abb. 28\)](#page-38-0), wird jede Teilung der Unterhaltung auf der gleichen Ebene eingerückt.

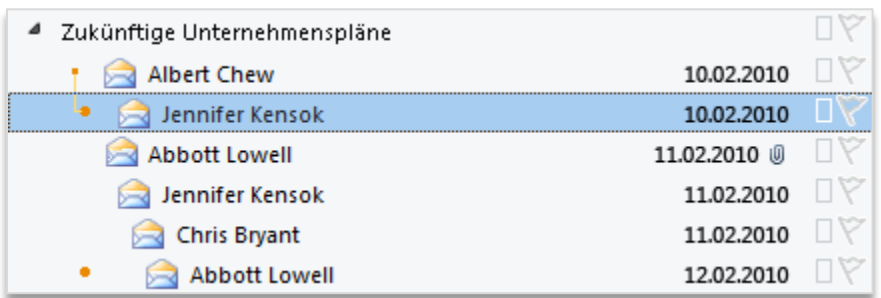

Abb. 28 - Geteilte Unterhaltung in der Ansicht mit klassischem Einzug

<span id="page-38-0"></span>Im Beispiel oben sind zwei Nachrichtenthreads zu sehen. Sowohl Albert als auch Abbott haben auf die E-Mail geantwortet, sodass die Unterhaltung in zwei verschiedene Verzweigungen unterteilt wurde.

Wenn eine geteilte Unterhaltung in der Ansicht ohne klassischen Einzug angezeigt wird, können Sie durch die Verbindungslinie dennoch sehen, welche Nachrichten demselben Nachrichtenthread angehören (siehe [Abb. 29\)](#page-38-1).

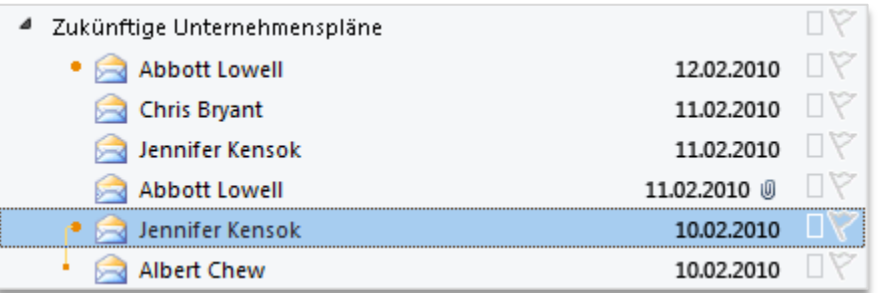

### Abb. 29 - Flache Ansicht der geteilten Unterhaltung

<span id="page-38-1"></span>Oben wird dieselbe Unterhaltung wie in [Abb. 28](#page-38-0) angezeigt, jedoch in der flachen Unterhaltungsansicht (Standardeinstellung). Die Nachricht von Jennifer wurde ausgewählt; zwischen den Nachrichten von Jennifer und Albert ist eine Verbindungslinie gezogen. Dies ist ein Hinweis, dass der ausgewählte Nachrichtenthread aus zwei Nachrichten besteht und dass die anderen Nachrichten einem anderen Nachrichtenthread angehören.

# **Microsoft**

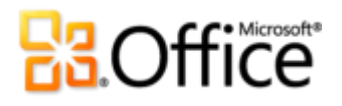

# Was bedeuten die Punkte und Quadrate?

Die Symbole in Grau und Orange auf der linken Seite von Nachrichten sind ein optischer Hinweis zu jeder einzelnen Nachricht und helfen Ihnen bei der Erkennung aller Nachrichten, die einem bestimmten Nachrichtenthread angehören.

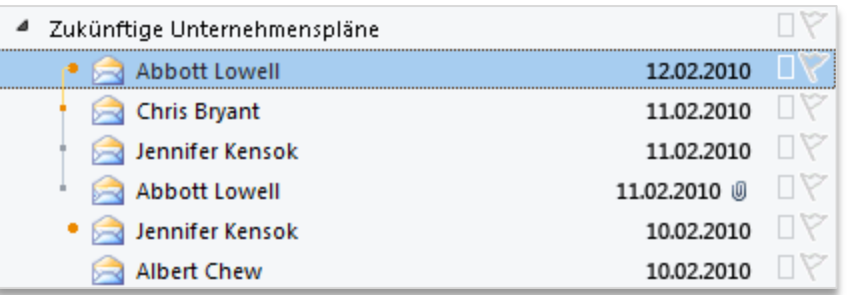

### Abb. 30 - Unterhaltung mit zwei Nachrichtenthreads

- <span id="page-39-0"></span> Ein großer orangefarbener Punkt kennzeichnet die neueste Nachricht in einem Nachrichtenthread und hilft Ihnen auch, die Anzahl der Nachrichtenthreads in der Unterhaltung zu bestimmen. In [Abb. 30](#page-39-0) werden zwei große orangefarbene Punkte angezeigt. Es sind also zwei Nachrichtenthreads enthalten, wobei jeweils die aktuellste Nachricht aus jeder Verzweigung der Unterhaltung mit dem Punkt gekennzeichnet ist.
- Ein kleines Quadrat (grau oder orange) wird neben allen früheren Nachrichten im ausgewählten Nachrichtenthread angezeigt. Beim Anzeigen einer geteilten Unterhaltung können Sie anhand dieser Quadrate die Nachrichten identifizieren, die mit Ihrer ausgewählten Nachricht verbunden sind.
	- Durch das kleine orangefarbene Quadrat im ausgewählten Nachrichtenthread wird die Nachricht gekennzeichnet, die der ausgewählten Nachricht unmittelbar vorangeht. Der Vorteil des kleinen orangefarbenen Quadrats wird deutlicher, wenn Sie eine geteilte Unterhaltung anzeigen, da mehrere Nachrichten möglicherweise zu einem anderen Nachrichtenthread zwischen der ausgewählten und der vorangehenden Nachricht gehören.
	- Durch die kleinen grauen Quadrate im ausgewählten Nachrichtenthread werden alle anderen Nachrichten gekennzeichnet, die dem ausgewählten Nachrichtenthread angehören.

# **Migrieren bevorzugter Einstellungen in andere Ordner**

Im Gegensatz zur Option **Als Unterhaltungen anzeigen** werden die Voreinstellungen für die Unterhaltungsansicht nur auf den aktuellen Ordner angewendet. Dadurch können Sie verschiedene Darstellungspräferenzen für verschiedene Ordner verwenden. Nachdem Sie die

# **Microsoft**

# **BOffice**

Voreinstellungen für die Unterhaltungsansicht an Ihre Anforderungen angepasst haben und diese auch in anderen Mailordnern verwendet werden sollen, stehen Ihnen zwei Features zur Verfügung, um Ihre Einstellungen einfach zu migrieren:

- Aktuelle Ansicht als neue Ansicht speichern
- Aktuelle Ansicht für andere E-Mail-Ordner übernehmen

Sie finden diese Features auf der Registerkarte **Ansicht** in der Gruppe **Aktuelle Ansicht** unter **Ansicht ändern** (siehe [Abb. 31\)](#page-40-0).

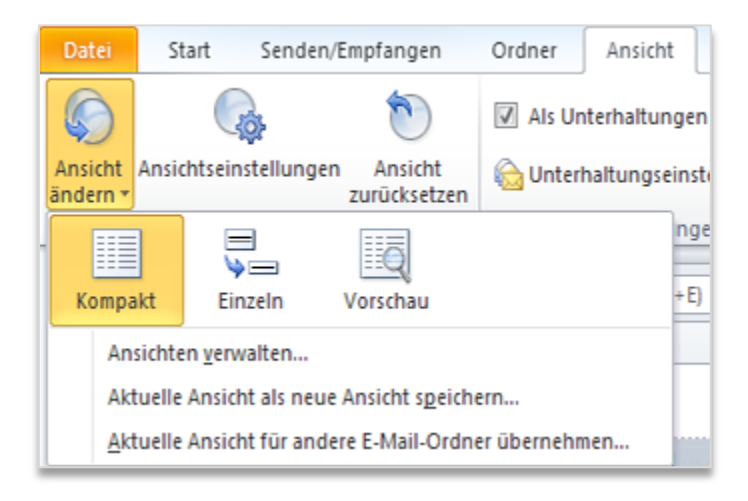

### Abb. 31 - Optionen für **Ansicht ändern**

<span id="page-40-0"></span>Es folgen weitere Informationen zur Verwendung der beiden Features.

### **Aktuelle Ansicht als neue Ansicht speichern**

Sie können Ihre Einstellungen als neue Ansicht speichern, die als eine der Optionen unter **Ansicht ändern** angezeigt wird, um diese auf jeden beliebigen Ordner anzuwenden. Wenn Sie weitere Ansichtsoptionen ausprobieren möchten, können Sie auch mithilfe Ihrer gespeicherten Ansicht rasch zu Ihren bevorzugten Einstellungen zurückkehren.

So speichern Sie Ihre aktuelle Ansicht

 Klicken Sie auf der Registerkarte **Ansicht** in der Gruppe **Aktuelle Ansicht** auf **Ansicht ändern** und anschließend auf **Aktuelle Ansicht als neue Ansicht speichern**. Geben Sie im angezeigten Dialogfeld einen Namen für Ihre Ansicht ein, und klicken Sie auf **OK**.

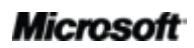

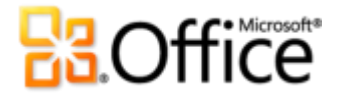

So verwenden Sie Ihre neue Ansicht

 Klicken Sie auf der Registerkarte **Ansicht** in der Gruppe **Aktuelle Ansicht** auf **Ansicht ändern**, und wählen Sie die neue Ansicht aus den verfügbaren Optionen aus (siehe [Abb. 32\)](#page-41-0)**.**

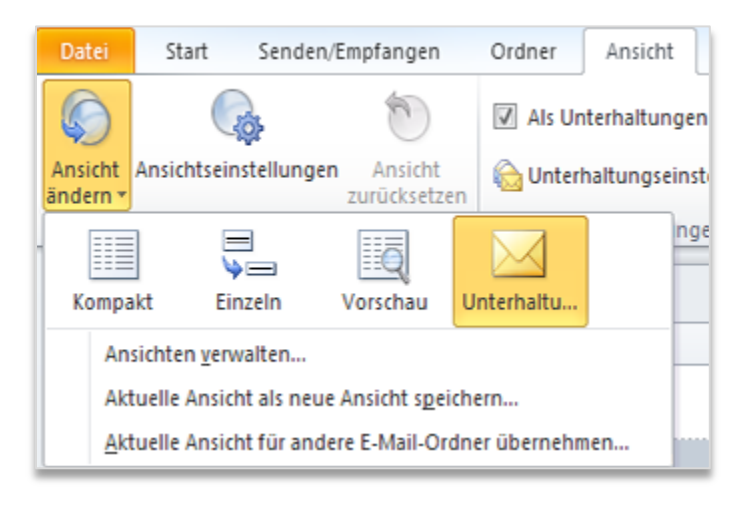

### Abb. 32 - Speichern der benutzerdefinierten Ansicht

### <span id="page-41-0"></span>**Aktuelle Ansicht für andere E-Mail-Ordner übernehmen**

Sie können Ihre benutzerdefinierten Einstellungen auch im Handumdrehen auf alle oder einen Teil Ihrer Ordner anwenden, ohne zu den einzelnen Ordner wechseln zu müssen.

 Klicken Sie auf der Registerkarte **Ansicht** in der Gruppe **Aktuelle Ansicht** auf **Ansicht ändern** und anschließend auf **Aktuelle Ansicht für andere E-Mail-Ordner übernehmen**. Wählen Sie im angezeigten Dialogfeld die Ordner aus, auf die Sie Ihre aktuelle Ansicht anwenden möchten.

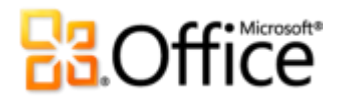

# Schlussbemerkung

Outlook 2010 wurde entwickelt, um Ihnen dabei zu helfen, mit Ihrem privaten und geschäftlichen Umfeld in Verbindung zu bleiben. Vom umgestalteten Design mit einer zentralen Stelle zum Auffinden wichtiger Informationen und einem optimierten Menüband bis hin zu neuen und verbesserten Tools für die Verwaltung von E-Mails und die Zeitplanung bietet Ihnen Outlook 2010 die neuesten Errungenschaften im Bereich des Personal Information Management (PIM).

Sie können Ihren Posteingang, Zeitplan und Kontakte mit Leichtigkeit verwalten, sich mit verschiedenen E-Mail- und sozialen Netzwerken verbinden und von überall auf Ihre Informationen zugreifen. Mit Outlook 2010 können Sie immer und praktisch überall mit Ihrem familiären und beruflichen Umfeld in Verbindung zu bleiben.

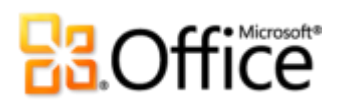

# Wo finde ich was?

# Verwirklichen Sie Ihre Ideen

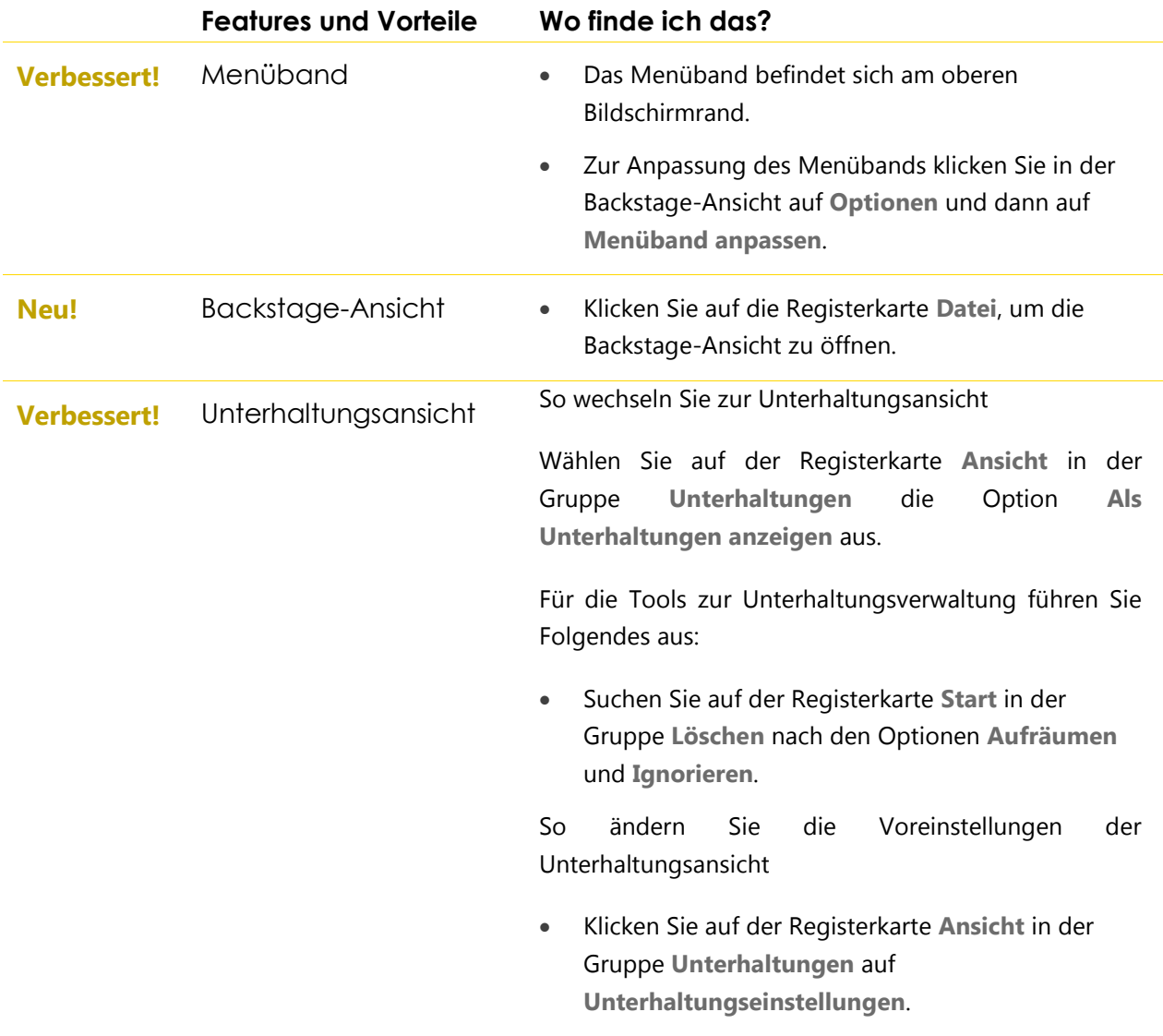

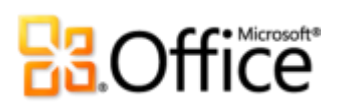

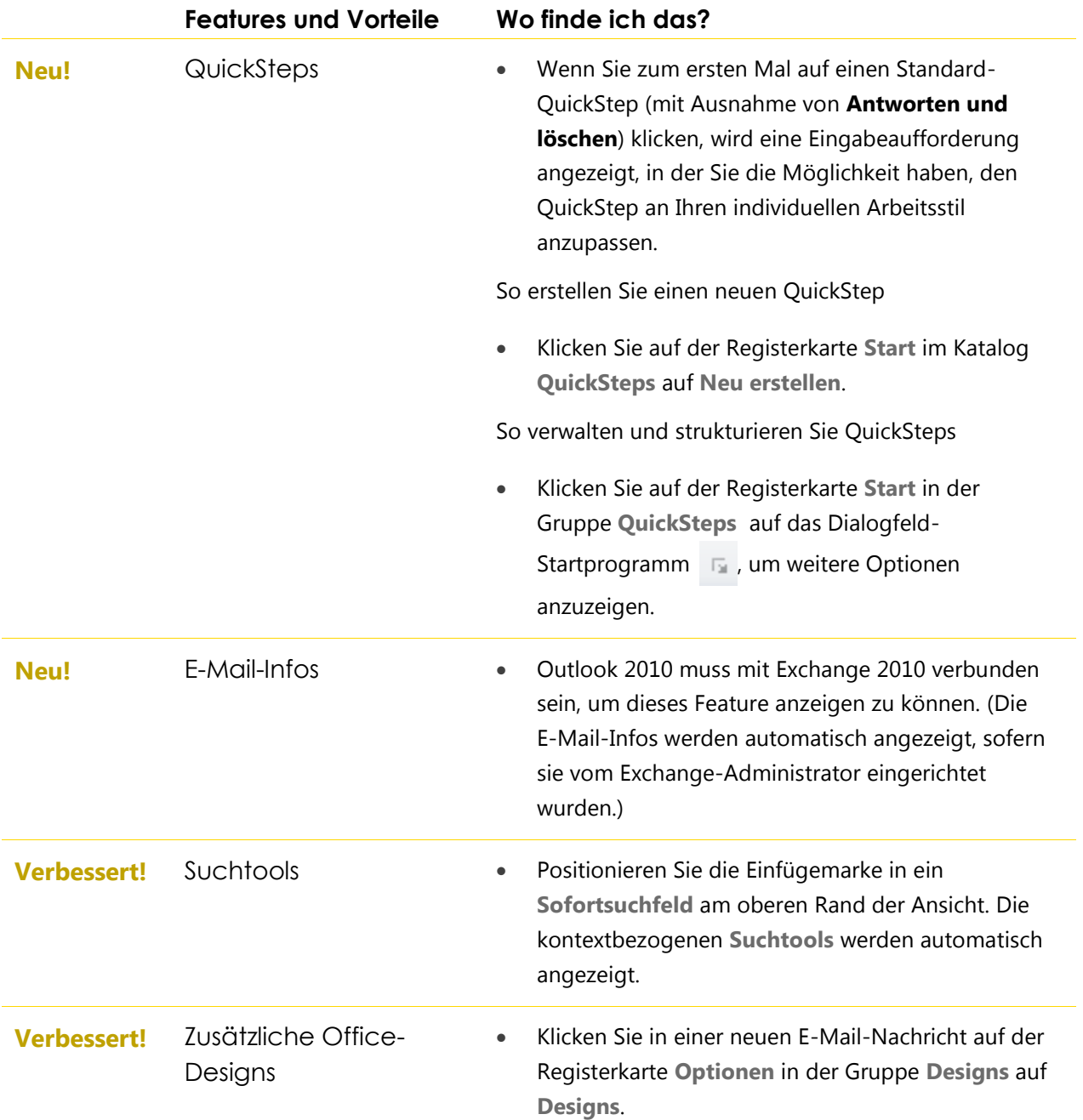

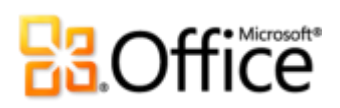

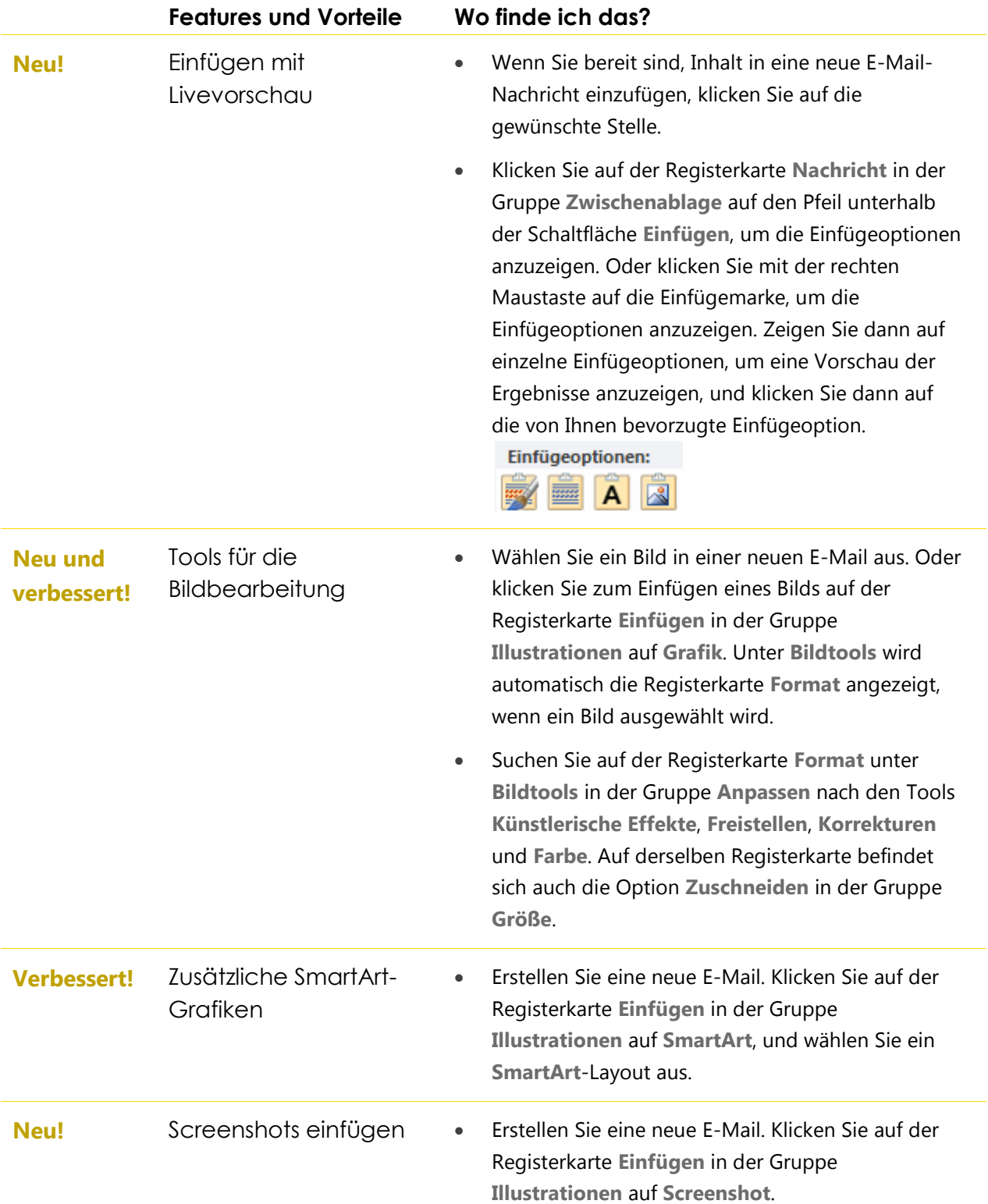

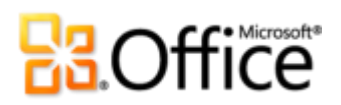

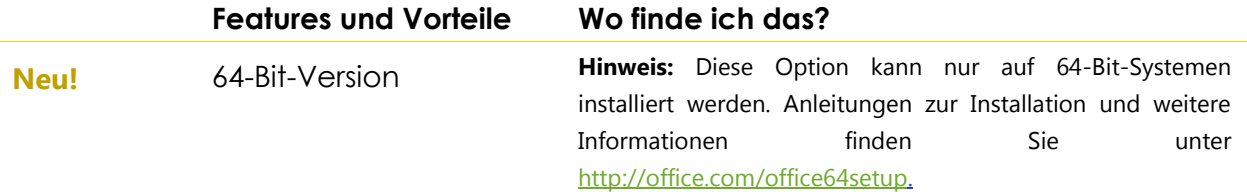

# Effektiver zusammenarbeiten

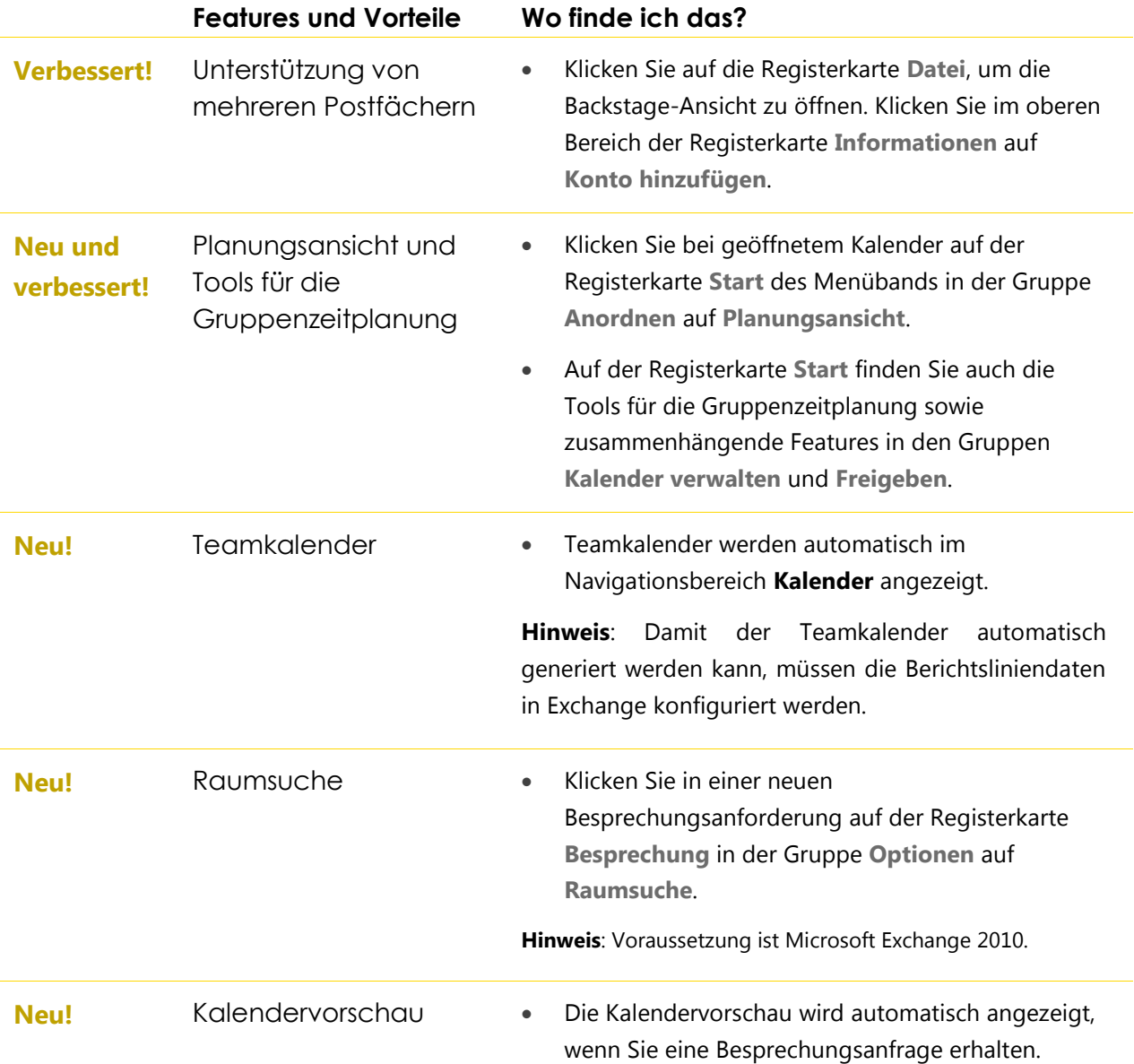

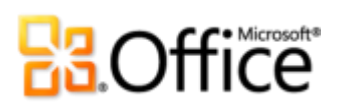

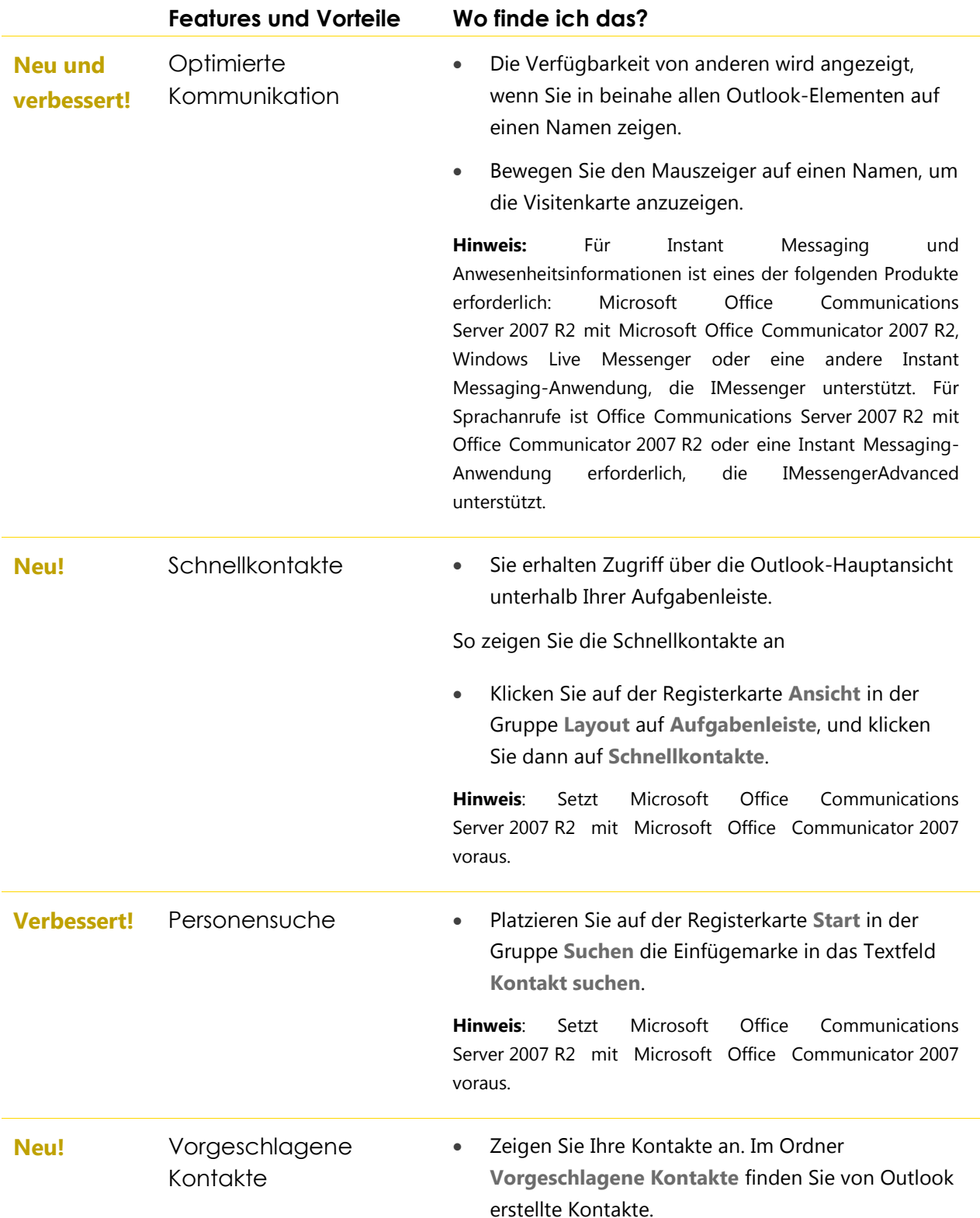

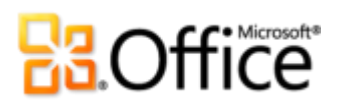

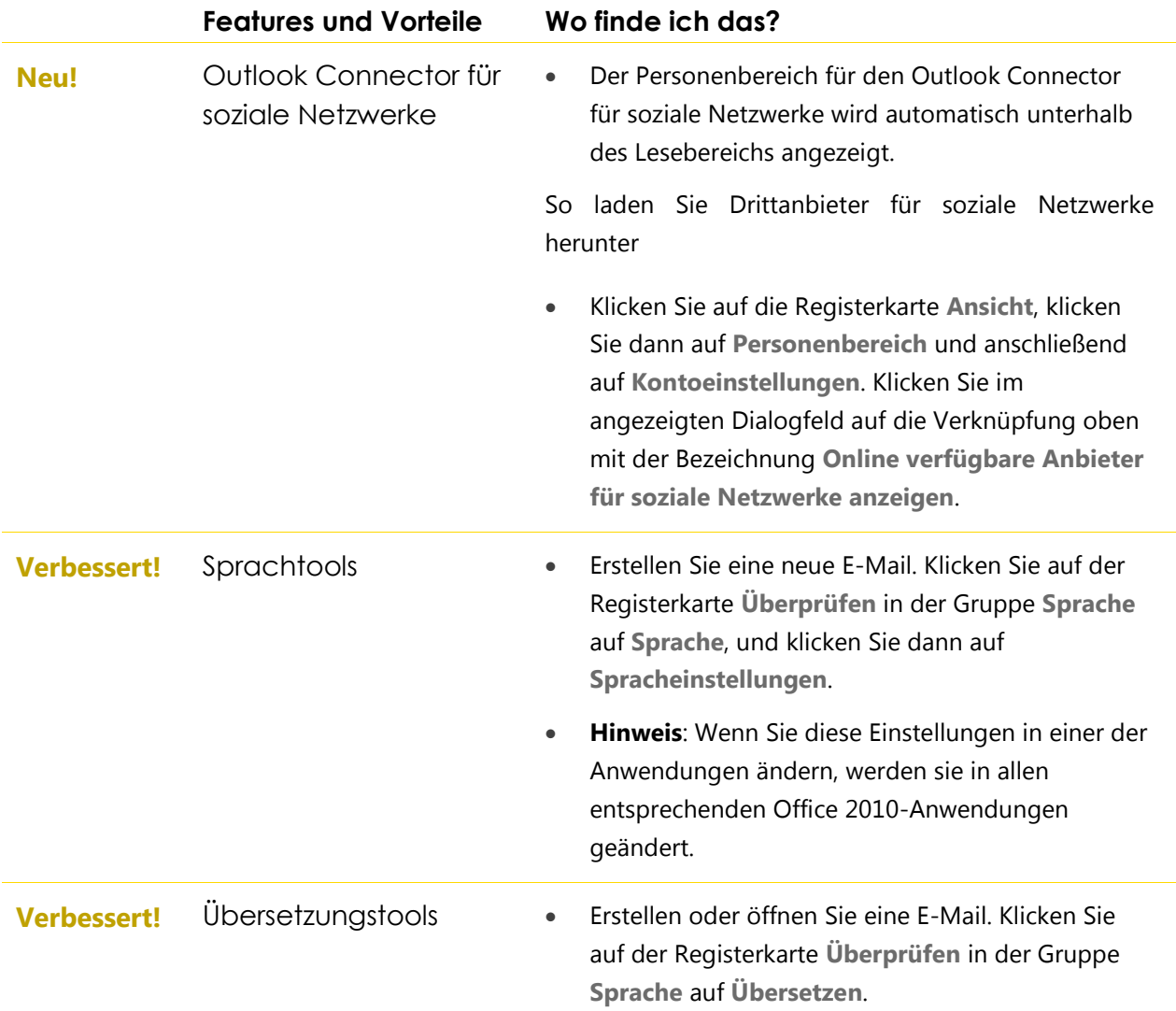

# Von überall auf Ihre Arbeit zugreifen

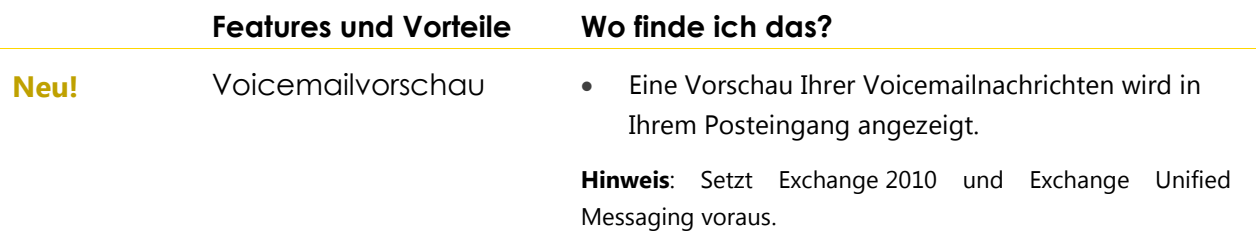

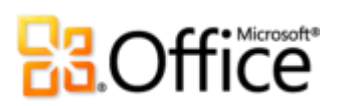

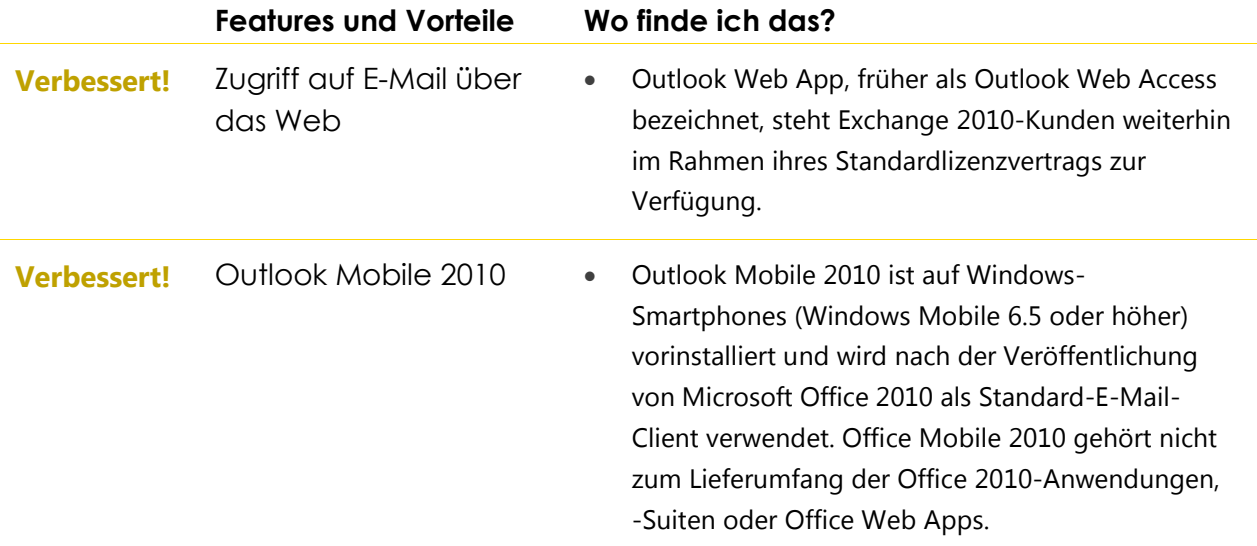

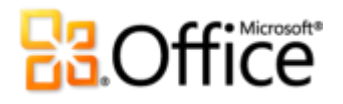

# Versionsvergleich

 $\square$  Feature enthalten  $\square$  Verbessert  $\square$  Neu

# Verwirklichen Sie Ihre Ideen

Einfacheres Zugreifen auf die richtigen Tools im richtigen Moment

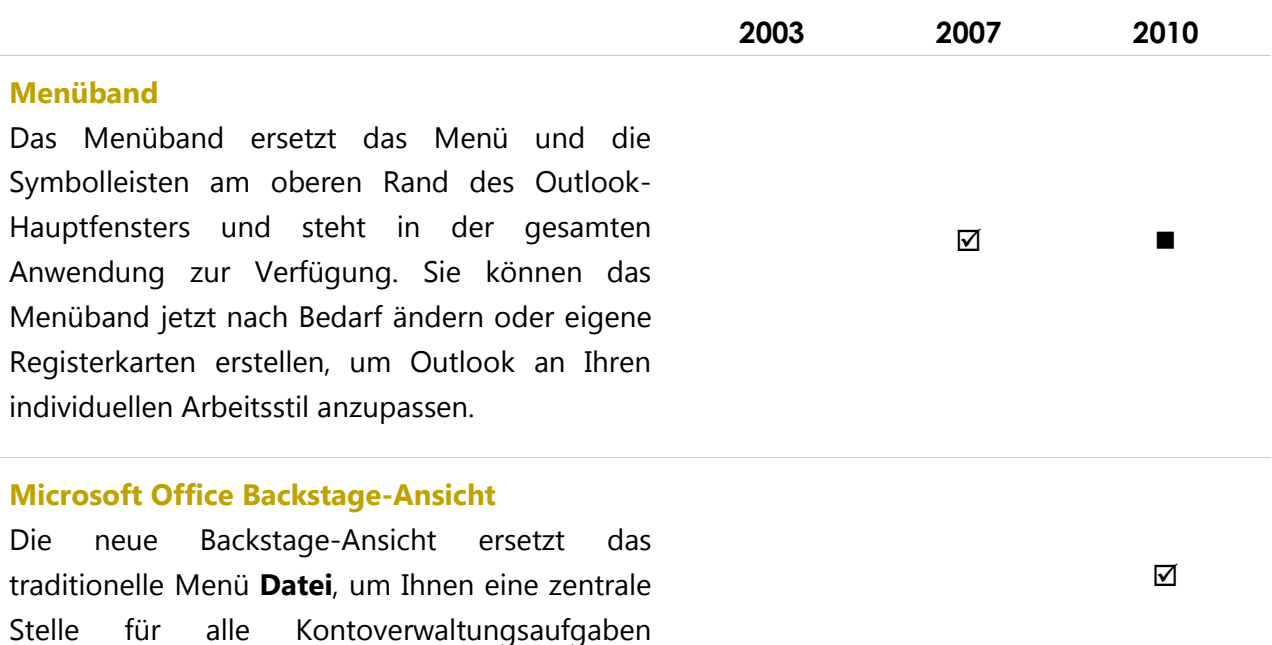

bereitzustellen.

Anzeigen, Erstellen und Verwalten von E-Mails im Handumdrehen

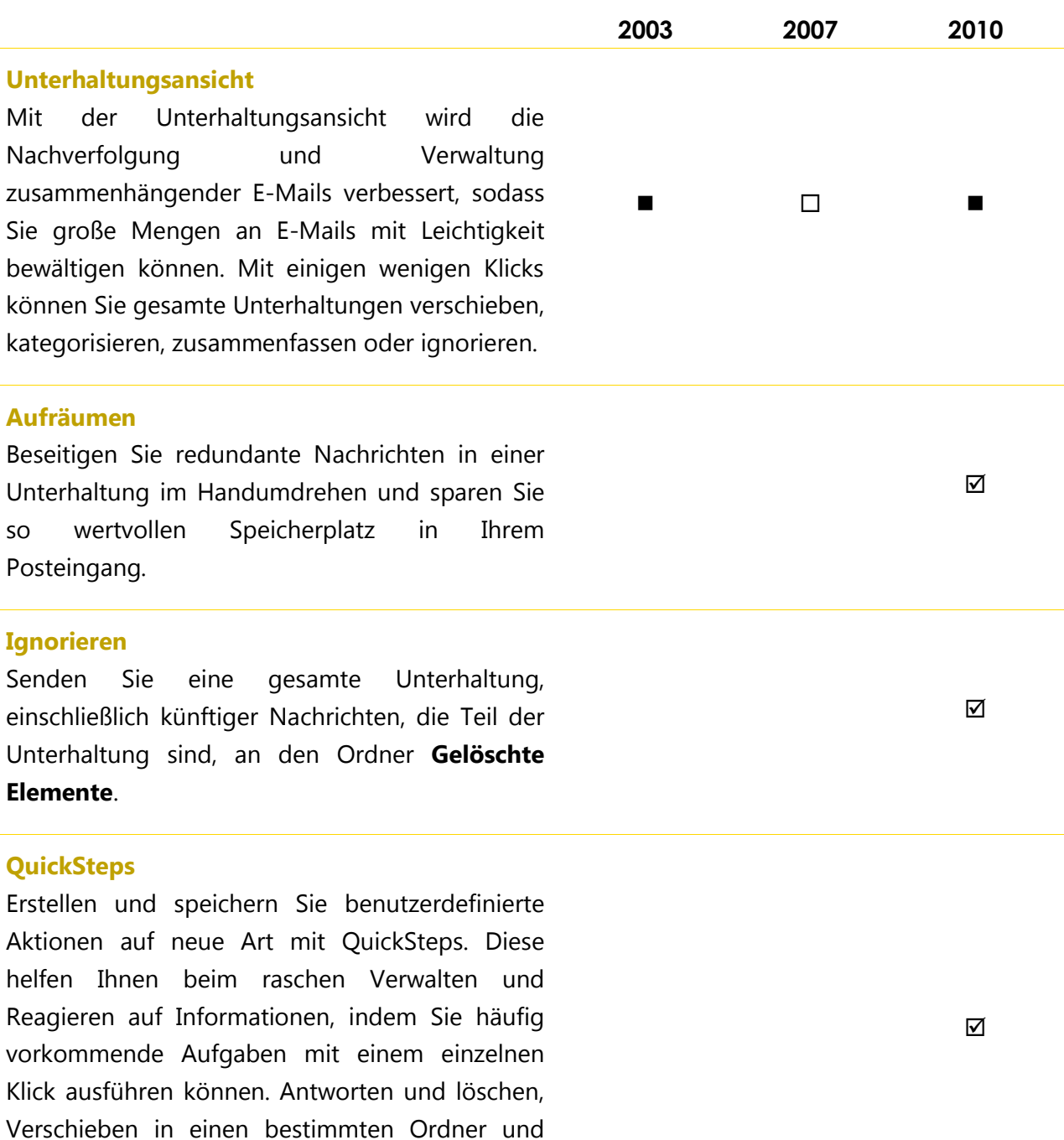

vieles mehr.

Erstellen einer neuen E-Mail an Ihr Team und

# **Ba**Office®

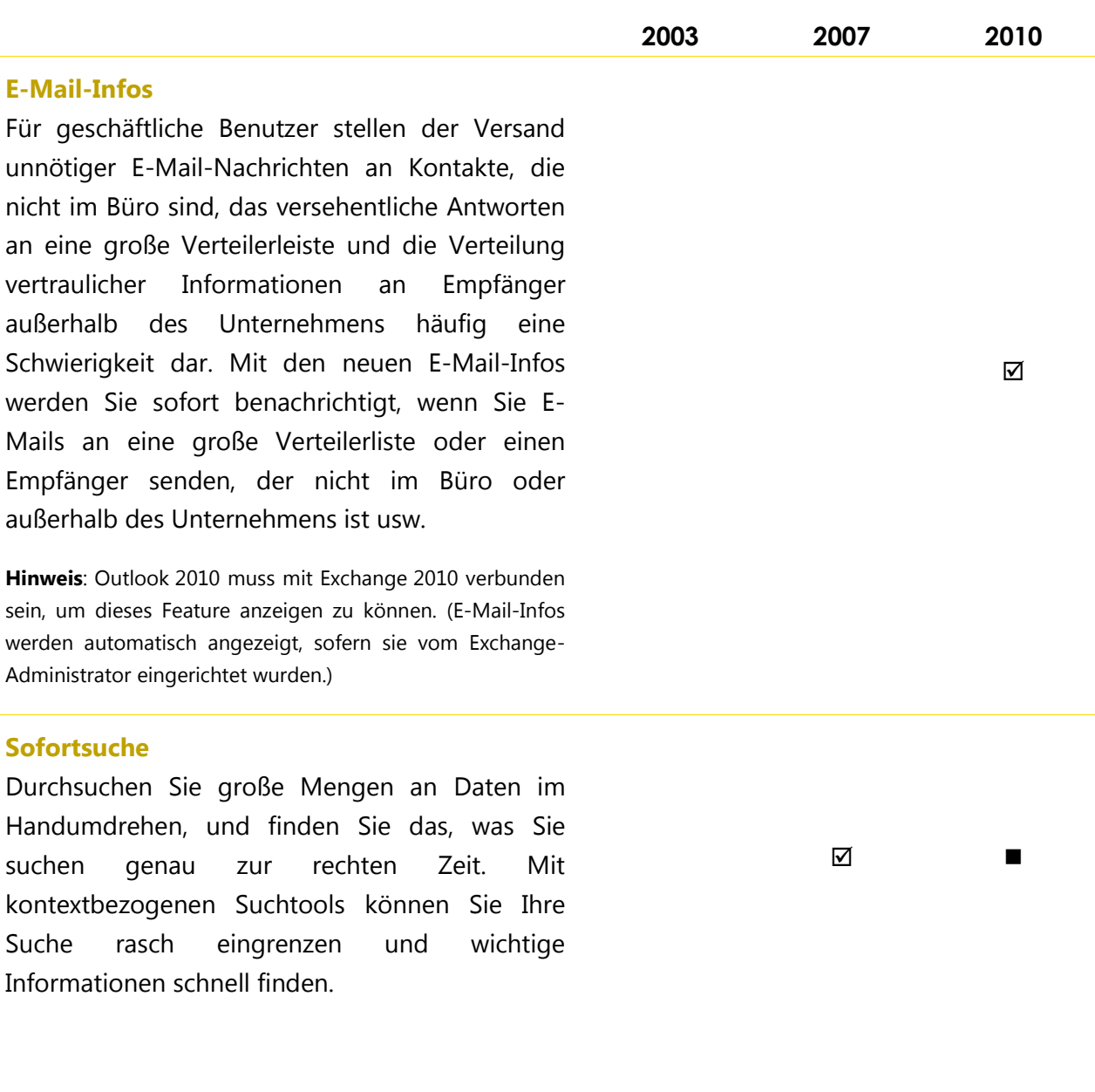

Erstellen von ausgefeilter und professioneller Kommunikation

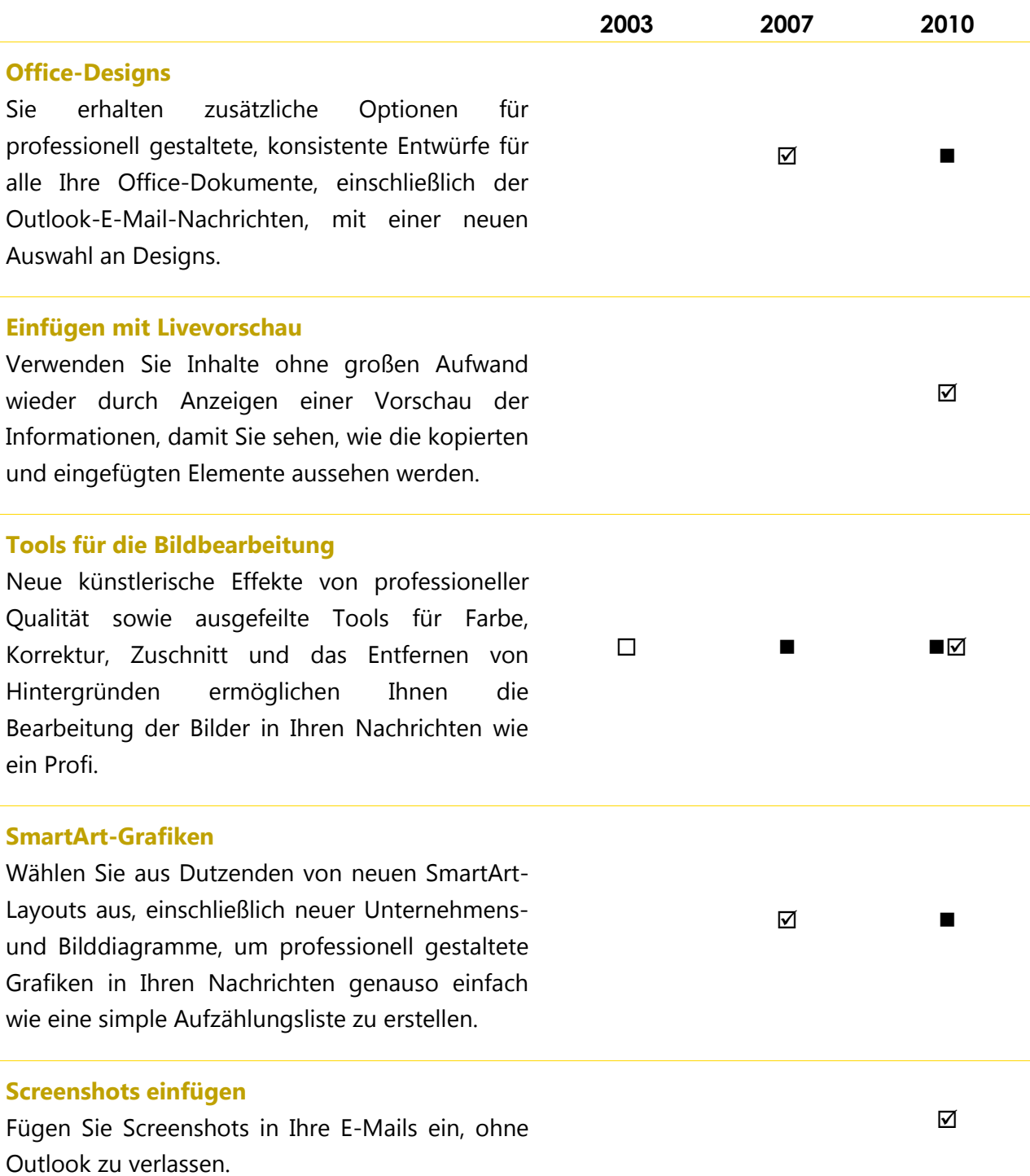

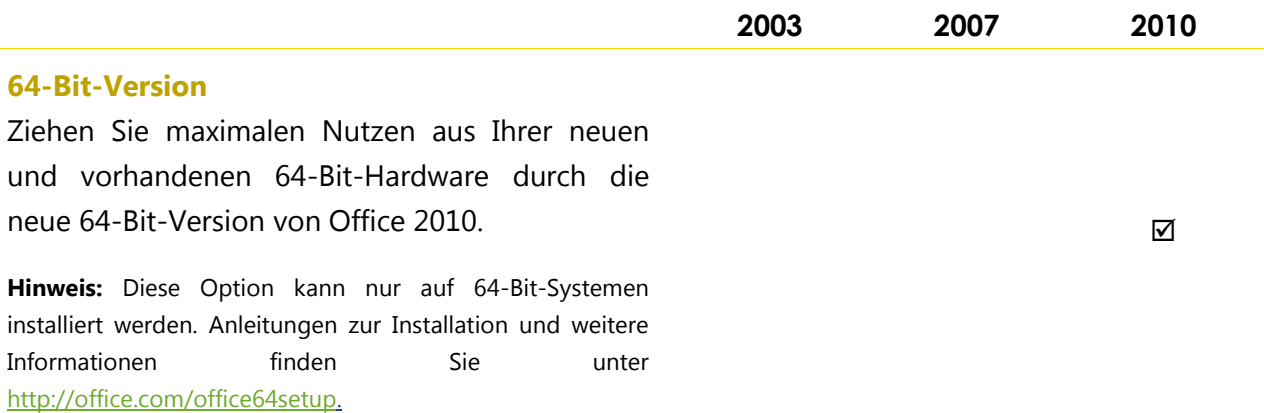

# Effektiver zusammenarbeiten

Mit Personen in Kontakt bleiben, E-Mail-Konten verbinden und immer informiert sein.

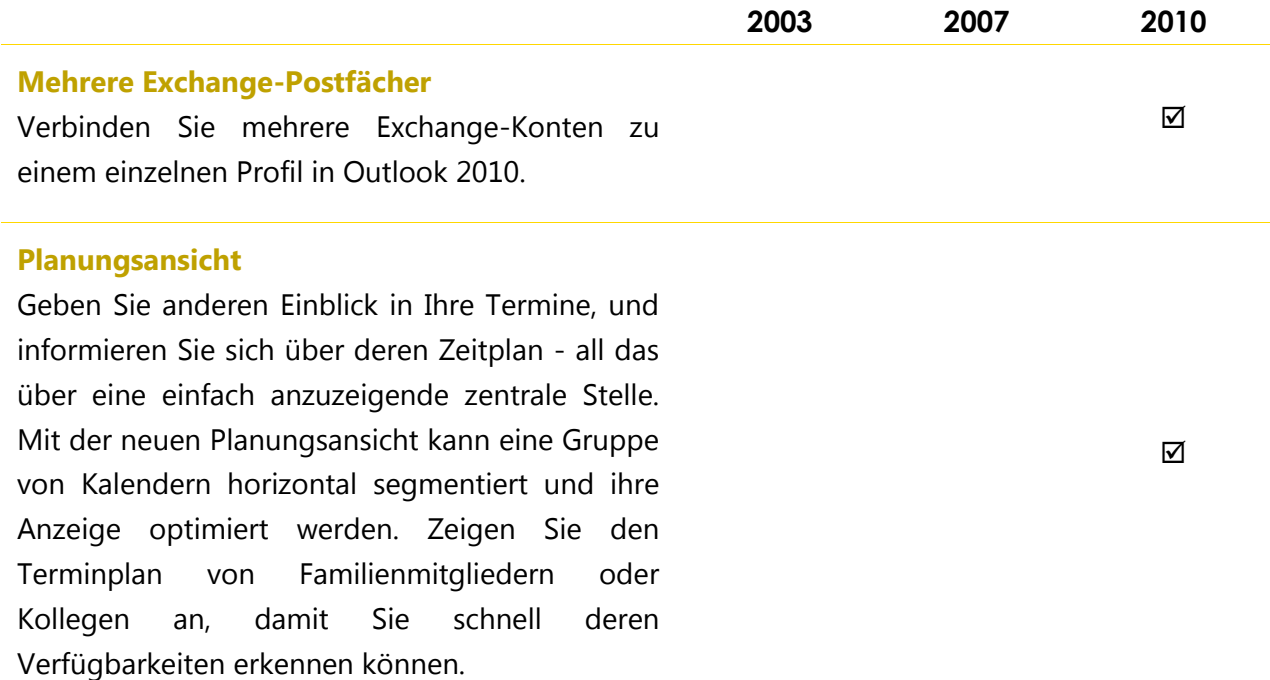

# **Ba**Office®

**Microsoft** 

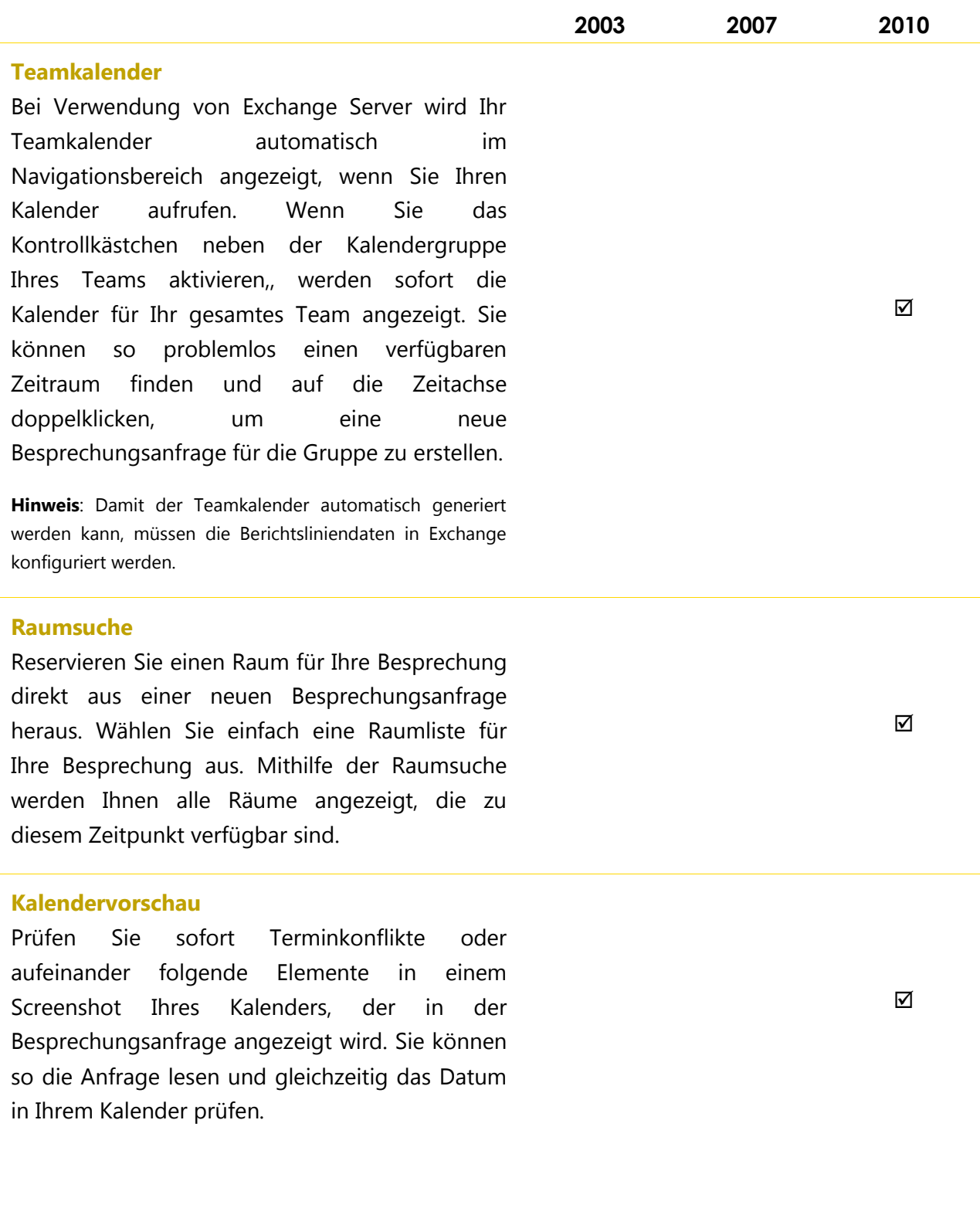

# **Ba**Office®

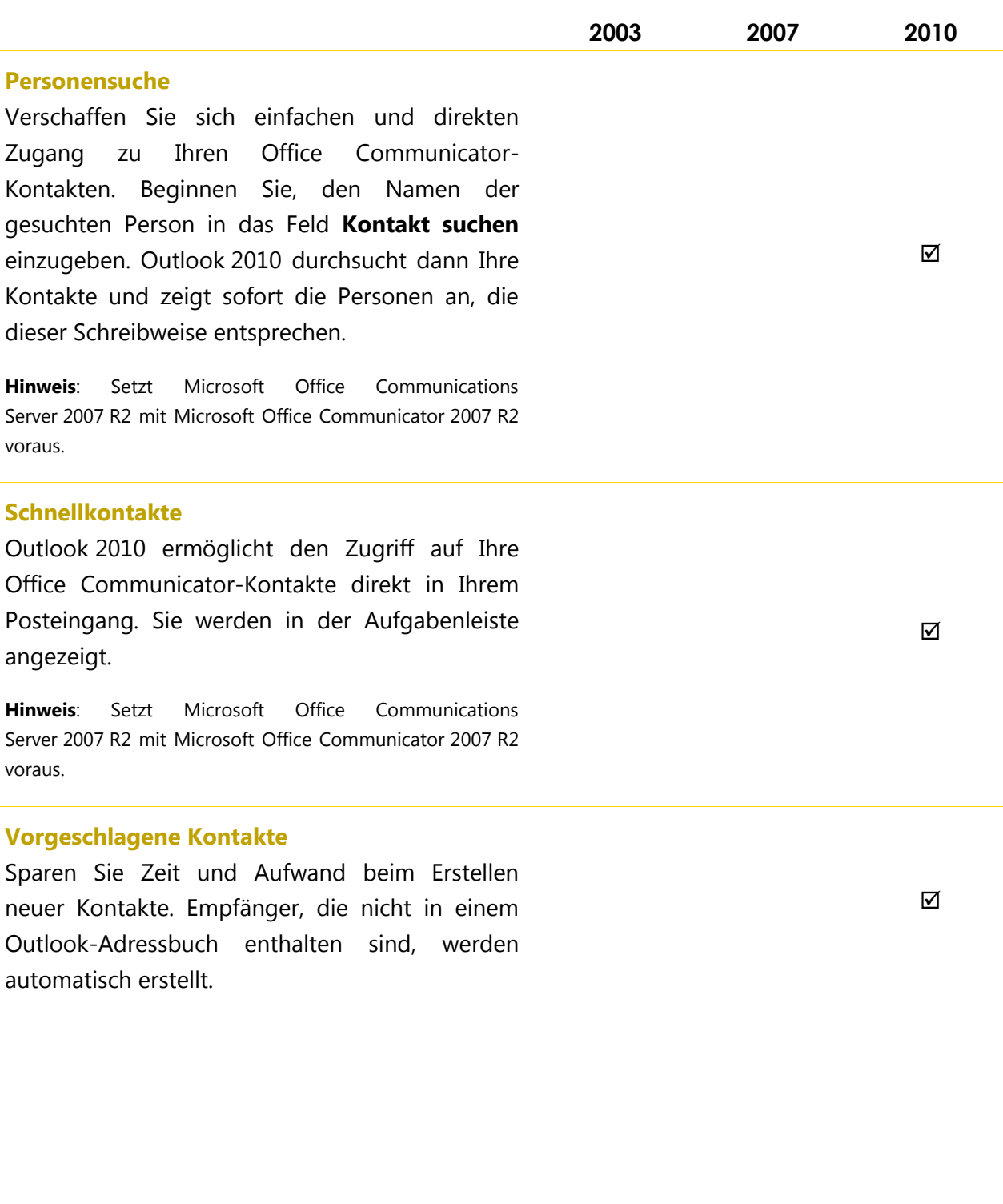

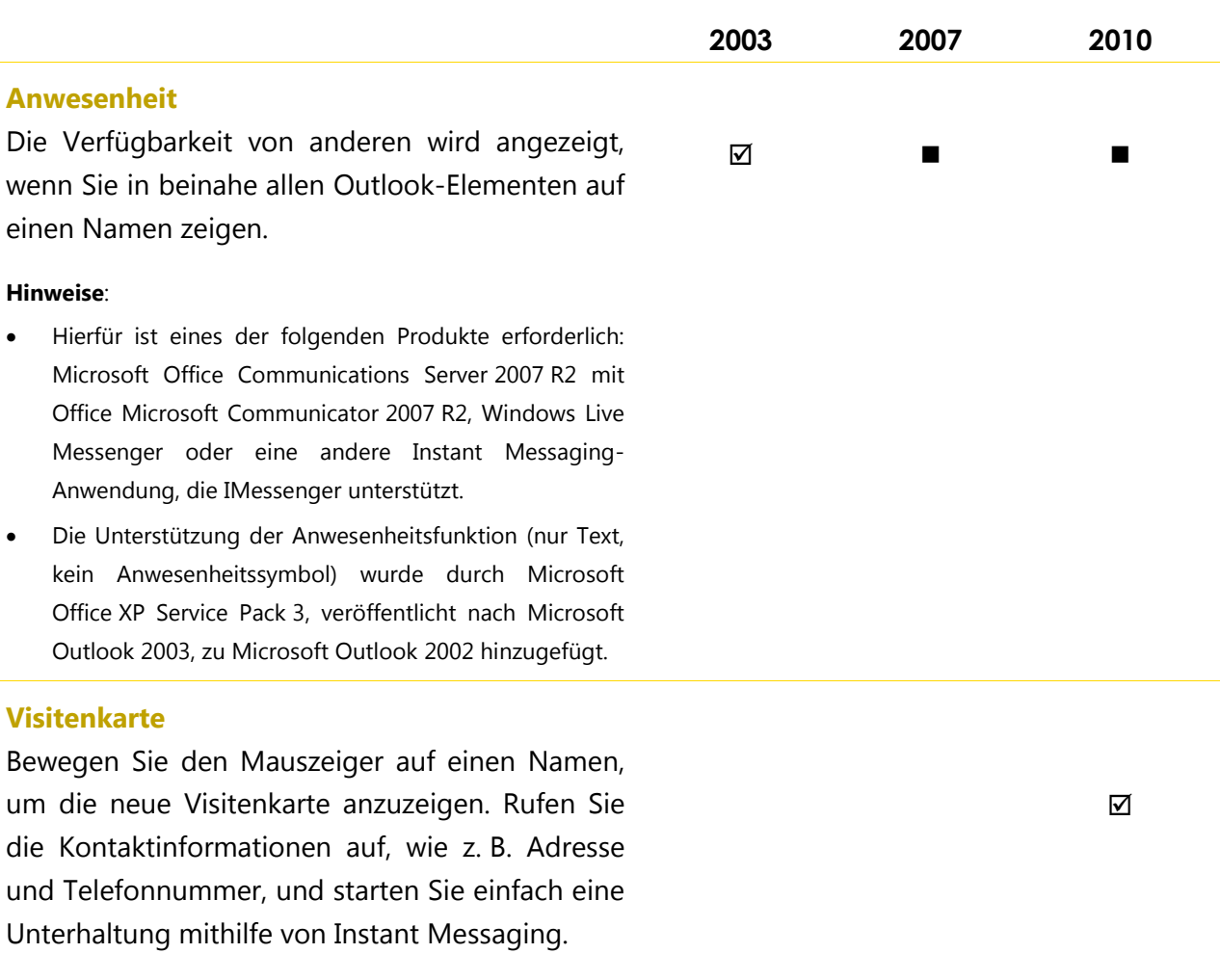

unterstützt.

**Hinweis**: Hierfür ist eines der folgenden Produkte erforderlich: Microsoft Office Communications Server 2007 R2 mit Office Microsoft Communicator 2007 R2, Windows Live Messenger oder eine andere Instant Messaging-Anwendung, die IMessenger unterstützt. Für Sprachanrufe ist Office Communications Server 2007 R2 mit Office Communicator 2007 R2 oder eine Instant Messaging-Anwendung erforderlich, die IMessengerAdvanced

# **Ra**Office

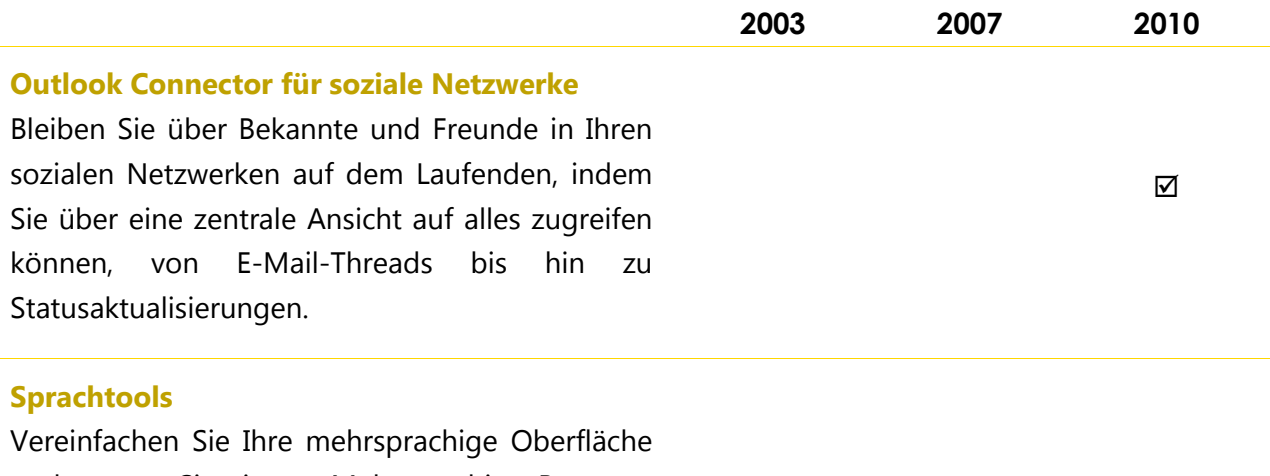

 $\begin{array}{ccccccccccccccccc} \Box & \hspace{1.8cm} & \Box & \hspace{1.8cm} & \blacksquare \end{array}$ 

 $\Box$   $\qquad \blacksquare$ 

und passen Sie sie an. Mehrsprachige Benutzer können einfach auf ein einzelnes Dialogfeld in Outlook 2010 zugreifen, in dem die Voreinstellungen für verschiedene Sprachen für die Bearbeitung, Anzeige, QuickInfo und Hilfe festgelegt werden können.

#### **Übersetzungstools**

Mithilfe der Übersetzung bei Bedarf, Übersetzung des gesamten Dokuments und der Übersetzungshilfe (früher QuickInfo für die Übersetzung genannt) können Sie sprachübergreifend arbeiten. Darüber hinaus stehen eine englische Hilfe und die englische Wiedergabe von Text-zu-Sprache unter Windows in der Übersetzungshilfe sowie zusätzliche Sprachen für Text-zu-Sprache zur Verfügung.

**Hinweis**: Zusätzliche Sprachen für Text-zu-Sprache sind kostenlos und können im Microsoft Download Center heruntergeladen werden [\(http://www.microsoft.com/download\)](http://www.microsoft.com/download).

# Von überall auf Ihre Arbeit zugreifen

Zugreifen auf wichtige Informationen praktisch von jedem Ort und zu jeder Zeit

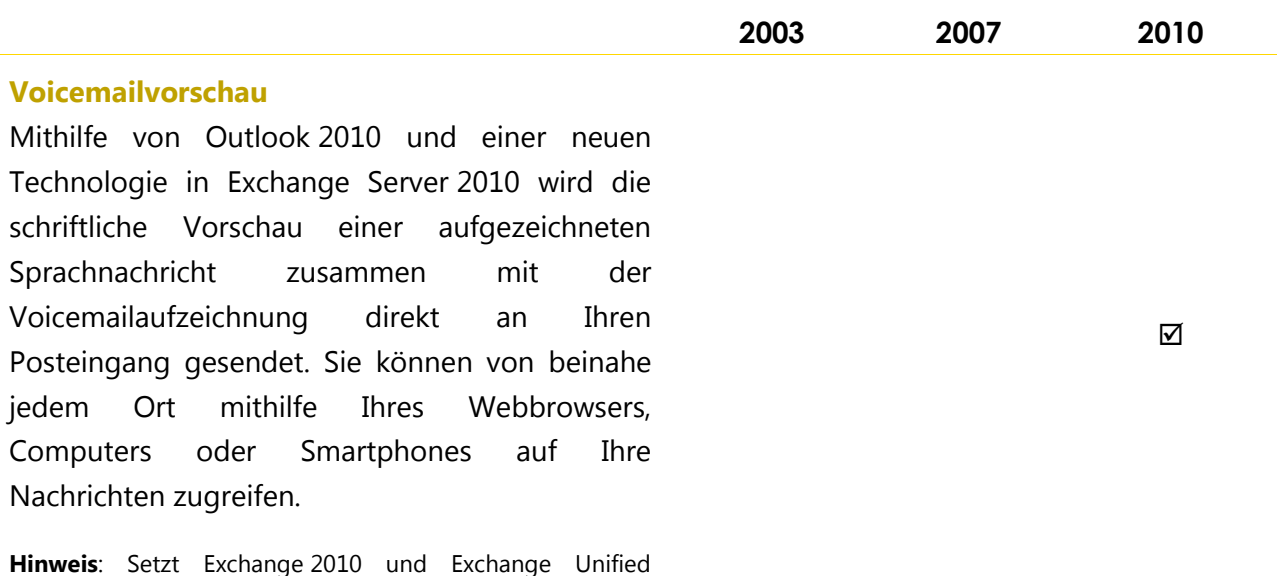

Messaging voraus.

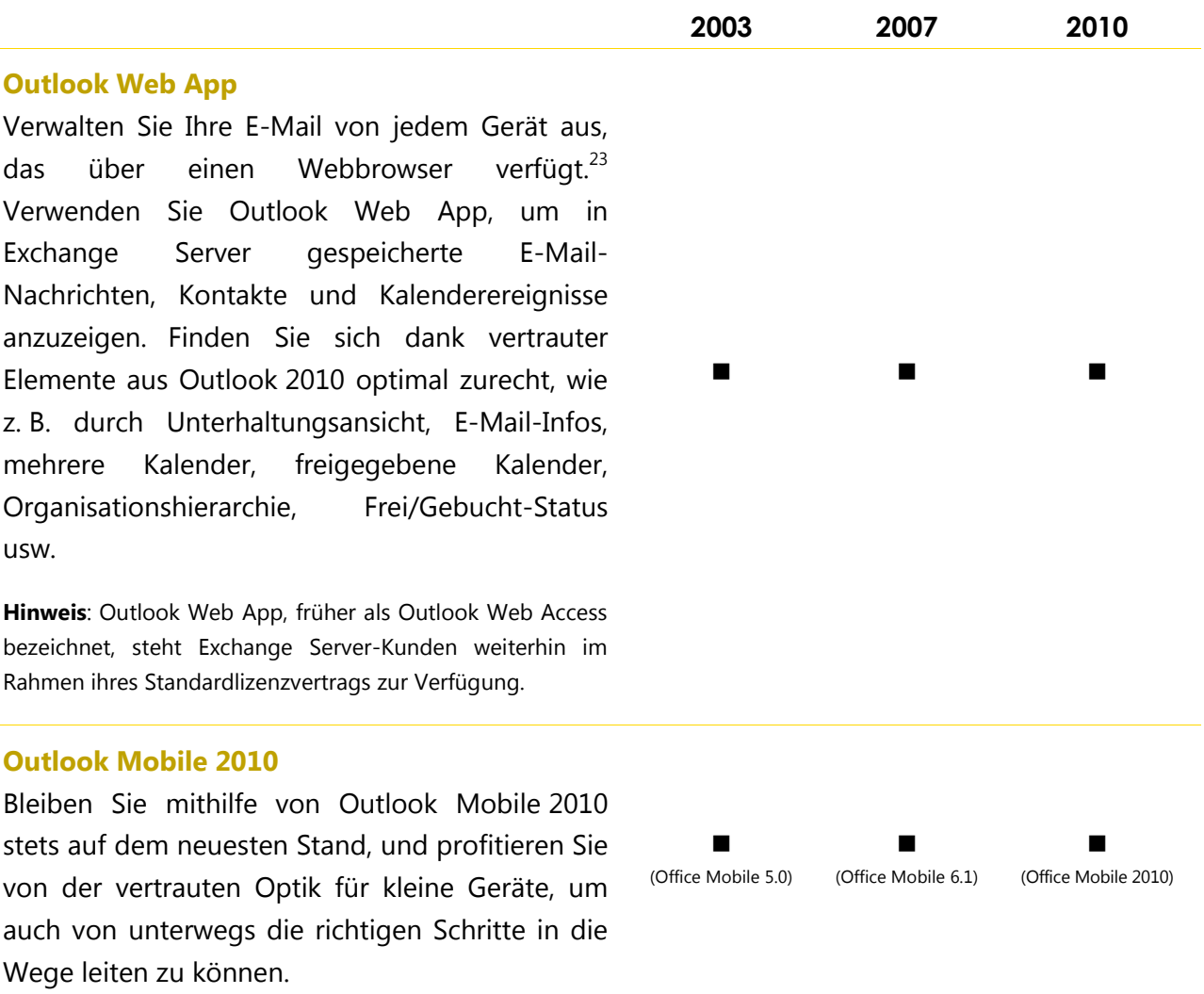

 $^{23}$  Voraussetzung sind eine Internetverbindung und ein unterstützter Browser wie Internet Explorer, Firefox oder Safari.

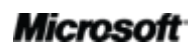

# **Ra**Office®

# FAQ (Häufig gestellte Fragen) für Outlook 2010

# Informationen zu Microsoft Outlook 2010

### **1. Was ist Outlook 2010?**

Outlook 2010 ist eine Kommunikationssoftware mit einfach zu verwendenden Tools, die Ihnen das Senden, Empfangen und Verwalten von E-Mail-Nachrichten ermöglichen. Darüber hinaus können Sie Ihre Kontakte und Kalender verwalten und Ihren Kalender sogar über das Internet freigeben. Mit Outlook 2010 können Sie ausgefeilte, professionelle E-Mails erstellen, mit Freunden, Familie und Kollegen in Kontakt bleiben und Ihre Kommunikation einfacher denn je verwalten und planen.

#### **2. Wie kann ich Outlook 2010 einsetzen?**

Mit dieser Version, die intuitiver als je zuvor ist, können Sie Ihre Effizienz dank der aktualisierten Benutzeroberfläche steigern. Neue Tools zur Organisation, Terminplanung und Unterhaltungsverwaltung helfen Ihnen dabei, Ihren Terminkalender und Ihre Kommunikation im Griff zu haben und Aufgaben erledigen zu können. Von privater oder geschäftlicher E-Mail-Kommunikation bis zur Koordination des Terminplans für Ihre Familie oder Ihr Team können Sie die Vielfalt der Tools nutzen, die von einer verbesserten Unterhaltungsansicht und der Ausführung mehrerer Befehlsschritte in einem einzelnen Klick bis zur einfachen Verbindung mit Freunden und Kollegen im Handumdrehen reichen. Outlook 2010 hilft Ihnen dabei, Ihren Terminkalender mit Leichtigkeit zu verwalten und mit den Personen, die Ihnen am wichtigsten sind, in Kontakt zu bleiben.

# **3. Was sind die wichtigsten Neuerungen von Outlook 2010 verglichen mit früheren Versionen?**

Outlook 2010 umfasst neue und verbesserte Features sowie eine optimierte Arbeitsumgebung, die Ihnen dabei helfen soll, mehr Aufgaben noch schneller zu erledigen.

**Den Zugriff auf benötigte Features vereinfachen.** Über das Menüband, das das Menü und die Symbolleiste am oberen Rand des Hauptfensters in Outlook 2010 ersetzt, können Sie noch schneller auf Befehle zugreifen, indem Sie eigene Registerkarte erstellen

# **Microsoft**

# **Ra**Office®

oder vorhandene anpassen. Das traditionelle Menü **Datei** wird durch die neue Backstage-Ansicht ersetzt und stellt nun eine zentrale, strukturierte Stelle für alle Aufgaben der Kontoverwaltung zur Verfügung.

- **Große Mengen an E-Mails mit Leichtigkeit verwalten.** Fassen Sie gesamte Unterhaltungen zusammen, weisen Sie sie Kategorien zu oder ignorieren Sie sie sogar mit wenigen Klicks. Mithilfe neuer Tools zur Verwaltung von Unterhaltungen und der verbesserten Unterhaltungsansicht werden aus einer Vielzahl von E-Mails nur einige wenige relevante Nachrichten. Sie können Ihre E-Mail so besser steuern, damit Ihnen jeden Tag mehr Zeit bleibt, um sich auf Wesentliches zu konzentrieren.
- **Auf Informationen rasch reagieren.** Mithilfe von QuickSteps können Sie Aufgaben bestehend aus mehreren Befehlen, die Sie am häufigsten ausführen, wie z. B. eine E-Mail in einen bestimmten Ordner zu verschieben oder an Ihr Team weiterzuleiten, auf nur einen einzelnen Klick reduzieren. Außerdem können Sie vorhandene QuickSteps anpassen oder neue QuickSteps für Ihren individuellen Arbeitsstil erstellen.
- **Ihren Terminkalender stressfrei verwalten.** Planen Sie Besprechungen auf effiziente Art, geben Sie Ihre Verfügbarkeit in einem Kalender frei, und verwalten Sie Ihren Terminplan mithilfe leicht zugänglicher Tools für die Kalenderverwaltung und -freigabe. Mit der Kalenderfunktion für E-Mails können Sie Ihren Terminplan an andere senden, sodass diese rasch einen verfügbaren Zeitraum für die nächste Besprechung ermitteln können. Oder veröffentlichen Sie Ihren Kalender auf **Office.com**, um ihn so für andere freizugeben. Mithilfe der neuen Planungsansicht können Sie Planungsaufgaben vereinfachen, indem mehrere Kalender in einer optimierten, horizontalen Anzeige dargestellt werden. Rufen Sie die Terminpläne von Familienmitgliedern oder Kollegen auf, und stellen Sie so rasch fest, wann diese verfügbar sind.
- **Zeit sparen beim Wiederverwenden von Inhalten durch Einfügen.** Das Einfügen mit Livevorschau ermöglicht es Ihnen, eine Vorschau verschiedener Einfügeoptionen anzuzeigen und die optische Darstellung von eingefügtem Inhalt zu ermitteln, bevor Sie den Inhalt tatsächlich einfügen.

# Systemanforderungen und Kompatibilität in Outlook 2010

### **1. Müssen spezielle Systemanforderungen für Outlook 2010 eingehalten werden?**

Office 2010 wurde zur Maximierung der Leistung der Hardware, die Sie bereits besitzen, konzipiert, aber auch um Ihnen eine gute Position für künftige Hardwareinnovationen zu verschaffen, wie 64-Bit-Chips, erweiterte Grafikkarten, Mehrkernprozessoren und alternative Formfaktorgeräte.

Nachfolgend werden die Mindestsystemanforderungen für Microsoft Office Professional Plus 2010 aufgeführt:

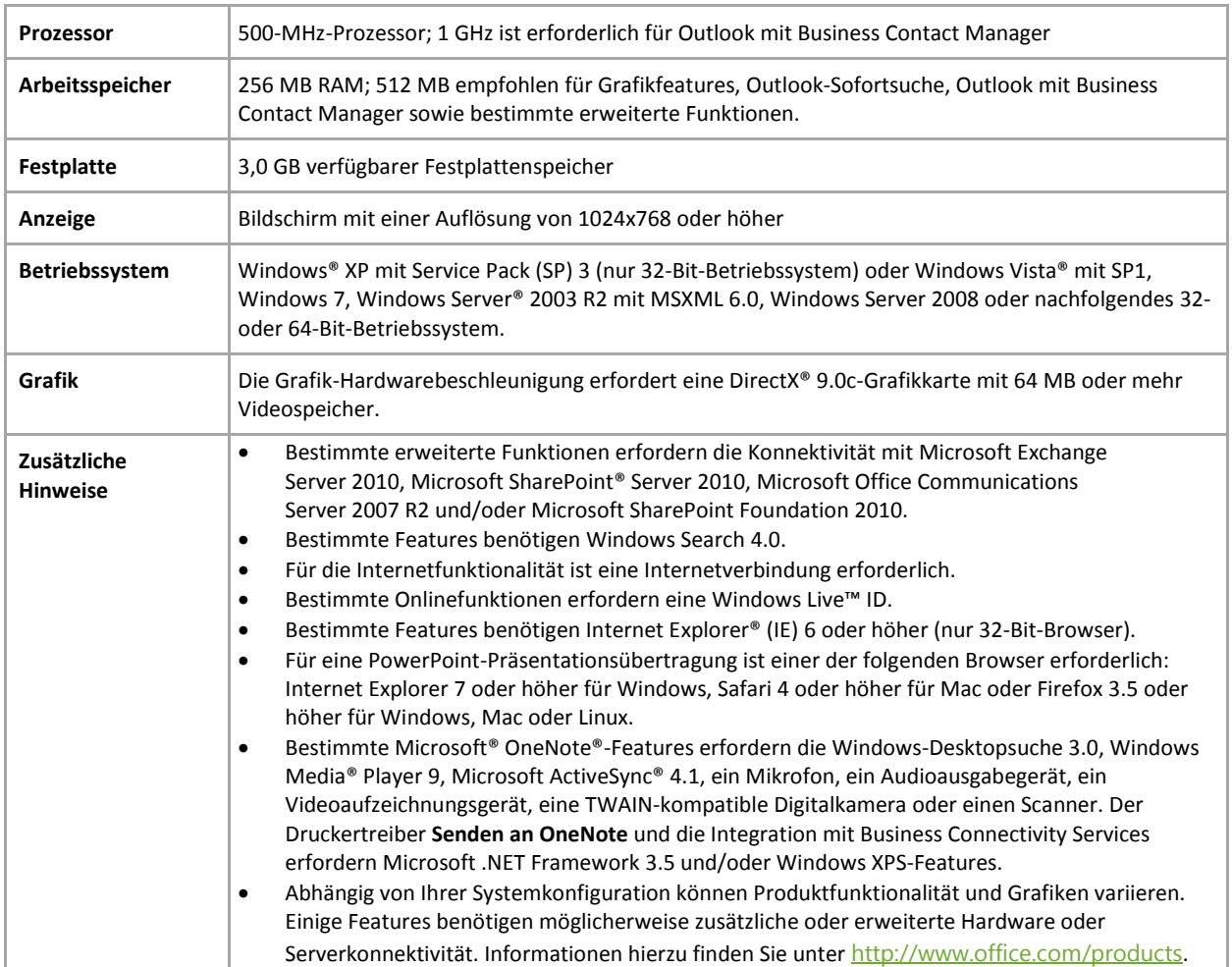

Informationen zu den Systemanforderungen der einzelnen Produkte der Microsoft Office 2010- Suite sowie zu eigenständigen Anwendungen finden Sie unter [Office.com.](http://office.microsoft.com/de-de/)

# **Microsoft**

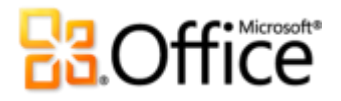

## **2. Kann ich meine Datendateien aus früheren Versionen von Outlook in Outlook 2010 verwenden?**

Ja, in Outlook 97 oder höher erstellte Datendateien können in Outlook 2010 verwendet werden.

#### **3. Benötige ich andere Produkte, um Outlook 2010-Features verwenden zu können?**

Keines der Erstellungs- oder Verwaltungstools in Outlook 2010 benötigt andere Produkte. Bei Verwendung in Kombination mit den folgenden Produkten wird das Verhalten von Outlook jedoch optimiert:

- **Soziale Netzwerke, wie SharePoint Server 2010-Websites vom Typ "Meine Website", Windows Live oder sonstige beliebte Websites von Drittanbietern:** 
	- **Outlook Connector für soziale Netzwerke:** Verschaffen Sie sich zusätzliche Informationen über Personen, wie etwa gemeinsame Freunde, und sonstige Informationen zu sozialen Netzwerken, und bleiben Sie leichter in Kontakt mit Bekannten-, Freundes- und Geschäftskreisen, ohne Outlook zu verlassen.
- **Office Communicator 2007 R2 oder höher mit Office Communications Server 2007 R2 oder höher:** 
	- **Anwesenheit und zusätzliche Visitenkartenfunktionen:** Überprüfen Sie rasch die Verfügbarkeit Ihrer Kollegen; dank der neuen Visitenkarte können Sie sie über Instant Messaging oder Sprachanruf direkt erreichen.
	- **Schnellkontakte:** Greifen Sie direkt aus Outlook über den Posteingang auf Ihre Office Communicator-Kontakte zu mithilfe des neuen Bereichs für Schnellkontakte, der sich unterhalb der Aufgabenleiste im Hauptfenster von Outlook befindet.
- **Windows Live Messenger oder eine andere Instant Messaging-Anwendung, die IMessenger unterstützt:**
	- **Anwesenheit und zusätzliche Visitenkartenfunktionen:** Überprüfen Sie rasch die Verfügbarkeit Ihrer Kollegen; dank der neuen Visitenkarte können Sie sie über Instant Messaging oder Sprachanruf direkt erreichen.

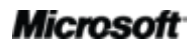

# **Ra**Office

- **Microsoft Exchange Server:**
	- **E-Mail-Infos:** Bei potenziellen Verteilungsproblemen, wie Empfänger, die nicht im Büro anwesend sind oder die sich außerhalb des Unternehmens befinden bzw. beim Senden von E-Mails an eine große Verteilungsliste, werden Sie sofort benachrichtigt.
	- **Vorschau auf Voicemailnachrichten in Ihrem Posteingang:** Eine schriftliche Vorschau einer aufgezeichneten Sprachnachricht wird zusammen mit der Voicemailaufzeichnung direkt an Ihren Posteingang gesendet.
	- **Kalenderstatus:** Zeigen Sie rasch den Kalenderstatus von Kollegen, wie etwa verfügbar bis 14.00 Uhr, auf der neuen Visitenkarte an.
	- **Aussprache von Personennamen:** Hören Sie sich die Aussprache des Namens eines Kontakts mithilfe einer Audiodatei ab, sofern eine solche Aufnahme vom Kontakt erstellt wurde.
	- **Tools für die Gruppenzeitplanung:** Organisieren Sie Besprechungen mit Ihrem Team oder einer individuell zusammengestellten Personengruppe mit wenigen Klicks.

#### **4. Welche Browser werden für Outlook Web App unterstützt?**

Zu den unterstützten Browsern gehören u. a. Windows Internet Explorer 7 für Windows, Safari 4 oder höher für Mac und Firefox 3.5 oder höher für Windows, Mac oder Linux.

# Verwenden von Outlook 2010

# **1. Stehen kostenlose Ressourcen und Schulungen für Outlook 2010 von Microsoft zur Verfügung?**

Sie können auf zahlreiche kostenlose Ressourcen zur Selbsthilfe auf [Office.com](http://office.microsoft.com/de-de/) zugreifen. Diese Ressourcen umfassen Schulungskurse, Leitfäden für den vereinfachten Übergang vom Menü zum Menüband, Hilfeartikel und Demos. Darüber hinaus können Sie an Microsoft Office-Diskussionsgruppen teilnehmen, um Antworten von Gleichgesinnten und unabhängigen Experten in der Community zu erhalten, wie z. B. Microsoft Most Valuable [Professionals.](http://mvp.support.microsoft.com/)

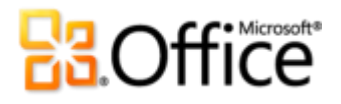

**2. Kann ich Outlook 2010 an meine individuelle Arbeitsweise anpassen?**

Sie können eine Vielzahl der Aspekte von Outlook 2010 anpassen, einschließlich der folgenden:

- **Anpassen der Registerkarten auf dem Menüband oder Erstellen eigener Registerkarten.** Klicken Sie auf die Registerkarte **Datei**, um die Backstage-Ansicht zu öffnen. Klicken Sie auf **Optionen** und anschließend auf **Menüband anpassen**.
- **Hinzufügen der häufig verwendeten Befehle zur Symbolleiste für den Schnellzugriff.** Klicken Sie mit der rechten Maustaste auf einen Befehl im Menüband, und klicken Sie dann auf **Zu Symbolleiste für den Schnellzugriff hinzufügen**.
- **Festlegen gesonderter Spracheinstellungen für Bearbeitung, Hilfe und QuickInfo.** Klicken Sie auf die Registerkarte **Datei**, um die Backstage-Ansicht zu öffnen. Klicken Sie auf **Optionen** und dann auf **Sprache**.
- **Festlegen der Voreinstellungen für zahlreiche Outlook-Elemente und das Programmverhalten, wie z. B. Festlegen von Standardeinstellungen für Outlook-Elemente, Ändern der Voreinstellungen für die Sofortsuche, um Ihr mobiles Gerät für Benachrichtigungen und Instant Messaging zu konfigurieren, und Verwalten der Sicherheitsoptionen, um den Schutz Ihres Systems zu optimieren.** Diese und zahlreiche andere Einstellungen finden Sie im Dialogfeld **Optionen** von Outlook. Klicken Sie hierfür auf die Registerkarte **Datei**, um die Backstage-Ansicht zu öffnen, und klicken Sie dann auf **Optionen**.
- **Erstellen von Outlook-Formularen und Anpassen der E-Mail-Vorlage.** Zur Erweiterung der Funktionalität können Sie eigene benutzerdefinierte Outlook-Formulare erstellen. Sie können beim Arbeiten in Outlook 2010 die Vorlage mit der Schrift- und Absatzformatierung für Ihre E-Mails anpassen, indem Sie die Vorlage **NormalEmail** (Standardeinstellung) ändern. Sie können auch neue Bausteine im Katalog der QuickSteps für häufig auszuführende Aufgaben sowie Office-Designs oder -Formate erstellen. Es war noch nie so einfach, sich E-Mails zu eigen zu machen. Hilfe zu all diesen Features steht Ihnen über die Schaltfläche **Hilfe** am rechten Rand des Menübands in Outlook 2010 oder auf [Office.com](http://office.microsoft.com/de-de/) zur Verfügung.

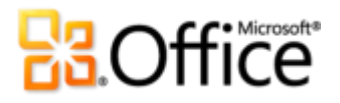

# **3. Kann ich auf meine E-Mails zugreifen, auch wenn ich nicht an meinem Erstcomputer arbeite?**

Mithilfe der neuen Outlook Web App können Sie beinahe von jedem beliebigen Computer, der über eine Internetverbindung verfügt, auf Ihre Outlook 2010-E-Mails und -Inhalte zugreifen.<sup>24</sup> Darüber hinaus können Sie mithilfe von Outlook Mobile 2010 auf Ihre Outlook-Inhalte über Ihr Windows-Smartphone zugreifen.<sup>25</sup>

#### **4. Wie greife ich über einen Webbrowser auf meine Inhalte in Outlook 2010 zu?**

Outlook Web App steht Microsoft Exchange-Benutzern zur Verfügung. Für private E-Mails können Sie Ihr Windows Live Hotmail-Konto zu Outlook hinzufügen und über Outlook 2010 oder das Web darauf zugreifen. Als weitere Möglichkeit können Sie die Webmailoberfläche Ihres E-Mail-Dienstes verwenden, wie etwa **Hotmail.com** oder **Gmail.com**.

#### **5. Welche Möglichkeiten habe ich mit meinem Outlook 2010-Inhalt in Outlook Web App?**

Verwalten Sie Ihre E-Mail von Ihrem Gerät aus, sofern es über einen Webbrowser verfügt. Verwenden Sie Outlook Web App, um Ihre-in Exchange Server gespeicherten E-Mail-Nachrichten, Kontakte und Kalenderereignisse anzuzeigen. Sie können sich dank vertrauter Elemente in Outlook 2010 optimal zurechtfinden, wie z. B. durch Unterhaltungsansicht, E-Mail-Infos, mehrere Kalender, freigegebene Kalender, Organisationshierarchie, Frei/Gebucht-Status usw.

# **6. Welche Möglichkeiten habe ich mit meinem Outlook 2010-Inhalt in Outlook Mobile 2010?**

Outlook Mobile 2010 bietet eine erweiterte mobile Version von Outlook, die speziell auf Ihr Windows-Smartphone zugeschnitten ist. Sie können auf Ihre E-Mails, den Kalender, Kontakte und Aufgaben praktisch jederzeit und überall zugreifen.

<sup>&</sup>lt;sup>25</sup> Voraussetzung sind ein entsprechendes Gerät und eine Internetverbindung. Outlook Mobile 2010 ist nicht im Lieferumfang der Office 2010-Anwendungen, -Suiten oder Web Apps enthalten. Outlook Mobile 2010 ist auf Windows-Smartphones vorinstalliert (Windows Mobile 6.5 oder höher) und wird nach der Veröffentlichung von Microsoft Office 2010 als Standard-E-Mail-Client erhältlich sein.

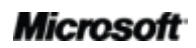

l

<sup>24</sup> Voraussetzung ist Microsoft Exchange Server 2010.

# **BaOffice**

# Erwerben von Outlook 2010

## **1. Welche Microsoft Office 2010-Suiten enthalten Outlook 2010?**

Outlook 2010 gehört zum Lieferumfang von Microsoft Office Professional 2010, Microsoft Office Professional Academic 2010, Microsoft Office Home and Business 2010, Microsoft Office Standard 2010 sowie Microsoft Office Professional Plus 2010.

Zum Anzeigen eines Vergleichs der Microsoft Office 2010-Suiten, um die richtige Suite für Sie zu ermitteln, besuchen Sie [Office.com.](http://office.microsoft.com/de-de/)

## **2. Ist Outlook 2010 als Einzelprodukt erhältlich?**

Ja.

## **3. Kann ich Outlook 2010 vor dem Kauf testen?**

Ja. Es ist eine Testversion von Microsoft Office 2010 erhältlich. Besuchen Sie [Office.com,](http://office.microsoft.com/de-de/) um Office 2010 herunterzuladen und zu testen.

### **4. Ist Outlook 2010 auch als Macintosh-Version erhältlich?**

Derzeit ist Entourage 2008 der E-Mail-Client in Office 2008 für Mac. Ende 2010 wird eine neue Version, Office für Mac 2011, die Outlook 2011 enthält, vom Office für Mac-Team auf den Markt gebracht. Informationen zu Entourage 2008 sowie zu Neuigkeiten über die kommende Outlook für Mac-Version finden Sie auf der [Mactopia-](http://www.microsoft.com/germany/mac)Website.

### **5. Was kostet die Verwendung von Outlook Web App?**

Outlook Web App, früher als Outlook Web Access bezeichnet, steht Exchange Server-Kunden weiterhin im Rahmen ihres Standardlizenzvertrags zur Verfügung.

# **6. Ab wann ist Outlook Mobile 2010 verfügbar und wie bekomme ich es?**

Outlook Mobile 2010 wird gleichzeitig mit Microsoft Office 2010 auf den Markt gebracht und gehört zum Lieferumfang der meisten Windows-Smartphones.<sup>26</sup>

<sup>&</sup>lt;sup>26</sup> Outlook Mobile 2010 ist auf Windows-Smartphones vorinstalliert (Windows Mobile 6.5 oder höher) und wird nach der Veröffentlichung von Microsoft Office 2010 als Standard-E-Mail-Client erhältlich sein. Outlook Mobile 2010 ist nicht im Lieferumfang von Office 2010-Anwendungen, -Suiten oder Office Web Apps enthalten.

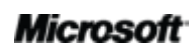

 $\overline{a}$ 

# **Ra**Office®

# Spezifische Fragen zu den Features von Outlook 2010

### **1. Was passiert beim "Aufräumen" einer Unterhaltung?**

Beim Aufräumen einer Unterhaltung werden die redundanten Nachrichten, also jene, deren Inhalt vollständig in einer nachfolgenden Nachricht enthalten ist, aus einer Unterhaltung in den Ordner mit den gelöschten Elementen verschoben.<sup>27</sup>

<span id="page-69-0"></span>Wenn Sie eine Unterhaltung ausgewählt haben und auf **Aufräumen** klicken, wird der Text jeder Nachricht mit der übergeordneten Nachricht von Outlook verglichen und nach Änderungen gesucht, einschließlich möglicher Änderungen an der Originalnachricht. Wenn Unterschiede festgestellt werden, wird diese Nachricht nicht in den Ordner **Gelöschte Elemente** verschoben.

# **2. Wodurch wird beim Aufräumen einer Unterhaltung verhindert, dass eine redundante Nachricht in den Ordner mit den gelöschten Elementen verschoben wird?**

Standardmäßig wird eine redundante Nachricht nicht in den Ordner verschoben, wenn diese zur Nachverfolgung gekennzeichnet wurde, einer Kategorie zugewiesen wurde, ungelesen ist, digital signiert wurde, IRM-Features (Verwaltung von Informationsrechten) enthält oder eine Anlage aufweist. Diese Standardeinstellungen können unter **Outlook-Optionen** in den Einstellungen für **E-Mail** unter **Unterhaltungen aufräumen** geändert werden.

# **3. Kann ich beim Aufräumen einer Unterhaltung redundante Nachrichten an einen anderen Ordner als den Ordner "Gelöschte Elemente" senden?**

Ja. Wenn Sie den Ordner, der für das Aufräumen verwendet wird, ändern möchten, klicken Sie auf die Registerkarte **Datei**, um die Backstage-Ansicht zu öffnen, und klicken Sie dann auf **Optionen**. Die Optionen für das Aufräumen von Unterhaltungen befinden sich auf Registerkarte **E-Mail**. Hier können Sie den Ordner ändern, der für das Aufräumen von Unterhaltungen verwendet wird.

### **4. Was ist unter "Ignorieren" einer Unterhaltung zu verstehen? Wie funktioniert das?**

Mit diesem Outlook-Feature werden alle aktuellen und künftigen Elemente in einer Unterhaltung in den Ordner **Gelöschte Elemente** verschoben; dies wird so lange fortgesetzt,

<sup>&</sup>lt;sup>27</sup> Dieses Outlook-Feature ist in allen Versionen von Exchange, POP, IMAP und Windows Live Mail enthalten.

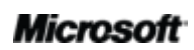

l

# **Ra**Office

wie die Unterhaltung aktiv bleibt.<sup>[27](#page-69-0)</sup> Treffen innerhalb eines Zeitraums von 30 Tagen keine neuen Nachrichten für diese Unterhaltung mehr ein, läuft die Regel zum Ignorieren von Nachrichten ab.

### **5. Wie konfiguriere ich ein neues E-Mail-Konto?**

Klicken Sie auf die Registerkarte **Datei** zum Öffnen der Backstage-Ansicht, und klicken Sie dann auf der Registerkarte **Informationen** auf **Konto hinzufügen.** Sie können beinahe jedes beliebige E-Mail-Konto hinzufügen, einschließlich Ihres E-Mail-Kontos von Ihrem Internetdienstanbieter oder eines im Internet gehosteten E-Mail-Kontos wie Windows Live Hotmail oder Google mail. Sie können sogar Ihr Smartphone mit Outlook verbinden und Textnachrichten in Ihrem Posteingang empfangen.<sup>28</sup>

## **6. Wie lege ich eine Standardansicht für alle meine E-Mail-Ordner fest?**

Wenn Sie eine Standardansicht für alle E-Mail-Ordner einrichten möchten, ändern Sie die Ansicht für einen E-Mail-Ordner nach Ihrer Wahl, wie etwa durch Anordnen nach Datum, und klicken Sie auf der Registerkarte **Ansicht** auf **Ansicht ändern** und anschließend auf **Aktuelle Ansicht als neue Ansicht speichern**.

# **7. Wie kann ich neue QuickSteps erstellen oder ändern bzw. ihre Reihenfolge ändern?**

- Zum Erstellen eines neuen QuickSteps klicken Sie auf der Registerkarte **Start** in der Gruppe **QuickSteps** auf **Neu erstellen**.
- Zum Ändern eines QuickSteps klicken Sie auf der Registerkarte **Start** im Katalog **QuickSteps** mit der rechten Maustaste auf den QuickStep, und klicken Sie dann auf **Bearbeiten**.
- Wenn Sie die Reihenfolge ändern möchten, in der die QuickSteps im QuickSteps-Katalog angezeigt werden, und QuickSteps in einer zentralen Ansicht erstellen oder ändern möchten, klicken Sie auf der Registerkarte **Start** in der Gruppe **QuickSteps** auf das Startprogramm für das Dialogfeld, um das Dialogfeld **QuickSteps verwalten** zu öffnen.

l

<sup>&</sup>lt;sup>28</sup> Zum Empfangen von Textnachrichten in Ihrem Posteingang ist ein Outlook Mobile Service-Hostinganbieter erforderlich.

# **Ra**Office

### **8. Wie kann ich meinen Posteingang farblich kennzeichnen?**

Wenn Sie die Farbe von Nachrichtendetails im Inhaltsbereich ändern möchten, z. B. durch Ändern der Farbe für alle Nachrichten von einer bestimmten Einzelfarbe zu Blau, klicken Sie auf der Registerkarte **Ansicht** auf **Ansichtseinstellungen**. Klicken Sie auf **Bedingte Formatierung** und anschließend auf **Hinzufügen**, um eine neue Regel zu erstellen. Legen Sie mithilfe der Schaltfläche **Schriftart** das von Ihnen bevorzugte Format fest, und legen Sie die Kriterien mithilfe der Schaltfläche **Bedingung** fest.

#### **9. Wie ändere ich die Standardansicht in Outlook?**

Sie können das Layout Ihres Outlook-Fensters einfach auf der Registerkarte **Ansicht** in der Gruppe **Layout** ändern. Es folgen einige Beispiele:

- Deaktivieren oder Minimieren des Navigationsbereichs oder der Aufgabenleiste
- Deaktivieren oder Verschieben des Lesebereichs an das Ende des Inhaltsbereichs
- Entfernen der Anzeige von Besprechungen, des Datumsnavigators oder der Aufgabenliste auf der Aufgabenleiste

Sie können den Navigationsbereich und die Aufgabenleiste auch einfach minimieren, indem Sie auf die Schaltfläche **Leseansicht** klicken, die sich am unteren Rand des Outlook-Fensters befindet. Sie wechseln damit zur Leseansicht. Klicken Sie auf die Schaltfläche **Normalansicht**, um den Navigationsbereich und die Aufgabenleiste wiederherzustellen.

#### **10. Was sind RSS-Feeds und wie kann ich sie verwenden?**

RSS steht für Really Simple Syndication (Sehr einfache Freigabe) und ist ein Standardformat für die Veröffentlichung von Blogeinträgen, Newsüberschriften, Audio und Video. Sie können ein RSS-Feed abonnieren und erhalten dann Updates und neue Inhalte in Ihrem Posteingang. Zum Abonnieren eines RSS-Feeds suchen Sie nach dem RSS-Symbol **b**im gewünschten Blog oder auf der Newswebsite und klicken dann auf das Symbol. Mit RSS-Feeds können Sie die aktuellsten Nachrichten lesen, ohne Ihren Posteingang zu verlassen.
# **Ba**Office®

## Verfügbarkeit von Features/Offenlegung von Informationen

#### **Outlook Mobile 2010**

- Outlook Mobile 2010 ist nicht im Lieferumfang von Office 2010-Anwendungen, -Suiten oder Office Web Apps enthalten.
- Outlook Mobile 2010 gehört zum Lieferumfang von Windows-Smartphones (Windows Mobile 6.5 oder höher), sobald Microsoft Office 2010 allgemein erhältlich ist.

#### **Outlook Web App**

- Die folgenden Browser werden von Outlook Web App unterstützt: Windows Internet Explorer 7 für Windows, Safari 4 oder höher für Mac und Firefox 3.5 oder höher für Windows, Mac oder Linux.
- Zu den unterstützten mobilen Browsern für Outlook Web App gehören Internet Explorer für Windows Mobile 5 oder höher, Safari 4 für iPhone 3G oder 3GS, BlackBerry 4.x und höher, Nokia S60, NetFront 3.4, 3.5 und höher, Opera Mobile 8.65 und höher, sowie Openwave 6.2, 7.0 und höher.

#### **In diesem Produkthandbuch bereitgestellte Verknüpfungen**

 Einige der in diesem Handbuch enthaltenen Verknüpfungen stehen erst zum Zeitpunkt der allgemeinen Verfügbarkeit von Microsoft Office 2010 zur Verfügung.

Dieses Dokument wird wie besehen bereitgestellt. Die in diesem Dokument enthaltenen Informationen und Ansichten, einschließlich URLs und Verweise auf Internetwebsites, können ohne vorherige Ankündigung geändert werden. Das Risiko der Nutzung liegt bei Ihnen.

Einige der hier beschriebenen Beispiele dienen ausschließlich der Veranschaulichung und sind rein fiktiv. Jede Ähnlichkeit oder Verbindung mit realen Firmen oder Organisationen ist rein zufällig.

Mit diesem Dokument erhalten Sie keine Rechte am geistigen Eigentum an einem Microsoft-Produkt. Sie sind berechtigt, dieses Dokument zu kopieren und für eigene interne Referenzzwecke zu nutzen.

© 2010 Microsoft Corp. Alle Rechte vorbehalten.

### **Microsoft**